# **Dell Wyse Management Suite**

Version 1.1 Administrator's Guide

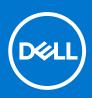

### Notes, cautions, and warnings

(i) NOTE: A NOTE indicates important information that helps you make better use of your product.

CAUTION: A CAUTION indicates either potential damage to hardware or loss of data and tells you how to avoid the problem.

MARNING: A WARNING indicates a potential for property damage, personal injury, or death.

© 2018 Dell Inc. or its subsidiaries. All rights reserved. Dell, EMC, and other trademarks are trademarks of Dell Inc. or its subsidiaries. Other trademarks may be trademarks of their respective owners.

# Contents

| Chapter 1: Introduction to Wyse Management Suite                                | 7  |
|---------------------------------------------------------------------------------|----|
| Chapter 2: What's new in this release                                           | 8  |
| Chapter 3: Getting started with Wyse Management Suite                           | ٥  |
|                                                                                 |    |
| Logging in to Wyse Management Suite on public cloud                             |    |
| Prerequisites to deploy Wyse Management Suite on private cloud                  |    |
| Functional areas of management console<br>Configuring and managing thin clients |    |
| Chapter 4: Wyse Management Suite dashboard                                      | 13 |
| Chapter 5: Managing groups and configurations                                   |    |
| Configuring global level policy                                                 | 15 |
| Configuring group level policy                                                  |    |
| Configuring device level policy                                                 |    |
| Group tree hierarchy                                                            |    |
| Adding a group                                                                  |    |
| Editing a group                                                                 |    |
| Removing a group                                                                |    |
| Unmanaged group                                                                 | 17 |
| Configuring ThinOS policy settings                                              | 17 |
| ThinOS—Wizard mode                                                              |    |
| ThinOS—Advanced mode                                                            |    |
| Configuring Windows Embedded Standard policy settings                           | 51 |
| Configuring system personalization                                              |    |
| Configuring desktop experience                                                  |    |
| Configuring network settings                                                    |    |
| Configuring security and lockdown settings                                      | 55 |
| Configuring other settings                                                      |    |
| Configuring remote connection settings—Citrix                                   |    |
| Configuring remote connection settings—VMware                                   |    |
| Configuring remote connection settings—RDP                                      |    |
| Configuring remote connection settings—Browser                                  |    |
| Configuring Latitude mobile thin client BIOS settings                           |    |
| Configuring Wyse 7040 thin client BIOS settings                                 |    |
| Configuring device information                                                  |    |
| Configuring Wyse Easy Setup settings                                            |    |
| Configuring VNC settings                                                        |    |
| Configuring domain settings                                                     |    |
| Configuring Linux policy settings                                               |    |
| Configuring system personalization                                              |    |
| Configuring desktop experience                                                  |    |
| Configuring login experience settings                                           |    |
|                                                                                 |    |

| Configuring network settings                                                      | 72  |
|-----------------------------------------------------------------------------------|-----|
| Configuring security settings                                                     | 72  |
| Configuring central configuration settings                                        | 73  |
| Configuring other settings                                                        | 73  |
| Configuring VDI global settings                                                   | 74  |
| Configuring remote connection settings—Citrix                                     | 75  |
| Configuring remote connection settings—VMware                                     | 77  |
| Configuring remote connection settings—RDP                                        |     |
| Configuring remote connection settings—Browser                                    | 79  |
| Configuring advanced settings                                                     | 80  |
| Configuring ThinLinux policy settings                                             | 80  |
| Configuring system personalization                                                | 81  |
| Configuring desktop experience                                                    |     |
| Configuring login experience                                                      | 83  |
| Configuring network settings                                                      |     |
| Configuring security settings                                                     | 84  |
| Configuring central configuration settings                                        | 85  |
| Configuring other settings                                                        |     |
| VDI Global Settings                                                               |     |
| Configuring remote connection settings—Citrix                                     | 88  |
| Configuring remote connection settings—VMware                                     |     |
| Configuring remote connection settings—RDP                                        |     |
| Configuring remote connection settings—Browser                                    | 91  |
| Configuring advanced settings                                                     |     |
| Configuring device information                                                    |     |
| Configuring Wyse 3040 thin client BIOS settings                                   |     |
| Configuring Wyse Software thin client policy settings                             | 94  |
| Configuring system personalization                                                | 95  |
| Configuring desktop experience                                                    |     |
| Configuring network settings                                                      |     |
| Configuring security and lockdown settings                                        |     |
| Configuring other settings                                                        |     |
| Configuring remote connection settings—Citrix                                     |     |
| Configuring remote connection settings—VMware                                     | 102 |
| Configuring remote connection settings—RDP                                        |     |
| Configuring remote connection settings—Browser                                    |     |
| Configuring device information                                                    |     |
| Configuring VNC settings                                                          |     |
| Configuring domain settings                                                       | 108 |
| Chapter 6: Managing devices                                                       |     |
| Using filters                                                                     |     |
| Save current filter                                                               |     |
| Registering devices into Wyse Management Suite                                    |     |
| Registering ThinOS thin clients through WDA User Interface                        | 111 |
| Registering Windows Embedded Standard thin clients through Wyse Device Agent User |     |
| Registering Linux thin clients through Wyse Device Agent User Interface           |     |
| Registering devices by using DHCP option tags                                     |     |
| Registering devices by using DNS SRV record                                       |     |
| Viewing and managing device details                                               |     |

| Pulling Windows Embedded Standard or ThinLinux image | 119 |
|------------------------------------------------------|-----|
| Pulling log file                                     |     |
| Renaming thin client                                 |     |
| Configuring remote shadow connection                 |     |
|                                                      |     |

| Chapter 7: Apps and data                                                            | 124 |
|-------------------------------------------------------------------------------------|-----|
| Configuring app inventory                                                           | 125 |
| Mobile app inventory                                                                | 125 |
| Configuring thin client and Wyse Software thin client app inventory                 | 125 |
| Deploying applications to thin clients                                              | 126 |
| Creating and deploying advanced application policy to thin clients                  | 126 |
| Adding Windows Embedded Standard operating system and ThinLinux images to inventory | 128 |
| Managing ThinOS firmware inventory                                                  | 128 |
| Managing Windows Embedded Standard and ThinLinux image policies                     | 129 |
| Managing file repository                                                            | 129 |
| Changing wallpaper for all devices belonging to marketing group                     | 130 |
| Chapter 8: Managing rules                                                           | 131 |
| Registering unmanaged devices                                                       | 131 |
| Creating unmanaged device auto assignment rules                                     | 132 |
| Alert Notification                                                                  | 133 |

| Chapter 9: Managing Jobs          |  |
|-----------------------------------|--|
| Sync BIOS admin password          |  |
| Scheduling the image policy       |  |
| Scheduling the application policy |  |
| Scheduling the device command job |  |

| Chapter 10: Events          | 138 |
|-----------------------------|-----|
| Viewing a summary of events |     |
| Viewing audit log           |     |

| Chapter 11: Managing users |  |
|----------------------------|--|
| Adding new admin user      |  |
| Editing admin user         |  |
| Deactivating admin account |  |
| Deleting admin             |  |

| Chapter 12: Portal administration |     |
|-----------------------------------|-----|
| Configuring console settings      |     |
| Active Directory                  |     |
| Alert classifications             |     |
| External application services     |     |
| File repository                   |     |
| Other settings                    |     |
| Thin clients                      |     |
| Two-Factor authentication         |     |
| Generating reports                | 147 |
| Multi Tenant                      | 148 |
|                                   |     |

| Configuring account settings                                               | 149 |
|----------------------------------------------------------------------------|-----|
| Custom branding                                                            | 149 |
| License subscription                                                       |     |
| System setup                                                               | 149 |
| Appendix A: Installing or upgrading Wyse Device Agent                      | 151 |
| Upgrading Wyse Device Agent using Wyse Management Suite application policy | 151 |
| Installing Wyse Device Agent manually                                      |     |
| Installing or upgrading Wyse Device Agents on ThinLinux and Linux clients  | 152 |
| Appendix B: Wyse Management Suite feature matrix                           | 153 |
| Appendix C: Supported thin clients on Wyse management Suite                | 155 |
| Appendix D: Wireless profiles password editor                              | 157 |
| Configuring the Wireless Profiles Password Editor                          |     |
| Limitations of Wireless Profiles Password Editor                           | 158 |
| Appendix E: Creating and configuring DHCP option tags                      | 159 |
|                                                                            |     |

# **Introduction to Wyse Management Suite**

Wyse Management Suite is the next generation management solution that enables you to centrally configure, monitor, manage, and optimize your Dell Wyse thin clients. It also offers advanced feature options such as cloud as well as on-premises deployment, manage-from-anywhere option by using a mobile application, enhanced security such as BIOS configuration and port lockdown. Other features include device discovery and registration, asset and inventory management, configuration management, operating system and applications deployment, real-time commands, and monitoring, alerts, reporting, and troubleshooting of endpoints.

(i) **NOTE:** Dell Cloud Client Manager (CCM) is reengineered as Wyse Management Suite and provides new features, functionalities with major product level enhancements to CCM R14. For more information, see Wyse Management Suite Release Notes at www.dell.com/support/manuals. Existing customers can continue to manage their thin clients as before, and take advantage of the new features introduced in this release.

## Editions

Wyse Management Suite is available in the following editions:

- Standard (Free)—The Standard edition of the Wyse Management Suite is available only for an on-premise deployment. You do not require a license key to use the Standard edition. The Standard edition is suitable for small and medium businesses.
- **Pro (Paid)**—The Pro edition of Wyse Management Suite is available for both on-premise and cloud deployment. You require a license key to use the Pro edition. It provides subscription-based licensing. With the Pro solution, organizations will be able to adopt a hybrid model and float licenses between on-premises and cloud. The Pro on-premise edition is suitable for small, medium, and large businesses. For a cloud deployment, the Pro edition can be managed on non-corporate networks (home office, third party, partners, mobile thin clients, and so on). The Pro edition of the Wyse Management Suite also provides:
  - $\circ~$  A mobile application to view critical alerts, notifications, and send commands in real time.
  - Enhanced security through two-factor identification and Active Directory authentication for role-based administration.
  - Advanced app policy and reporting

### (i) NOTE:

- Cloud services are hosted in the US and Germany. Customers in countries with data residency restrictions may not be able to take advantage of the cloud-based service.
- Licenses can be floated easily between cloud and on-premise installation.

For more information on the features supported in Standard and Pro editions, see the Feature matrix.

The Wyse Management Suite Web console supports internationalization. On the lower-right corner of the page, from the drop-down menu, select any one of the following languages:

- English
- French
- Italian
- German
- Spanish
- Chinese
- Japanese

# What's new in this release

The following are the updates in this release:

- Dell Wyse Device Manager to Dell Wyse Management Suite Import Tool
- Advanced installer
- Wyse Easy Setup configurations
- Remote Shadow
- RSP package support
- Wizard based ThinOS configurations
- Wyse Software Thin Client support
- BIOS settings for ThinOS and ThinLinux
- ThinOS BIOS update
- ThinOS configuration enhancements
- WES configuration enhancements
- ThinLinux merlin imaging
- Localized management console
- Performance
- OS and Agent version filters
- Wyse Management Suite console page size and filter enhancement
- Groups page enhancements
- App and Image Push upon device checkin
- Simplify Group Based Registration for ThinOS
- Localization Support for Wyse Management Suite Repository
- Wyse Management Suite Repository enhancements
- Advanced App Policy for Edge Gateway and Embedded PC Windows
- Unified Wyse Device Agent for Windows
- Heartbeat and Checkin interval
- CA validation for File Repository
- Automatic domain join
- Windows Embedded Standard VNC settings
- Sync BIOS Admin password

# Getting started with Wyse Management Suite

This section provides information about the general features to help you get started as an administrator and manage thin clients from the Wyse Management Suite software.

### **Topics:**

- Logging in to Wyse Management Suite on public cloud
- Prerequisites to deploy Wyse Management Suite on private cloud
- Functional areas of management console
- Configuring and managing thin clients

# Logging in to Wyse Management Suite on public cloud

To log in to the Wyse Management Suite console, you must have a supported web browser installed on your system. For a list of supported web browsers, see Supported web browsers. To log in to the Wyse Management Suite console, do the following:

- 1. Access the public cloud (SaaS) edition of the Wyse Management Suite by using one of the following links:
  - US datacenter—us1.wysemanagementsuite.com/ccm-web
  - EU datacenter—eu1.wysemanagementsuite.com/ccm-web
  - () NOTE: When you log in to the Wyse Management Suite console for the first time, or if a new user is added, or if a user license is renewed, the **Terms and Condition** page is displayed. Read the terms and conditions, select the respective check boxes, and click **Accept**.
- 2. Enter your user name and password.

### 3. Click Sign In.

### (i) NOTE:

- You receive your login credentials when you sign up for the Wyse Management Suite trial on www.wysemanagementsuite.com or when you purchase your subscription. You can purchase the Wyse Management Suite subscription from the Dell Sales team or from your local Dell partner. For more details, see www.wysemanagementsuite.com.
- Dell recommends to change your password after logging in for the first time.
- The default user names and passwords for additional administrators are created by the Wyse Management Suite account owner.
- An externally accessible repository must be installed on a server with a DMZ while using the pro edition of Wyse Management Suite on the public cloud. Also, the fully qualified domain name (FQDN) of the server must be registered in the public DNS.

### Changing your password

To change the login password, click the account link in the upper-right corner of the management console, and then click **Change Password**.

### Logging out

To log out from the management console, click the account link at the upper-right corner of the management console, and then click **Sign out**.

# Prerequisites to deploy Wyse Management Suite on private cloud

### Table 1. Prerequisites

| Properties                     | Wyse Manageme                                                                                                    | Wyse Management Suite server                                                                                                    |                     |  |  |  |  |  |
|--------------------------------|----------------------------------------------------------------------------------------------------|----------------------------------------------------------------------------------------------------|---------------------|--|--|--|--|--|
|                                | For 10,000 or less devices                                                                                                    | For 50,000 or less devices                                                                                                    | software repository |  |  |  |  |  |
| Operating system               | Windows Server 2012 R2                                                                                                    | Windows Server 2012 R2 or                                                                                                    |                     |  |  |  |  |  |
|                                | Supported language pack—Er<br>and Sp                                                                                                    | Windows Server 2016                                                                                                    |                     |  |  |  |  |  |
| Minimum disk space             | 40 GB                                                                                                    | 120 GB                                                                                                    |                     |  |  |  |  |  |
| Minimum memory (RAM)           | 8 GB                                                                                                    | 16 GB                                                                                                    | 16 GB               |  |  |  |  |  |
| Minimum CPU<br>requirements    | 4 cores                                                                                                    | 4 cores                                                                                                    |                     |  |  |  |  |  |
| Network communication<br>ports | The Wyse Management Suite<br>Control Protocol (TCP) ports<br>firewall exception list. The port<br>Wyse Management Suite constitutions to<br>TCP 443—HTT<br>TCP 8080—HTTP constitution<br>TCP 1883—MG<br>TCP 3306—Maria<br>TCP 27017—Mongo<br>TCP 11211<br>TCP 5172, 49159—EM<br>de | The Wyse Management Suite<br>repository installer adds TCP<br>ports 443 and 8080 to the<br>firewall exception list. The<br>ports are added to access<br>the operating system images<br>and application images that are<br>managed by Wyse Management<br>Suite. |                     |  |  |  |  |  |
| Supported browsers             | • (C                                                                                                    | sion 11<br>ersions<br>ersions<br>–English only                                                                                                    |                     |  |  |  |  |  |

### () NOTE:

- WMS.exe and WMS\_Repo.exe must be installed on two different servers. You must install the Wyse Management Suite remote repository for the public cloud. For private cloud, you must install the Wyse Management Suite remote repository and local repository.
- The software can be installed on a physical or a virtual machine.
- It is not necessary that the software repository and the Wyse Management Suite server have the same operating system.

# Functional areas of management console

The Wyse Management Suite console is organized into the following functional areas:

#### About this task

- The **Dashboard** page provides information about each functional area of the system.
- The **Groups & Configs** page employs a hierarchical group policy management for device configuration. Optionally, subgroups of the global group policy can be created to categorize devices according to corporate standards. For example, devices may be grouped based on job function, device type, and so on.

- The **Users** page enables local users and users imported from the Active Directory to be assigned global administrator, group administrator, and viewer roles to log in to Wyse Management Suite. Users are given permissions to perform operations based on the roles assigned to them.
- The Devices page enables you to view and manage devices, device types, and device-specific configurations.
- The **Apps & Data** page provides management of device applications, operating system images, policies, certificate files, logos, and wallpaper images.
- The Rules page enables you to add, edit, and enable or disable rules such as auto grouping and alert notifications.
- The **Jobs** page enables you to create jobs for tasks such as reboot, WOL, and application or image policy that need to be deployed on registered devices.
- The **Events** page enables you to view and audit system events and alerts.
- The **Portal Administration** page enables you to configure various system settings such as local repository configuration, license subscription, active directory configuration, and two-factor authentication.

# **Configuring and managing thin clients**

**Configuration management**—Wyse Management Suite supports a hierarchy of groups and subgroups. Groups can be created manually or automatically based on rules defined by the system administrator. You can organize the groups based on the functional heirarachy, for example marketing, sales, and engineering, or based on the location hierarchy, for example, country, state, and city.

### (i) NOTE:

In the Pro edition, you can add rules to create groups. You can also assign devices to an existing group depending on the device attributes such as subnet, time zone, and location.

You can also configure the following:

- Settings that apply to all devices in the tenant account which are set at the Default Policy group. These settings are the global set of parameters that all groups and subgroups inherit from. The settings that are configured at lower-level groups take precedence over the settings that were configured at the parent or higher-level groups.
- Settings that are specific to a particular device which can be configured from the **Device Details** page. These settings, like lower-level groups, take precedence over the settings configured in the higher-level groups.

When you create and publish the policy, the configuration parameters are deployed to all the devices in that group including the subgroups.

After a policy is published and propagated to the devices, the settings are not sent again to the devices until you make any change. New devices that are registered, receive the configuration policy that is effective for the group to which it was registered. This includes the parameters inherited from the global group and intermediate level groups.

Configuration policies are published immediately, and cannot be scheduled for a later time. Few policy changes, for example display settings, may force a reboot.

**Application and operating system image deployment**—Applications and operating system image updates can be deployed from the **Apps & Data** tab. Applications are deployed based on the policy groups.

**NOTE:** Advanced application policy allows you to deploy an application to the current and all subgroups based on your requirement. Operating system images can be deployed to the current group only.

Wyse Management Suite supports standard and advanced application policies. A standard application policy allows you to install a single application package. You need to reboot the device before and after each application installation. With an advanced application policy, multiple application packages can be installed with only two reboots. This feature is available only in the Pro edition. Advanced application policies also support execution of pre-and-post installation scripts that may be needed to install a particular application.

You can configure standard and advanced application policies to be applied automatically when a device is registered with Wyse Management Suite or when a device is moved to a new group.

Deployment of application policies and operating system images to thin clients can be scheduled immediately or later based on the device time zone or any other specified time zone.

**Inventory of devices**—This option can be located by clicking the **Devices** tab. By default, this option displays a paginated list of all the devices in the system. You can choose to view a subset of devices by using various filter criteria, such as groups or subgroups, device type, operating system type, status, subnet, and platform or time zone.

To navigate to the **Device Details** page for that device, click the device entry listed on this page. All the details of the device are displayed.

The **Device Details** page also displays all the configuration parameters that are applicable to that device, and also the group level at which each parameter is applied.

This page also enables to set configuration parameters that are specific to that device by enabling the **Device Exceptions** button. Parameters configured in this section override any parameters that were configured at the groups and/or global level.

**Reports**—You can generate and view canned reports based on the predefined filters. To generate canned reports, click the **Reports** tab on the **Portal Admin** page

Mobile application—You can receive alert notifications and manage devices using the mobile application—Dell Mobile Agent available for the Android devices. To download the mobile application and the Dell Mobile Agent Getting Started Guide, click the Alerts and Classification tab on the Portal Admin page.

# Wyse Management Suite dashboard

The **Dashboard** page enables you to view the status of a system, and the recent tasks that are performed within the system. To view a particular alert, click the link in the **Alerts** section. The **Dashboard** page also allows you to view the device summary.

| Deell Wyse Ma               | anagement Suite     |                     |                        |               |        |        |       |                       |                     |                                |                        |
|-----------------------------|---------------------|---------------------|------------------------|---------------|--------|--------|-------|-----------------------|---------------------|--------------------------------|------------------------|
| Dashboard                   | Groups & Configs    | Devices             | Apps & Data            | Rules         | Jobs   | Events | Users | Portal Administration | 8                   |                                |                        |
| Alerts 0                    |                     |                     |                        |               |        |        |       |                       | View All Alerts   👻 | Devices 0                      | View All   👻           |
| O Devices Not<br>Checked In | O App<br>Compliance | O Other<br>Device A | lerts                  |               |        |        |       |                       |                     |                                |                        |
|                             |                     |                     |                        | No            | Alerts |        |       |                       |                     | No Device                      |                        |
| Events                      |                     |                     |                        |               |        |        |       |                       | View All Events   👻 | By Categorie:                  | 5                      |
| Today                       | 5 Add App to Invent | ory actions.        |                        |               |        |        |       |                       | ~                   |                                |                        |
| Today                       | System uploaded T   | C Image 1.0.4_3     | 04016GB at             | 10/23/17 6:41 | AM     |        |       |                       |                     | Summary                        |                        |
| Today                       | Device Local reposi | tory - Wyse1282     | 06 was registered at 1 | 10/23/17 6:40 | AM.    |        |       |                       |                     | Compliant<br>Pending           |                        |
|                             |                     |                     |                        |               |        |        |       |                       |                     | 0 Unmanaged<br>0 Non-Compliant |                        |
|                             |                     |                     |                        |               |        |        |       |                       |                     | No device                      | 30 days                |
|                             |                     |                     |                        |               |        |        |       |                       |                     |                                |                        |
| Terms & Conditions F        | rivacy Policy About | © 2017 Dell         |                        |               |        |        |       |                       | English (US)        | Powered b                      | y Cloud Client Manager |

#### Figure 1. Dashboard

Dashboard page includes the following links:

- Alerts—Displays the summary of all the alerts. You can navigate to the functional areas of the system that requires your attention. The Alerts section displays the following attributes:
  - Devices Not Checked In
  - App Compliance
  - Other Device Alerts

To view the detailed list of all the alerts, click View All Alerts.

• Events—Displays the summary of events that have occurred in the last few days.

To view the detailed list of all the events, click View All Events.

- **Devices**—Displays the summary of device statuses. The **Summary** section displays the device count based on the following device status category:
  - Compliant
  - Pending
  - Unmanaged
  - Non-Compliant

To view the detailed list of all the devices, click View All which redirects to the Device page.

- User Preferences— On the upper-right corner, click the login drop-down menu to perform the following actions:
  - Alerts—Select the alert classification and the notification type.
  - Policies—Select the Ask me if I want to use the ThinOS Wizard mode check box to display the Select ThinOS Configuration Mode window every time you configure ThinOS policy settings.
  - Page Size—Enter the number of options to be displayed on the screen. The range is 10–100.

# Managing groups and configurations

#### Prerequisites

The **Groups & Configs** page enables you to define policies that are required to configure your devices. You can create sub groups of the global group policy and categorize devices based on your requirements. For example, devices may be grouped based on job functions, device type, and so on.

#### About this task

| <b>Deell</b> Wyse Ma                    | anagement Suite        |                |                    |       |      |        |          |                      |               |               |            | Ý                      |
|-----------------------------------------|------------------------|----------------|--------------------|-------|------|--------|----------|----------------------|---------------|---------------|------------|------------------------|
| Dashboard                               | Groups & Configs       | Devices        | Apps & Data        | Rules | Jobs | Events | Users    | Portal Administratio | on            |               |            |                        |
| Group Tree Hie                          | erarchy                |                |                    |       |      |        |          |                      |               | Local set     | arch       | Q                      |
| + 🖍 🗊                                   | C Default Policy Group |                |                    |       |      |        |          |                      |               |               |            | Edit Policies 🗸        |
| Unmanaged Group<br>Default Policy Group | All users and device   | es are managed | under this profile |       |      |        |          |                      | defa-defadefa |               |            |                        |
|                                         |                        |                |                    |       |      | No Po  | licies D | lefined              |               |               |            |                        |
| Terms & Conditions F                    | Privacy Policy About   | D 2017 Dell    |                    |       |      |        |          |                      | English (US)  | <b>v</b> (964 | Powered by | / Cloud Client Manager |

#### Figure 2. Groups and configuration

For each group, you can define policies for the following device types:

- ThinOS
- WES
- Linux
- ThinLinux
- Wyse Software Thin client

Devices inherit policies in the order that they are created. The settings configured in a default policy group are applied as default settings in all the policies listed in the **Default Policy Group**. In a group, all users and devices present in that group have **Default Policy Group** as their default setting.

On the **Device Details** page, you can create an exception for a device in the group to have a subset of policies that are different from the group default.

The configuration for a particular asset with details of where configurations are set—Global, Group, and the Device levels—are displayed on the page. The option to create exceptions is available on the page. The **Exception** settings are applicable only for that selected devices.

### () NOTE:

- When you modify the lower-level policies, a bullet symbol is displayed next to the policy. This symbol indicates that the policy is an override to a higher-level policy. For example, System Personalization, Networking, Security, and so on.
- When you modify policies, an asterisk (\*) is displayed next to the policy. This symbol indicates that there are unsaved or unpublished changes. To review these changes before publishing them, click the **View pending changes** link.

If a policy configuration has to be prioritized between the different levels, then the lowest-level policy takes precedence.

After you configure the policy settings, thin clients are notified about the changes. Changes take effect immediately after configuring the thin clients.

() NOTE: Certain settings, such as BIOS configuration for Windows Embedded Standard require a restart for the changes to take effect. However, most of the settings on ThinLinux and ThinOS, you must restart the device for changes to take effect.

The policies are enforced in the following precedence:

- Global
- Group
- Device

#### **Topics:**

- Configuring global level policy
- Configuring group level policy
- Configuring device level policy
- Group tree hierarchy
- Unmanaged group
- Configuring ThinOS policy settings
- Configuring Windows Embedded Standard policy settings
- Configuring Linux policy settings
- Configuring ThinLinux policy settings
- Configuring Wyse Software thin client policy settings

# **Configuring global level policy**

#### About this task

To configure a global level policy, do the following:

#### Steps

- In the Groups page, from the Edit Policies drop-down menu, select a device type you want to configure.
   In the left pane, the policy settings of the respective device type are displayed.
- 2. Click the policy setting you want to configure, and then click **Configure this item**.
- 3. Click Save and Publish.

# **Configuring group level policy**

#### About this task

To configure a group level policy or multilevel group polices, do the following:

#### Steps

- 1. In the Groups page, go to a group where you want to configure the policy, and click Edit Policies.
- **2.** From the drop-down menu, select the device type you want to configure. In the left pane, the policy settings of the device type are displayed.
- 3. Click a policy setting and then click **Configure this item**.
- 4. Click Save and Publish.

# **Configuring device level policy**

#### About this task

To configure a device level policy, do the following:

### Steps

- 1. In the **Devices** page, click the device you want to configure. The **Device Details** page is displayed.
- 2. Click the Summary tab.
- 3. In the Device Configuration section, click Create/Edit Exceptions.

# Group tree hierarchy

Group tree hierarchy consists of the following options:

- Add Group
- Edit Group
- Remove Group

### Adding a group

#### About this task

To add a group, do the following:

#### Steps

- 1. On the Groups & Configs page, in Group Tree Hierarchy, click the + icon.
- 2. In the Add New Groups dialog box, enter the Group Name and Description.

(i) NOTE: To change the name and description of a group, use Active Directory.

- 3. In the Registration tab, in Group Token, select the Enabled check box.
- 4. Enter the group token.

**NOTE:** The devices can be registered to a group by entering the group token which is available on the device registration screen.

5. Click Save.

The group is added to the list of available groups on the Groups & Configs page.

### **Editing a group**

#### About this task

To edit a group, do the following:

#### Steps

- 1. On the Groups & Configs page, in Group Tree Hierarchy, click the Edit Group icon.
- 2. In the Editing Default Policy group dialog box, edit the group information such as Group Name and Description.
- 3. In the **Registration** tab, edit the group token.
- 4. Enter the group token.

The devices can be registered to a group by entering the group token which is available on the device registration screen.

5. Click Save.

### **Removing a group**

#### About this task

As an administrator, you can remove a group from the group hierarchy. To remove a group, do the following:

### Steps

1. In the Groups & Configs page, under Group Tree Hierarchy, click the Remove Group icon.

- A warning message indicating that this action removes one or more groups from the group tree hierarchy is displayed.
- **NOTE:** When you remove a group from the group hierarchy, all users and devices that belong to the deleted group are moved to a selected target group.
- 2. Click Remove Group.

# **Unmanaged group**

Devices that belong to the unmanaged group do not use licenses or receive configuration or application-based policies. To add devices to an unmanaged group, use the unmanaged group device registration key as part of auto registration or manual device registration.

To configure an unmanaged group, do the following:

1. Click Edit group.

The Editing Unmanaged Group page is displayed.

The following options are displayed on the page:

- **Group Name**—Displays the name of the group.
- **Description**—Displays a brief description of the group.
- Group Token—Select this option to enable group token.
- 2. Click Save.

**NOTE:** For a public cloud, the group token for an unmanaged group must be enabled to register devices to it. For a private cloud, the group token for an unmanaged group is automatically enabled.

# **Configuring ThinOS policy settings**

() NOTE: In the document, the term **8.5+** indicates that the specific policy setting is applicable for ThinOS 8.5 and later versions.

- 1. Select a group and click Edit Policies.
- 2. Click ThinOS.

The Select ThinOS Configuration Mode window is displayed.

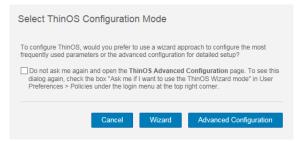

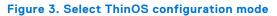

- **3.** Select your preferred mode to configure the policy settings. The available modes are:
  - Wizard Mode
  - Advanced Configuration Mode

(i) NOTE: To set the ThinOS Advanced Configuration as the default mode, select the check box.

 $\textbf{4.} \ \ After \ configuring \ the \ options, \ click \ \ \textbf{Save and Publish}.$ 

### ThinOS—Wizard mode

Use this page to configure the most frequently used parameters for the ThinOS devices. To configure the policy settings, do the following:

- 1. Select **Wizard** as the mode of configuration.
- 2. The following are the available policy settings on the ThinOS—Wizard mode page.

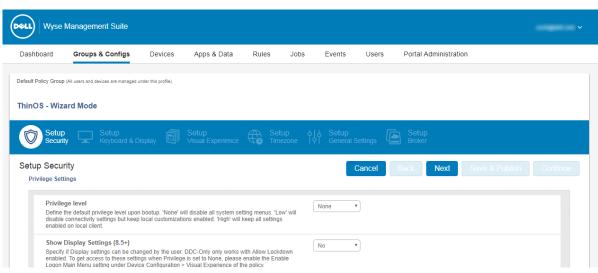

#### Figure 4. ThinOS—Wizard mode

- Setup Security
- Setup Keyboard and Display
- Setup Visual Experience
- Setup Timezone
- Setup General Settings
- Setup Broker
- Click **Next** to go to policy settings.
- Click **Back** to view the previous policy settings.
- Click Cancel to go back to the Groups & Configs page.
- Click Save & Publish to save the changes.
- Click **Continue** to go to ThinOS advanced configuration mode.

### **Setup security**

Use this page to configure the thin client security settings, such as user privilege and certificate installation.

### (i) NOTE:

- Certificate assignment can be managed at global level, group level, or device level. When you select the **auto-install** certificates option, the list of certificates uploaded on the File Repository Inventory page is loaded.
- For automating certificates deployments, select the certificates to be automatically installed on thin clients.

### Table 2. Configuring Privilege Settings

| Option          | Description                                                                                                    |
|-----------------|----------------------------------------------------------------------------------------------------|
| Privilege level | <ul> <li>Select this option to define the default privilege level during system boot. From the drop-down menu, select any one of the following levels:</li> <li>None—Disables all the system setting option.</li> <li>High—Disables the connectivity settings except local customization.</li> </ul> |

### Table 2. Configuring Privilege Settings (continued)

| Option                                    | Description                                                                                                    |
|-------------------------------------------|----------------------------------------------------------------------------------------------------|
|                                           | • Low—All settings are enabled on the local client.                                                                                                    |
| Show Display Settings (8.5+)              | Select this option to configure the display settings. From the drop-down menu, select a group to set the configuration access.                                                                                                    |
| Enable Keyboard and Mouse Settings (8.5+) | Select this option to configure the keyboard and mouse settings.                                                                                                    |
| Enable Admin mode                         | Select this option to access the admin mode by entering the user name and password. This option can be enabled only if the privilege level is set to low or none.                                                                                                  |
| Encrypted Credentials (8.5+)              | Select this option to encrypt the login credentials.                                                                                                    |
| Auto-install certificates                 | Select this option to automatically install the certificates.                                                                                                    |
| Enable VNC                                | Select this option to enable Virtual Network Computing<br>(VNC) shadowing. VNC shadowing is the process which<br>allows you to remotely share the same session as the user,<br>see what the user sees, and assist with applications or session<br>specific issues. |
| VNC Password                              | Enables you to set the VNC password. The password can contain a maximum of 16 characters.                                                                                                    |
| Encrypt Password (8.5+)                   | Select this option to encrypt the password.                                                                                                    |

### Configuring keyboard and display settings

Use this page to configure the thin client monitor display settings, such as resolution, and dual monitor.

### Table 3. Configuring Keyboard Settings—ThinOS 8.5+

| Option | Description                                                                 |
|--------|-----------------------------------------------------------------------------|
|        | Select the layout and language of the keyboard from the drop-<br>down list. |

### Table 4. Configuring Monitor Display Settings

| Option                           | Description                                                                                                    |
|----------------------------------|----------------------------------------------------------------------------------------------------|
| Enable Dual Monitor              | Select the check box to enable dual monitor functionality.                                                                                                    |
| Dual Monitor Mode                | Select this option to select the monitor mode. From the <b>Display Monitor Mode</b> drop-down menu, select either <b>Mirror Mode</b> or <b>Span Mode</b> .                                                                                                    |
| Auto detect monitors—ThinOS 8.5+ | <ul> <li>Select the check box to detect the total number of monitors connected to the system.</li> <li>i NOTE: If you select both the Auto detect monitors (8.5+) and Enable Dual Monitor option, then the configuration settings remain the same for both the single and dual monitor setup.</li> </ul> |

### Configuring visual experience

Use this page to configure the thin client visual experience settings, such as desktop display (Classic or Zero Launchpad) and session functionality.

#### Table 5. Configuring desktop appearance

| Option            | Description                                                                                                    |
|-------------------|----------------------------------------------------------------------------------------------------|
| Desktop Wallpaper | Displays only the images that are uploaded to the file<br>repository. When you select this check box, the wallpaper file<br>and the wallpaper layout drop-down menus are displayed.                    |
| Company Logo      | Displays the logo on the device login screen. When you select<br>this check box, the <b>Logo File</b> drop-down menu is displayed.<br>You can upload the logo file from the file repository inventory. |

### Table 6. Configuring visual experience

| Option                            | Description                                                                                                    |
|-----------------------------------|----------------------------------------------------------------------------------------------------|
| Classic Desktop vs Zero Launchpad | Select this option to define the desktop experience.<br>(i) NOTE: Zero Launchpad is recommended for ThinOS<br>Lite/Xenith devices, and for full screen sessions. Classic<br>Desktop is recommended for seamless applications.                                                                              |
| Enable Logon Main Menu (8.5+)     | Select this option to enable the logon main menu.                                                                                                    |
| Action after all session exit     | <ul> <li>Select this option to define the action after you close the last active session. From the drop-down menu, select any one of the following options:</li> <li>None</li> <li>Sign-off automatically</li> <li>Shut down the system automatically</li> <li>Restart the system automatically</li> </ul> |

### **Configuring timezone**

Use this page to configure the thin client settings, such as time servers, and time zone.

### Table 7. Timezone

| Option                 | Description                                                                                          |
|------------------------|----------------------------------------------------------------------------------------------------|
| Manually Set Time Zone | Select this option to override the system preference menu of the device with the time zone settings. |
| Date Format (8.5+)     | Select the required date format.                                                                     |
| Time Format (8.5+)     | Select the required time format.                                                                     |
| Time Servers           | Enter the list of time servers to synchronize local time separated by a semicolon.                   |

### **Configuring general settings**

Use this page to configure the thin client firmware upgrade settings, such as live upgrade, firmware update logic, and platform firmware mappings.

# i NOTE:

Remote firmware imaging from the cloud is supported with the ThinOS firmware version 8.0\_037 or later.

### Table 8. Configuring Sign-on settings

| Option             | Description                                                                                       |
|--------------------|---------------------------------------------------------------------------------------------------|
| Domain List (8.5+) | Enter the list of domains to sign-in to the broker server.<br>Separate the names by a semi-colon. |

### Table 9. Firmware upgrade

| Option                                       | Description                                                                                                    |
|----------------------------------------------|----------------------------------------------------------------------------------------------------|
| Disable Live Upgrade                         | Live Upgrade enables the thin client immediately after<br>download and applies the new firmware based on defined<br>policies. If you prefer that the thin client should only check<br>for new firmware on each boot, then disable the Live Upgrade<br>feature. |
| Define desired platform or firmware mappings | This option maps the specific firmware versions to different platform types.                                                                                                    |
|                                              | To map a platform type to a specific firmware version, do the following:                                                                                                    |
|                                              | <ol> <li>From the <b>Platform Type</b> drop-down menu, select a platform.</li> </ol>                                                                                                    |
|                                              | <ol> <li>From the Firmware to auto-deploy drop-down menu,<br/>select a firmware version.</li> </ol>                                                                                                    |
|                                              | The list of platform types and the number of firmware versions currently uploaded to the <b>File Repository Inventory</b> page are displayed.                                                                                                    |

### Table 10. Configuring local resources

| Option         | Description                                                                                                    |
|----------------|----------------------------------------------------------------------------------------------------|
| Map SmartCards | Select this option to redirect the smart cards into the remote session.                                                |
|                | Select this option to enable USB redirection on the devices.<br>From the drop-down menu, select your preferred option. |

### Configuring broker settings

Use this page to configure the thin client remote connection and broker settings, such as addresses and credentials for brokers, such as, Citrix, Microsoft, VMware, and vWorkspace.

### Table 11. Configuring broker server

| Option                            | Description                                                                                                    |
|-----------------------------------|----------------------------------------------------------------------------------------------------|
| Select the broker you are using   | <ul> <li>Select this option to establish a broker connection for a published desktop. From the drop-down menu, select any one of the following options:</li> <li>Citrix</li> <li>Microsoft</li> <li>vWorkspace</li> <li>VMware</li> </ul> |
| Broker Server                     | Enter the broker server host name or IP address.                                                                                                    |
| Citrix custom store name          | Enter the citrix store name for the citrix StoreFront connection. This option is applicable only for Citrix.                                                                                                    |
| Sessions to connect automatically | Select this option to automatically connect to the session.                                                                                                    |

### Table 11. Configuring broker server (continued)

| Option                    | Description                                                                                                    |
|---------------------------|----------------------------------------------------------------------------------------------------|
|                           | () NOTE: The name of the desktop or application is case<br>sensitive. Use a semicolon to separate the multiple<br>sessions which must be initialized automatically. |
| Reconnect At Logon        | From the drop-down menu, select your preferred option. You can reconnect to both disconnected and active sessions. This option is applicable only for Citrix.       |
| Security Mode             | Select this option to set a security mode. From the drop-down menu, select your preferred option. This option is applicable only for VMware                         |
| Protocol                  | Select this option to choose a protocol. From the drop-down menu, select your preferred option. This option is applicable only for VMware.                          |
| Enable vWorkspace Gateway | Select this option to enable vWorkspace gateway functionality. This option is applicable only for vWorkspace.                                                       |

### ThinOS—Advanced mode

Use this page to configure the advanced policy settings for the ThinOS devices. To configure the advanced policy settings, do the following:

- 1. Select Advanced Configuration as the mode of configuration.
- 2. The following are the available policy settings on the **ThinOS** page.

| Deell Wyse M                    | lanagement Suite                 |                     |             |       |        |                    |                  |                                                        |            |                |                    |
|---------------------------------|----------------------------------|---------------------|-------------|-------|--------|--------------------|------------------|--------------------------------------------------------|------------|----------------|--------------------|
| Dashboard                       | Groups & Configs                 | Devices             | Apps & Data | Rules | Jobs   | Events             | Users            | Portal Administration                                  |            |                |                    |
| Default Policy Group (          | Il users and devices are managed | under this profile) |             |       |        |                    |                  |                                                        | (i) Cancel | Save & Publish | No pending changes |
| ThinOS                          | General Set                      | tings (8.5+)        |             |       |        |                    |                  |                                                        |            |                |                    |
| Device Configurator             |                                  |                     |             |       |        |                    |                  |                                                        |            |                |                    |
| General Settings                | 5.5 <b>*</b> )                   |                     |             |       | C      | onfigur            | e Gene           | ral Settings                                           |            |                |                    |
| Security                        |                                  |                     |             |       |        |                    | (8.5+            |                                                        |            |                |                    |
| Keyboard Settings               | (8.5+)                           |                     |             |       | Use t  | this section to d  | lefine other set | tings such as auto power,<br>hutdown/reboot & terminal |            |                |                    |
| Display                         |                                  |                     |             |       | locale | s, mirror nie serv | settings         |                                                        |            |                |                    |
| Visual Experience               |                                  |                     |             |       |        |                    | Configure this   | item                                                   |            |                |                    |
| Schedule<br>Shutdown/Reboot     | (8.5+)                           |                     |             |       |        |                    |                  |                                                        |            |                |                    |
| Device Info                     |                                  |                     |             |       |        |                    |                  |                                                        |            |                |                    |
| BIOS Settings                   |                                  |                     |             |       |        |                    |                  |                                                        |            |                |                    |
| Firmware Upgrade                |                                  |                     |             |       |        |                    |                  |                                                        |            |                |                    |
| Advanced Device<br>Configuraton |                                  |                     |             |       |        |                    |                  |                                                        |            |                |                    |
| Global INI Setting:<br>(8.5+)   |                                  |                     |             |       |        |                    |                  |                                                        |            |                |                    |

#### Figure 5. ThinOS—Advanced mode

- Device Configuration
- Advanced Device Configuration
- Remote Connection (Legacy)
- Remote Connection (8.5+)
- Printers (8.5+)
- Network Settings (8.5+)
- 3. Click Save & Publish to save your changes.
- 4. Click **Remove Policy** to go back to the **ThinOS** page.
- 5. Click  $\mbox{Cancel}$  to go back to the  $\mbox{Groups}$  &  $\mbox{Configs}$  page.

### Configuring general settings—ThinOS 8.5 and later versions

Use the **General Settings** page to configure the thin client general settings, such as auto power settings, local settings, mirror file server settings, and terminal settings for ThinOS devices.

#### Table 12. Configuring general settings

| Option | Description                                                                                                    |
|--------|----------------------------------------------------------------------------------------------------|
|        | The <b>Auto Power</b> check box specifies about how the system starts when the power is first applied to the unit. |

### Table 13. Configuring keyboard options

| Option                 | Description                                                                                                    |
|------------------------|----------------------------------------------------------------------------------------------------|
| Load the language file | Select this option to install the language files on ThinOS devices.                                                                                   |
| System Language        | Select this option to set the language for the system. From the drop-down list, select your preferred option.                                         |
| Locale file name       | Select this option to select the certificate to install on the device. From the drop-down list, select the certificates added in the file repository. |
| Font file name         | Select this option to select the font file to install on the device. From the drop-down list, select the font files added in the file repository.     |

### Table 14. Configuring mirror file server

| Option | Description                                                                                                    |  |  |
|--------|----------------------------------------------------------------------------------------------------|--|--|
|        | If the <b>FileServer</b> is offline, this setting allows you to store a local copy of the configuration in cache. |  |  |

### Table 15. Configuring terminal settings

| Option           | Description                                                                                                    |
|------------------|----------------------------------------------------------------------------------------------------|
| Terminal Name    | Enter the terminal name. You can also use the system variables to automate renaming multiple devices.                                                                                                    |
| Terminal Reboot  | If this setting is enabled, the system is forced to restart after<br>the terminal name is changed. Restart the system to view the<br>changes.                                                                                                    |
| Inactive         | Select this option to restart or shut down the system<br>depending on the option you have selected from the <b>Action</b><br><b>after All Sessions Exit</b> drop-down list in the <b>Visual</b><br><b>Experience</b> policy setting for the ThinOS devices. Enter the<br>time value in minutes. The range of inactive time is 0–480<br>seconds.                                                                                 |
| No Session Timer | Select this option to restart or shut down the system<br>depending on the option you have selected from the <b>Action</b><br><b>after All Sessions Exit</b> drop-down list in the <b>Visual</b><br><b>Experience</b> policy setting for the ThinOS devices. Enter the<br>time value in minutes. The range of inactive time is 0–480.<br>(i) <b>NOTE:</b> This setting only applies if the <b>Inactive</b> value is<br>set to 0. |

### Configuring general settings—ThinOS

Use this page to configure the thin client settings, such as sign-on settings, and time zone.

### Table 16. Configuring sign-on settings

| Option                                                       | Description                                                                                                    |
|--------------------------------------------------------------|----------------------------------------------------------------------------------------------------|
| Default user name                                            | Enter the default user name for the local sign-on screen.                                                                                                    |
| Default Password                                             | Enter the default password for the local sign-on screen.                                                                                                    |
| Domain Name                                                  | Enter the default domain name for the local sign-on screen.<br><b>NOTE:</b> You can enter multiple domain names separated by<br>a comma with a maximum of 31 characters.                                                     |
| Remember last user name at logoff                            | Select this option to store the user name when you log off the system. From the drop-down list select the preferred option.<br>(i) NOTE: The user name is not stored if the system is restarted or the system is turned off. |
| Disable Domain Field (8.5+)                                  | Select the check box to disable the domain field option on the sign-on window.                                                                                                    |
| Domain List (8.5+)                                           | Enter the list of domains mentioned on the sign-on window.<br>Use a semi-colon to separate the domain name.                                                                                                    |
| Remember last user name and/or domain at reboot/<br>shutdown | Select this option to store the user name or domain when the system is restarted or turned off.                                                                                                    |

### Table 17. Configuring timezone settings

| Option                | Description                                                                                                    |
|-----------------------|----------------------------------------------------------------------------------------------------|
| Manually Set TimeZone | Select the check box to override the system preference menu settings. From the <b>Timezone</b> and <b>Enable Daylight Savings</b> drop-down menu, select your preferred option. |
| Date Format (8.5+)    | From the <b>Date Format (8.5+)</b> drop-down menu, select the appropriate format.                                                                                               |
| Time Format (8.5+)    | From the <b>Time Format (8.5+)</b> drop-down menu, select the appropriate format.                                                                                               |
| Time Servers          | Enter the list of time servers to synchronize local time separated by a semi-colon.                                                                                             |

### Configuring security settings—ThinOS

Use this page to configure the thin client security settings, such as sign on settings, privilege settings, the G-key reset, and so on.

### Table 18. Configuring sign on settings

| Option                      | Description                                                                       |
|-----------------------------|-----------------------------------------------------------------------------------|
| Require domain login        | From the <b>Require domain login</b> drop-down menu, select the preferred option. |
| Disable guest user          | Select the check box to disable the local guest user account.                     |
| Require reentering password | Select the check box to enter the password again while signing in.                |
| Require smartcard           | From the <b>Require smartcard</b> drop-down menu, select the preferred option.    |

### Table 19. Configuring privilege settings

| Option                                    | Description                                                                                                    |
|-------------------------------------------|----------------------------------------------------------------------------------------------------|
| Privilege level                           | <ul> <li>Select this option to define the default privilege level during system boot. From the drop-down menu, select any one of the following levels:</li> <li>None—Disables all the system setting menus.</li> <li>High—Disables the connectivity settings, but the local customization is enabled.</li> <li>Low—All settings are enabled on the local client.</li> </ul> |
| Show Display Settings (8.5+)              | Select this option to configure the display settings. From the drop-down menu, select a group to set the configuration access.                                                                                                    |
| Enable Keyboard and Mouse Settings (8.5+) | Select this option to configure the keyboard and mouse settings.                                                                                                    |
| Disable Date and Time Settings (8.5+)     | Select this option to configure the date and time settings.                                                                                                    |
| Network location to upload (8.5+)         | Enter the location to upload the network trace, network capture, and log files.                                                                                                    |

### Table 20. Configuring administrator mode

| Option                        | Description                                                                                                    |
|-------------------------------|----------------------------------------------------------------------------------------------------|
| Enable Admin mode             | Select the check box to enable the admin mode. When privilege level is <b>low</b> or <b>none</b> , you can access the admin mode by entering the user name and password. |
| Encrypted Credentials (8.5+)  | Select the check box to encrypt the credentials.                                                                                                    |
| Show Admin Mode button (8.5+) | Select the check box to display the admin mode option on the sign on window.                                                                                             |

### Table 21. Configuring general settings

| Option                    | Description                                                                                                    |
|---------------------------|----------------------------------------------------------------------------------------------------|
| Enable the Gkey reset     | Select this option to reset the factory settings of the device.<br>While restarting the system, press the G key to reset the<br>factory settings. |
| Enable Trace              | Select this option to trace the files. This parameter enables the ICA or RDP trace mode and the trace file is created in the directory.           |
| Remove Certificate (8.5+) | Select this option to remove the certificate.                                                                                                    |
| Delete Certificate (8.5+) | Select this option to delete the certificate. Enter the certificate name which you want to delete.                                                |
| Auto-install Certificates | Select this option to install the certificate automatically.                                                                                      |
| Disable ThinPrint Service | Select this option to disable the <b>ThinPrint</b> service.                                                                                       |
| Encrypt local Flash       | Select this option to configure the local settings, and set the user credentials. Select this check box if you want to encrypt local flash.       |
| Disable VNC Shadowing     | Select this option to disable the VNC shadowing.                                                                                                  |
| Fast Disconnect Key       | Select this option to use the fast disconnect key.   I NOTE: To disconnect from the Citrix sessions, press the F12 key.                           |

### Table 22. Configuring security policy

| Option                          | Description                                                                                                |
|---------------------------------|----------------------------------------------------------------------------------------------------|
| Security Policy (8.5+)          | From the <b>Security Policy (8.5+)</b> drop-down menu, select the global security mode for SSL connection. |
| Secured Network Protocol (8.5+) | Select this option to secure the network protocol. The unsecure network protocols are disabled.            |
| TLS Minimum Version (8.5+)      | Select this option to choose the minimum version of SSL connection for the ThinOS devices.                 |
| TLS Maximum Version (8.5+)      | Select this option to choose the maximum version of SSL connection for the ThinOS devices.                 |
| DNS File Server Discover (8.5+) | Select this option to discover the DNS file server.                                                        |

### Table 23. Configuring VNC settings

| Option                    | Description                                                                                                    |
|---------------------------|----------------------------------------------------------------------------------------------------|
| Enable VNC                | Select this option to enable VNC shadowing.                                                                       |
| VNC Password              | Enter the VNC password with a maximum of 16 characters.                                                           |
| Encrypt Password (8.5+)   | Select this option to encrypt the password.                                                                       |
| Max Concurrent VNC (8.5+) | From the drop-down menu, select the maximum number of concurrent VNC connections.                                 |
| Zlib Compression (8.5+)   | Select the check box to enable the Zlib compression.                                                              |
| Prompt user on start      | Select this option to perform the shadowing process on the terminal.                                              |
| Query user timeout        | Enter the total amount of time in seconds to accept or reject the shadowing session. The range is 10–600 seconds. |
| Promt user on end         | Select the check box to notify the end of a remote shadowing session.                                             |
| View only                 | Select the check box to disable the keyboard or mouse events on the system during a shadowing session.            |
| Force 8-bit               | Select this option to configure the display settings. Select the check box to use 8-bit per pixel.                |

### Table 24. Configuring WDM services

| Option               | Description                                                          |
|----------------------|----------------------------------------------------------------------|
| Disable WDM Services | Select this option to disable the WDM service.                       |
| Quick Mode (8.5+)    | Select this option to speed up the boot time for the ThinOS devices. |

### Configuring keyboard settings—ThinOS 8.5 and later versions

Use the **Keyboard Settings** page to configure the keyboard layouts, and the behavior of keyboard shortcuts.

### Table 25. Configuring keyboard settings

| Option | Description                                                                                                    |
|--------|----------------------------------------------------------------------------------------------------|
|        | Select this option to set an appropriate character set. From the drop-down list, select your preferred character set.     |
|        | Select this option to set an appropriate keyboard layout. From the drop-down list, select your preferred keyboard layout. |

### Table 25. Configuring keyboard settings (continued)

| Option                | Description                                                                                                    |
|-----------------------|----------------------------------------------------------------------------------------------------|
| Keyboard Repeat Delay | Select this option to set the time that a key can be pressed<br>without repeating the letter as input. From the drop-down list,<br>select the option based on your preference.                                                                                                    |
| Keyboard Repeat Rate  | <ul> <li>Select this option to set the repeat rate for your keyboard.</li> <li>The repeat rate is the speed at which the key input repeats itself when you press and hold down the key on your keyboard. From the drop-down list, select one of the following options based on your preference:</li> <li>Slow</li> <li>Normal</li> <li>Fast</li> </ul> |
| Key Sequence          | Select the check box to enable the key sequence.                                                                                                    |
| Ctrl-Alt-Del          | Press the <b>Ctrl-Alt-Del</b> keys to lock the system.                                                                                                    |
| Ctrl-Alt-Up           | Press the <b>Ctrl-Alt-Up</b> keys to switch the session between fullscreen and window mode.                                                                                                    |
| Ctrl-Alt-Down         | Press the <b>Ctrl-Alt-Down</b> keys to switch between task selection.                                                                                                    |
| Ctrl-Alt-Left         | Press the <b>Ctrl-Alt-Left</b> keys to lock the system.                                                                                                    |
| Ctrl-Alt-Right        | Press the Ctrl-Alt-Right keys to lock the system.                                                                                                    |
| Win + L               | Press the <b>Win+L</b> keys to lock the system.                                                                                                    |
| Alt-Tab               | Press the <b>Alt-Tab</b> keys to lock the system.                                                                                                    |

### Configuring display settings— ThinOS

Use this page to configure the thin client monitor display settings, such as resolution, rotation, color depth, and dual monitor.

### Table 26. Configuring monitor display settings

| Option                           | Description                                                                                                    |
|----------------------------------|----------------------------------------------------------------------------------------------------|
| Enable Dual Monitor              | Select the check box to enable dual monitor functionality.                                                                                                    |
| Dual Monitor Mode                | Select this option to select the monitor mode. From the <b>Display Monitor Mode</b> drop-down menu, select either <b>Mirror Mode</b> or <b>Span Mode</b> .                                          |
| Main Screen                      | Select this option to access the main screen. From the <b>Main</b><br><b>Screen</b> drop-down menu, select either <b>Screen 1</b> or <b>Screen</b><br><b>2</b> .                                    |
| Alignment                        | Select this option to align the monitor screen. From the <b>Alignment</b> drop-down menu, select your preferred option.                                                                             |
| Layout—ThinOS 8.5+               | Select this option to select either <b>Landscape</b> or <b>Portrait</b> layout.                                                                                                    |
| Taskbar—ThinOS 8.5+              | Select this option to select the placement of the taskbar<br>on the screen. From the <b>Taskbar (8.5+)</b> drop-down menu,<br>select either <b>MainScreen</b> or <b>WholeScreen</b> .               |
| Auto detect monitors—ThinOS 8.5+ | Select the check box to detect the total number of monitors<br>connected to the system.<br>(i) NOTE: If you select both Auto detect monitors<br>(8.5+) and the Enable Dual Monitor option, then the |

### Table 26. Configuring monitor display settings (continued)

| Option              | Description                                                                                                    |
|---------------------|----------------------------------------------------------------------------------------------------|
|                     | configuration settings remain the same for both the single and dual monitor setup.                                                                                   |
| Desktop Color Depth | Select this option to set the color depth for your desktop.<br>From the <b>Desktop Color Depth</b> drop-down menu, select<br>either <b>16-bit</b> or <b>32-bit</b> . |

### Table 27. Configuring primary monitor settings

| Option                           | Description                                                                                                    |
|----------------------------------|----------------------------------------------------------------------------------------------------|
| Monitor Resolution               | Select this option to set the resolution for your monitor. From<br>the drop-down menu, select the appropriate resolution for<br>your monitor.     |
| Monitor Rotation                 | Select this option to define the rotation. From the drop-down menu, select the appropriate rotation direction.                                    |
| Monitor Refresh Rate—ThinOS 8.5+ | Select this option to set the refresh rate for your monitor.<br>From the drop-down menu, select the appropriate refresh rate<br>for your monitor. |

### Table 28. Configuring secondary monitor settings

| Option                      | Description                                                                                                    |
|-----------------------------|----------------------------------------------------------------------------------------------------|
| Monitor Resolution (8.5+)   | Select this option to set the resolution for your monitor. From the drop-down menu, select the appropriate resolution for your monitor.                           |
| Monitor Rotation (8.5+)     | Select this option to define the direction—Left, Right, or<br>None—to enable the rotation. From the drop-down menu,<br>select the appropriate rotation direction. |
| Monitor Refresh Rate (8.5+) | Select this option to set the refresh rate for your monitor.<br>From the drop-down menu, select the appropriate refresh rate<br>for your monitor.                 |

### Table 29. Configuring screen saver settings

| Option                   | Description                                                                                                    |
|--------------------------|----------------------------------------------------------------------------------------------------|
| Screen saver (8.5+)      | Enter the screen saver time in minutes.                                                                                                    |
| Lock the terminal (8.5+) | <ul> <li>Select this option to set the terminal in lock state when the screen saver time is activated. From the Lock the terminal (8.5+) drop-down menu, select the any one of the following options:</li> <li>0-Disabled</li> <li>1-Unlock with password only and wallpaper is displayed</li> <li>2-Unlock with password only and a black screen is displayed</li> <li>3-Unlock with user name and password only and a black screen is displayed</li> </ul> |
| Screen Saver Type (8.5+) | Select this option to specify which screen saver to use. From the <b>Screen Saver Type (8.5+)</b> drop-down menu, select the preferred option.                                                                                                    |
| Sleep (8.5+)             | Select this option to specify the time interval in minutes to stop the soft screen saver and turn off the monitor. From the <b>Sleep (8.5+)</b> drop-down menu, select the preferred option.                                                                                                    |

### Configuring visual experience settings—ThinOS

Use this page to configure the thin client visual experience settings, such as desktop theme and behavior after session exit.

### Table 30. Configuring desktop appearance

| Option            | Description                                                                                                    |
|-------------------|----------------------------------------------------------------------------------------------------|
| Desktop Wallpaper | Displays only the images that are uploaded to the file<br>repository. When you select this check box, the wallpaper file<br>and the wallpaper layout drop-down menus are displayed.              |
| Company Logo      | Displays the logo on the device login screen. When you select this check box, the <b>Logo File</b> drop-down menu is displayed. You can upload the logo file from the file repository inventory. |
| EULA at login     | Displays the end-user license agreement at each login. When you select this check box, the <b>EULA file</b> drop-down menu is displayed. By using this option, you can upload a plain text file. |

### Table 31. Configuring visual experience

| Option                                                     | Description                                                                                                    |
|------------------------------------------------------------|----------------------------------------------------------------------------------------------------|
| Classic Desktop vs Zero Launchpad                          | Select this option to define the desktop experience.<br>(i) NOTE: Zero Launchpad is recommended for ThinOS Lite<br>or Xenith devices, and for full screen sessions. Classic<br>Desktop is recommended for seamless applications.                                                                            |
| Prevent toolbar from closing unless mouse focus moves away | Select this check box if you want to prevent the toolbar from closing unless mouse focus moves away.                                                                                                    |
| Disable Home Icon                                          | Select this option to disable the home icon.                                                                                                    |
| Enable Logon Main Menu (8.5+)                              | Select the check box to enable the main menu screen on the desktop when you log in to the system.                                                                                                    |
| Enable the Zero toolbar activation in left margin          | <ul> <li>Select this option to select any one of the following options to activate the Zero toolbar:</li> <li>No</li> <li>On mouse over after specified seconds</li> <li>Only after clicking</li> </ul>                                                                                                    |
| Toolbar Disable Mouse                                      | Select the check box to disable the mouse functionality when the zero toolbar option is enabled.                                                                                                    |
| Toolbar Click (8.5+)                                       | Select the check box to enable the toolbar click option when the zero toolbar option is enabled.                                                                                                    |
| Number of seconds before toolbar is activated              | <ul> <li>Select this option to set the time (in seconds) before the toolbar is activated. Select one of the following timings based on your preference:</li> <li>0.5 seconds</li> <li>1 second</li> <li>1.5 seconds</li> <li>2 seconds</li> </ul>                                                           |
| Action after all session exit                              | <ul> <li>Select this option to define the action after you close the last active session. From the drop-down menu, select any one of the following options:</li> <li>None</li> <li>Sign-off automatically</li> <li>Shut down the system automatically</li> <li>Restart the system automatically.</li> </ul> |

### Schedule shutdown or reboot settings—ThinOS 8.5 and later versions

Use this page to configure a scheduled restart or shutdown.

### Table 32. Schedule shut down or reboot

| Option               | Description                                                                                                    |
|----------------------|----------------------------------------------------------------------------------------------------|
| Scheduled Reboot     | Select the check box to specify the time or day to schedule a system restart.                                       |
| Scheduled Shutdown   | Select the check box to specify the time or day to schedule a system shutdown.                                      |
| Idle Time            | Enter the Idle time. The system restarts in an active session when the value of the Idle time is set to 10 minutes. |
| Reboot/Shutdown Time | Enter the time when the system must restart or shut down.<br>Set the time in 24-hour format.                        |
| Reboot/Shutdown End  | Enter the time to stop the system restart or shut down process. Set the time in 24-hour format.                     |
| Days                 | Select the check box to specify the days when you want to restart or shut down the system.                          |

### **Configuring device information**

Use the **Device Info** page to set the device details.

### Table 33. Configuring device information

| Option        | Description                |
|---------------|----------------------------|
| Location      | Enter the device location. |
| Contact       | Enter the device contact.  |
| Custom 1 to 3 | Enter the custom values.   |

### Configuring BIOS settings—ThinOS

Use this page to configure the BIOS settings of ThinOS thin clients.

### Table 34. System configuration

| Option       | Description                                       |
|--------------|---------------------------------------------------|
| Enable Audio | Select this check box to enable the audio device. |

### Table 35. Configuring security settings

| Option | Description                                                                                 |
|--------|---------------------------------------------------------------------------------------------|
| •      | Select this option to prevent others from entering the setup when an admin password is set. |

### Table 36. Configuring administrator password settings

| Option                | Description                                                                                                    |
|-----------------------|----------------------------------------------------------------------------------------------------|
| Enable Admin Password | Select this check box to enable the BIOS administrator password.                                                                   |
|                       | Enter the new BIOS administrator password. This option is available only if you select the <b>Enable Admin Password</b> check box. |

### Table 37. Configuring auto-on settings

| Option | Description                                                                                    |
|--------|------------------------------------------------------------------------------------------------|
|        | From the drop-down list, set the time of the day you want the system to turn on automatically. |

### Table 38. Configuring USB

| Option                              | Description                                                                                                    |
|-------------------------------------|----------------------------------------------------------------------------------------------------|
| Enable Rear-Left Dual USB 2.0 Ports | Select this check box to enable the device attached to this<br>port. If you select this check box, the device is available to the<br>operating system. However, if the USB port is disabled, the<br>operating system cannot detect the device attached to this<br>port.<br>() NOTE: The USB keyboard and the mouse always work in<br>the BIOS setup irrespective of this setting. |
| Enable Front USB Ports              | Select this check box to enable the device attached to this<br>port. If you select this check box, the device is available to the<br>operating system. However, if the USB port is disabled, the<br>operating system cannot detect the device attached to this<br>port.<br>() NOTE: The USB keyboard and the mouse always work in<br>the BIOS setup irrespective of this setting. |
| Enable USB Boot Support             | Select this check box to enable the USB boot setup. Allows you to boot any type of USB mass storage devices.                                                                                                    |

### Table 39. Configuring power management settings

| Option      | Description                                                                                                    |
|-------------|----------------------------------------------------------------------------------------------------|
| AC Recovery | From the drop-down list, select an option to specify how the system must behave when the AC power is restored.                                                                               |
| Wake On LAN | From the drop-down list, select an option to allow the thin<br>client to power up from the OFF state. You can trigger a thin<br>client to power up from the off state by using a LAN signal. |
| Wake On USB | Select this option to to enable USB devices to wake the system from OFF state or from the hibernate state.                                                                                   |

### Table 40. Reboot schedule

| Option        | Description                                                                                                    |
|---------------|----------------------------------------------------------------------------------------------------|
| Reboot Option | Some BIOS settings require system reboot. When the reboot<br>later option is selected, devices restart when the current time<br>matches the set time. From the drop-down list, you can select<br>any of the following options:<br>Reboot immediately<br>Reboot later<br>Do not reboot |

### Configuring firmware upgrade

Use this page to configure the thin client firmware upgrade settings, such as live upgrade, firmware update logic, local firmware check preferences, and platform firmware mappings.

### Table 41. Configuring firmware upgrade

| Option                                       | Description                                                                                                    |
|----------------------------------------------|----------------------------------------------------------------------------------------------------|
| Disable Live Upgrade                         | This parameter automatically installs the new firmware on the<br>thin client based on the defined policies immediately after you<br>restart the thin client. To check for new firmware on each<br>restart, disable this option.                                                                                                    |
| Firmware Update Logic                        | <ul> <li>This parameter determines how the thin client behaves when the new firmware is published from the management console. From the drop-down menu, select any one of the following options:</li> <li>Do not update—Thin client ignores the firmware versions assigned to the management policies.</li> <li>New firmware only—Thin client updates the firmware only when a newer version is assigned to the management policy.</li> <li>Any different firmware—Thin client updates the firmware to the version assigned by the management policy—even if the version is lower than the current image on device.</li> </ul> |
| Skip Local Firmware Check                    | <ul> <li>Select this option to enable the thin client to bypass the local file server checks for the firmware updates.</li> <li>i) NOTE: Dell recommends that you enable this option if you define a firmware on the management console. It leads to an endless restart as the thin client applies differing images, if you have firmware policies in the management console and firmware on a local file server.</li> </ul>                                                                                                    |
| Verify Signature                             | Select the check box to verify the signature.                                                                                                    |
| Enable BIOS Upgrade                          | Select this option to enable the BIOS upgrade process.                                                                                                    |
| Select BIOS File                             | Select this option to choose the BIOS file which is uploaded in<br>the file repository. From the drop-down menu select the BIOS<br>file.                                                                                                    |
| Define desired platform or firmware mappings | This option maps the specific firmware versions to different platform type.                                                                                                    |
|                                              | <ul> <li>To map a platform type to a specific firmware version, do the following:</li> <li>1. From the Platform Type drop-down menu, select a platform.</li> <li>2. From the Firmware to auto-deploy drop-down menu, select a firmware version.</li> <li>The list of platform types and the number of firmware versions currently uploaded to the File Repository Inventory page are displayed.</li> </ul>                                                                                                    |

### Configuring global INI settings—ThinOS 8.5 and later versions

Use the **Global INI settings** page to configure global INI settings.

#### Table 42. Configuring global INI settings

| Option     | Description                                                                                                    |
|------------|----------------------------------------------------------------------------------------------------|
| Global INI | From the drop-down list, select your preferred option. A global.ini file contains the global parameters for all the devices. The parameters can be existing wnos.ini or a newly created .INI file which is uploaded to the file repository. |

### Configuring central configuration settings—ThinOS

Use this section to specify a file server where the thin client checks for configuration and image updates.

#### Table 43. Central configuration

| Option           | Description                                                                                                    |
|------------------|----------------------------------------------------------------------------------------------------|
| File Server/Path | Enter the full path of folder that contains the <b>wnos</b> file.<br>Supported protocols include ftp, http, and https. The default<br>protocol is ftp. |
| User             | Enter the user name to access the file server.                                                                                                    |
| Password         | Enter the password to access the file server.                                                                                                    |

### Configuring advanced settings—ThinOS

Use this page to configure additional settings which are thin client specific INI parameters or to disable the local INI check. Dell recommends that you do not include the INI parameters for policies which are already configured in other options. Password encoding and encryption are not applied to password parameters.

#### Table 44. Configuring advanced settings

| Option | Description                                                                                                    |
|--------|----------------------------------------------------------------------------------------------------|
|        | If selected, the global INI parameter from the file server is not<br>downloaded.<br>Enter the INI parameter from line 1 to line 20 for the thin<br>clients. |
|        |                                                                                                    |

### **Configuring remote connections—ThinOS**

Use this page to configure the thin client remote connection settings, such as addresses and credentials for broker and direct connections.

#### Table 45. Configuring connection broker settings

| Option        | Description                                                                                                    |
|---------------|----------------------------------------------------------------------------------------------------|
| Select Broker | <ul> <li>Select this option to establish a broker connection for published desktop. From the drop-down menu, select any one of the following options:</li> <li>None</li> <li>Citrix</li> <li>Microsoft</li> </ul> |

### Table 45. Configuring connection broker settings (continued)

| Option                                 | Description                                                                                                    |
|----------------------------------------|----------------------------------------------------------------------------------------------------|
|                                        | <ul> <li>vWorkspace</li> <li>VMware</li> <li>NOTE: ThinOS Lite/Xenith devices support the Citrix broker connection.</li> </ul>                                              |
| Manually define direct RDP connections | Select this option to define the RDP connections manually.<br>When you select this option, the <b>Direct Connections (RDP)</b><br>box is displayed.                         |
| Broker Server                          | Enter the broker server host name or IP address.                                                                                                    |
| Citrix StoreFront                      | Select this option to enable the Citrix StoreFront based layout<br>of published applications and desktops on the device. This<br>option is applicable only for Citrix.      |
| Display on Desktop                     | From the drop-down list, select an option that you want to display on the desktop. This option is applicable only for Citrix.                                               |
| Automatically Connect to sessions      | Select this option to automatically connect to the session.<br>This option is applicable only for Citrix, VMware, and<br>vWorkspace.                                        |
| Use recommended settings for settings  | Select this option to choose the recommended settings. This option is applicable only for Citrix.                                                                           |
| Manually define direct RDP connections | Select this option to define the RDP connections manually.<br>If you select this option, the <b>Direct Connection</b> box is<br>displayed.                                  |
| Configure TS Gateway                   | Select this option to configure the TS gateway. If you select this option, the <b>TS Gateway Settings</b> table is displayed. This option is applicable only for Microsoft. |
| Security Mode                          | Select this option to set a security mode. This option is applicable only for VMware.                                                                                       |
| Protocol                               | Select this option to choose a protocol. This option is applicable only for VMware.                                                                                         |

### Table 46. Configuring Direct connections (RDP)

| Option                     | Description                                                                                                    |
|----------------------------|----------------------------------------------------------------------------------------------------|
| Connection Name            | Enter the name of the connection.                                                                                                    |
| Host Name or IP Address    | Enter the host name or IP address of the connection.                                                                                                    |
| Auto Start                 | Select this option to restart the connection automatically.                                                                                                    |
| Reconnect After Disconnect | Select this option to reconnect the connection automatically after the connection is disconnected.                                                                                                    |
| User Name                  | Enter the user name for remote login.                                                                                                    |
| Password                   | Enter the password for remote login.                                                                                                    |
| Domain Name                | Enter the domain name for remote login.                                                                                                    |
| Color depth                | Select this option to set the color depth. From the drop-down list, select the color depth for remote login.                                                                                                    |
| Session Window Behavior    | Select this option to set the session window behavior. From<br>the drop-down list, select whether the remote connection<br>should be started in the window mode or full screen mode.<br>() NOTE: The Zero launchpad mode only supports full<br>screen sessions and the window mode is launched on a |

### Table 46. Configuring Direct connections (RDP) (continued)

| Option         | Description                                                                                                    |
|----------------|----------------------------------------------------------------------------------------------------|
|                | single screen. The full screen spans between both the monitors.                                                                                                    |
| Audio Playback | <ul> <li>This option helps you to manage audio settings in the remote session. From the drop-down menu, select any one of the following options based on your preference:</li> <li>Play locally</li> <li>Play on remote computer</li> <li>Do not Play</li> </ul> |

### Table 47. Session behavior defaults

| Option                              | Description                                                                                                    |
|-------------------------------------|----------------------------------------------------------------------------------------------------|
| Font Smoothing                      | Select this option to enable font smoothing. Font smoothing is a method to obtain sharper fonts in low resolution screens.                                                                                                    |
| Advanced RDP protocol features      | Select this option to configure the features of an RDP protocol.                                                                                                    |
| Default color depth for connections | Select this option to set the color depth for your connection.<br>From the drop-down list, select a color depth for remote login.                                                                                                    |
| Session Window Behavior             | Select this option to set the session window behavior. From<br>the drop-down list, select whether the remote connection<br>should be started in the window mode or full screen mode.<br>This option is applicable only for Citrix.<br>(i) NOTE: The Zero launchpad mode only supports the<br>full screen sessions, and the window mode is launched<br>on a single screen. The full screen spans between two<br>monitors. |
| USB Redirection Technology          | Select this option to enable USB redirection. USB redirection<br>is a technology that Select this option to access the USB<br>devices that are connected to the thin client from within a<br>remote desktop or application. This option is applicable only<br>for Citrix.                                                                                                    |
| Audio quality                       | Select this option to set the audio quality. This option is applicable only for Citrix.                                                                                                    |
| Map USB disks to                    | From the drop-down list, select the disk space to assign to the USB. This option is applicable only for Citrix.                                                                                                    |
| Enable Seamless Mode                | Select this option to set the seamless mode. A <b>seamless</b> interface is the joining of two computer programs so that they appear to be one program with a single user interface. This option is applicable only for Citrix.                                                                                                    |
| Hide taskbar in Seamless Mode       | Select this option to hide the taskbar in seamless mode. This option is applicable only for Citrix.                                                                                                    |

### Table 48. Configuring HDX protocol settings

| Option                          | Description                                                                                                    |
|---------------------------------|----------------------------------------------------------------------------------------------------|
| Improve KB over high latency    | From the drop-down list, select the preferred option that improves KB over high latency.                        |
| Improve Mouse over high latency | From the drop-down list, select the preferred option that improves mouse over high latency.                     |
| Auto-connect                    | From the drop-down list, select and enable the preferred option to connect the remote connection automatically. |

### Table 48. Configuring HDX protocol settings (continued)

| Option | Description                                                                                                    |
|--------|----------------------------------------------------------------------------------------------------|
|        | <ul> <li>Multimedia redirection</li> <li>Enable Session Reliability</li> <li>Enable progressive Display</li> <li>Enable ICA Ping</li> <li>Offscreen support</li> </ul> |

### Table 49. Configuring peripheral behavior

| Option                      | Description                                                                                                    |
|-----------------------------|----------------------------------------------------------------------------------------------------|
| Auto-connect selected local | Select this option to automatically connect the following<br>peripherals:<br>• Printers<br>• Serials<br>• Smartcards<br>• Sound                                                                                                    |
| Enable USB storage disks    | <ul> <li>Select this option to enable USB storage disks. From the drop-down menu, select any one of the following options:</li> <li>No</li> <li>Yes (Read or write)</li> <li>Yes (Read-only)</li> </ul>                                                                                                    |
| Enable USB Redirection      | <ul> <li>Select this option to enable the USB redirection. From the drop-down menu, select any one of the following options:</li> <li>No</li> <li>Yes, redirect all USB devices</li> <li>Yes, but exclude some devices</li> <li><b>NOTE:</b> You also have an option to exclude disk, printer, audio, and video devices.</li> </ul> |
| Mouse Queue timer           | Select this option to set the mouse queue timer in an ICA or RDP session. The range of the mouse queue timer is 0–99.                                                                                                    |

### Table 50. Configuring additional settings

| Option                                     | Description                                                                                                    |
|--------------------------------------------|----------------------------------------------------------------------------------------------------|
| Maximum Bitmap Cache                       | To set the maximum bitmap cache for your RDP session, enter a number from 128 to 1024.                                                               |
| 4 pixel Aligned Session Width              | Select this option to enable the 4-pixel aligned session width.                                                                                      |
| Automatically reconnect sessions at logon? | Select this option to enable the thin client to automatically reconnect the session at login. This option is applicable only for Citrix.             |
| Automatically reconnect from button menu?  | Select this option to enable the thin client to automatically reconnect the session from the button menu. This option is applicable only for Citrix. |
| Account Self-service server                | Enter the server details.                                                                                                    |
| Access Gateway authentication method       | From the drop-down list, select the method to access the gateway authentication.                                                                     |
| Use HTTP for browsing                      | Select this option to enable HTTP for browsing. This option is applicable only for Citrix.                                                           |
| Alternate address via firewall             | Select this option to enable an alternate address through firewall. This option is applicable only for Citrix.                                       |

#### Table 50. Configuring additional settings (continued)

| Option                                         | Description                                                                                         |
|------------------------------------------------|----------------------------------------------------------------------------------------------------|
| System Menu                                    | Select this option to set the system menu. This option is applicable only for Citrix.               |
| Disable Reset VM                               | Select this option to disable the VM reset. This option is applicable only for Citrix.              |
| Show 32-bit icons for the first of connections | Enter the 32-bit icons for the first set of connections. This option is applicable only for Citrix. |

# Configuring global session settings—ThinOS 8.5 and later versions

Use the  ${\bf Global\ session\ settings\ }$  page to configure VDI global settings for a session.

#### Table 51. Configuring local resources settings

| Option                 | Description                                                                                                    |
|------------------------|----------------------------------------------------------------------------------------------------|
| Map Printers           | Select this option to automatically connect the local printers when the session starts.                                                                                                    |
| Map Serials            | Select this option to automatically connect the local serials when the session starts.                                                                                                    |
| Map SmartCards         | Select this option to redirect the smartcards to the remote session.                                                                                                    |
| Map Sound              | Select this option to enable the local system sound when the session starts.                                                                                                    |
| Map Disks              | Select this option to enable map disks. You can automatically connect the USB drives for ICA and RDP connections when the session starts.                                                                                                    |
| Disks Read Only        | Select this option to enable read-only disks.                                                                                                    |
| Enable USB Redirection | <ul> <li>Select this option to redirect the USB drives to the remote session. From the drop-down list, select your preferred option. If <b>Exclude some devices</b> option is selected, you can exclude the following devices from the session:</li> <li>Exclude disk devices</li> <li>Exclude audio devices</li> <li>Exclude printer devices</li> <li>Exclude video devices</li> </ul> |

#### Table 52. Configuring advanced settings

| Option                      | Description                                                                                                    |
|-----------------------------|----------------------------------------------------------------------------------------------------|
| Reconnect After Disconnect  | Select this option to reconnect the connection automatically after the connection is disconnected.                                                |
| Multi-Monitor               | Select this option to enable the multi-monitor support. The height and width of the session desktop is similar to the local virtual desktop size. |
| Turn Compression off        | Select this option to compress the file size and to reduce the time required to download the files.                                               |
| Optimize for low link speed | Select the check box to optimize session settings for low link speed.                                                                             |
| Full Screen Mode            | Select this option to set the connection window in the full screen mode.                                                                          |
| Fast Disconnect Key         | Select this option to use the fast disconnect key.                                                                                                |

#### Table 52. Configuring advanced settings (continued)

| Option | Description                                                  |
|--------|--------------------------------------------------------------|
|        | () NOTE: To disconnect from the sessions, press the F12 key. |

## Configuring USB redirection settings—ThinOS 8.5 and later versions

USB redirection (Universal Serial Bus redirection) is a technology that enables you to plug an external device into a USB port on the endpoint and access the device from within a remote desktop or application. You can configure the USB to redirect automatically to a particular device. Use the **USB redirection settings** page to force redirect the USB connected devices to the remote session.

#### Table 53. USB redirection settings

| Option             | Description                                                                                                    |
|--------------------|----------------------------------------------------------------------------------------------------|
| Force Redirect     | Enter the force redirect device ID.                                                                                                    |
| Force Local        | Enter the force local device ID.                                                                                                    |
| Redirect Type      | From the drop-down list, select the redirection type.<br><b>NOTE:</b> If PCoIP or Blast connection type is selected, then<br>do not select any value. |
| Interface Redirect | Select this option to enable the interface redirection option.                                                                                        |

# Configuring third party authentication settings—ThinOS 8.5 and later versions

Use third party authentication settings page to configure Single Sign-On (SSO) authentication settings.

#### Table 54. Configuring authentication settings

| Option              | Description                                                                                                    |
|---------------------|----------------------------------------------------------------------------------------------------|
| Authentication Mode | <ul> <li>Select this option to specify the authentication mode. From the drop-down menu, select any one of the following options:</li> <li>Imprivata</li> <li>Caradiam</li> <li>SecureMatrix</li> <li>HealthCast</li> </ul> |

#### Table 55. Configuring RF-ID settings

| Option             | Description                                                                                                    |
|--------------------|----------------------------------------------------------------------------------------------------|
| Rf-Id Disable Beep | Select this option to disable RFID beep. Radio-<br>Frequency Identification—RFID is the use of radio waves to<br>read and capture information stored on a tag attached to an<br>object. A tag can be read from up to several feet away and<br>does not need to be within direct line-of-sight of the reader.<br>RFID authentication provides a quick access to a system<br>to perform short tasks, you can use fast user identification<br>through radio-frequency identification (RFID). |
| Disable Keystroke  | Select this option to disable keystroke functionality.<br>A keystroke is a single press of a key on a keyboard. Each<br>key press is a keystroke. The keyboard is used as an input port<br>for sending signals.                                                                                                    |
| Set Card Type      | Select this option to set the card type. <b>RFID</b> cards contain an integrated circuit and an antenna, which are used to                                                                                                    |

#### Table 55. Configuring RF-ID settings (continued)

| Option                 | Description                                                              |
|------------------------|--------------------------------------------------------------------------|
|                        | transmit data to the RFID reader which is also known as an interrogator. |
| Disable Initialization | Select this option to disable the RFID authentication.                   |
| Disable LED            | Select this option to disable the LED.                                   |

#### Table 56. Configuring imprivata settings

| Option                        | Description                                                                                                    |
|-------------------------------|----------------------------------------------------------------------------------------------------|
| Imprivata OneSign Server      | Enter the host name or the IP address with optional TCP port number or URLs of the imprivata OneSign server.                                                       |
| Kiosk Mode                    | Select this option to enable the kiosk mode. If enabled, then different OneSign user can unlock the client desktop.                                                |
| Enable Windows Authentication | Select this option to enable Windows authentication. If enabled, the OneSign sign fails. Sign in to the predefined broker with Windows credentials.                |
| Auto-Access                   | From the drop-down menu, select your preferred option.                                                                                                    |
| Net BIOS Domain Name          | Select this option to enable the Net BIOS domain name option. If enabled, the Net BIOS domain name is listed in the imprivata domain list.                         |
| Suspend Action                | From the drop-down menu, select your preferred option. If you select 0, then lock the terminal, and if you select 1, then sign off the terminal.                   |
| Disable HotKey                | Select this option to disable the HotKey functionality.                                                                                                    |
| Disable Prompt To Enroll      | Select this option to disable the prompt to enroll option. If disabled, then ThinOS system does not prompt to enroll their security answers after OneSign sign on. |
| Security Mode                 | From the drop-down menu, select your preferred option. The security mode species the SSL certification validation policy.                                          |

#### Table 57. Configuring Caradigm settings

| Option                 | Description                                                                                                    |
|------------------------|----------------------------------------------------------------------------------------------------|
| SSO CM Server          | Enter the name of the Single Sign-On (SSO) and Context<br>Management (CM) server. You can use single sign-on<br>authentication with Web or desktop applications. The server<br>authenticates the user information.                                                                                                    |
| Default Group Name     | Enter the name of the default group name.                                                                                                    |
| Enable LogOff          | Select this option to enable the logoff functionality.                                                                                                    |
| Caradigm Security Mode | From the drop-down menu, select your preferred option. This option helps the health care providers to quickly and securely log in to the clinical applications.                                                                                                    |
| Caradigm LogLevel      | From the drop-down menu, select your preferred option.<br><b>Caradigm LogLevel</b> allows separation of the software that<br>generates messages, the system that stores the messages,<br>and the software that reports and analyzes the messages.<br>Each message is labeled with a facility code, indicating<br>the software type generating the message, and assigned a<br>severity label. |
| Disable Manual Logon   | Select this option to disable the manual logon functionality.                                                                                                    |

#### Table 58. Configuring SecureMatrix settings

| Option | Description                                                                                                    |
|--------|----------------------------------------------------------------------------------------------------|
|        | Enter the secure matrix server details. You can manage<br>admin access, enforce password policies, and add multifactor<br>authentication for an extra layer of security. |

#### Table 59. Configuring HealthCast settings

| Option                   | Description                                                                                                    |
|--------------------------|----------------------------------------------------------------------------------------------------|
| HealthCast Server        | Enter the name of the HealthCast server. You can use single sign-on authentication with Web or desktop applications. The server authenticates the user information.                                                                                                    |
| HealthCast Security Mode | From the drop-down menu, select your preferred option.<br>HealthCast solution provides secure access and unparalleled<br>speed to virtual desktops, and clinical desktops, convenient<br>fast-user switching, automated workflow, unique proximity<br>badge features, optional PIN, remote access solutions with<br>second factor authentication, and roaming sessions which<br>allows immediate re-access to the work at any computer. |
| HealthCast LogLevel      | From the drop-down menu, select your preferred option.<br>HealthCast LogLevel allows separation of the software that<br>generates messages, the system that stores the messages,<br>and the software that reports and analyzes the messages.<br>Each message is labeled with a facility code, indicating<br>the software type generating the message, and assigned a<br>severity label.                                                 |
| Client Certificate       | From the drop-down menu, select your preferred option. The certificates are uploaded to the file repository.                                                                                                    |

# Configuring citrix broker connection settings—ThinOS 8.5 and later versions

Use the citrix broker connection settings page to configure the citric broker connection settings.

#### Table 60. Configuring basic settings

| Option                                | Description                                                                                                    |
|---------------------------------------|----------------------------------------------------------------------------------------------------|
| Broker Server                         | Enter the broker server host name or IP address.                                                                                                    |
| Citrix custom store name              | Enter the custom store name for your Citrix StoreFront connection.                                                                                                    |
| Account Self-service server           | Enter the server details.                                                                                                    |
| Citrix StoreFront Style               | Select this option to enable the Citrix StoreFront based layout of published applications and desktops on the device.                                                                                  |
| Password Expiry Notification          | Select this option to enable the password expire notification.<br>When the password is about to expire, a warning message is<br>displayed with the number of days remaining to change the<br>password. |
| Display on Desktop                    | From the drop-down list, select an option that you want to display on the desktop.                                                                                                    |
| Use recommended settings for settings | Select this option to configure the recommended settings. For more information, hover the mouse on the <b>Information (i)</b> icon.                                                                    |
| Automatically reconnect from button   | Select this option to enable the thin client to automatically reconnect the session from the button menu.                                                                                              |

#### Table 60. Configuring basic settings (continued)

| Option                            | Description                                                                                                    |
|-----------------------------------|----------------------------------------------------------------------------------------------------|
| Sessions to connect automatically | Select this option to automatically connect to the session.                                                        |
| RequestIconDataCount              | Enter the number of icons. The icons are 32-bit color icons.                                                       |
| Reconnect At Logon                | From the drop-down menu, select your preferred option. You can reconnect to both disconnected and active sessions. |

#### Table 61. Configuring NetScaler gateway authentication

| Option                           | Description                                                                      |
|----------------------------------|----------------------------------------------------------------------------------|
| NetScaler Gateway Authentication | Select this option to enable the NetScaler Gateway authentication functionality. |
| User name                        | Enter the user name for the authentication purpose.                              |
| Password                         | Enter the password for the authentication purpose.                               |
| Domain                           | Enter the domain name for the authentication purpose.                            |

#### Table 62. Configuring multi logon settings

| Option            | Description                                                                                             |
|-------------------|----------------------------------------------------------------------------------------------------|
| Multi Farm        | Select this option to support the servers which are part of different farms.                            |
| Multi Domain      | Select this option to enable the multi domain functionality.                                            |
| Multi Logon       | Select this option to enable the multi login functionality.                                             |
| Sequential Domain | Select this option to choose the domains in sequential order which are listed in the DomainList option. |

## Configuring citrix HDX connection settings—ThinOS 8.5 and later versions

Use the citrix HDX connection settings page to define VDI global settings for citrix connections.

#### Table 63. Configuring basic settings

| Description                                                                                                    |
|----------------------------------------------------------------------------------------------------|
| Select this option to set the audio quality.                                                                                                    |
| Select this option to set the seamless mode.                                                                                                    |
| Select this option to redirect multimedia.                                                                                                    |
| From the drop-down list, select the disk space to assign to the USB.                                                                                             |
| Select this option to define whether the remote connection should be launched in a full screen mode. Select either <b>Full Screen</b> or <b>Window mode</b> .    |
| () NOTE: Zero launchpad mode only supports full screen sessions. Window mode starts on a single screen while the full screen session spans across both monitors. |
| Select this option to enable the ICA session reliability.                                                                                                    |
| Select this option to enable an alternate address through firewall.                                                                                              |
| Select this option to choose the protocol type. From the drop-<br>down list, select your preferred option.                                                       |
|                                                                                                    |

#### Table 63. Configuring basic settings (continued)

| Option | Description                                                                                                    |
|--------|----------------------------------------------------------------------------------------------------|
|        | Select this option to enable USB redirection. USB redirection<br>is a technology that allows you to access the USB devices<br>that are connected to the thin client from within a remote<br>desktop or application. |

#### Table 64. Configuring multimedia settings

| Option                                  | Description                                                                       |
|-----------------------------------------|-----------------------------------------------------------------------------------|
| HDXFlashUseFlashRemoting                | Select this option to specify whether to use HDX Flash<br>Redirection or not.     |
| HDXFlashEnableServerSideContentFetching | Select this option to specify whether to use server side content fetching or not. |
| EnableRTME                              | Select this option to start the RTME service.                                     |
| FlipByTimer                             | Select this option to choose the screen refresh method.                           |

# Configuring VMware broker connection settings—ThinOS 8.5 and later versions

Use the VMware broker connection settings page to configure the VMware broker connection settings.

#### Table 65. Configuring basic settings

| Option                            | Description                                                                                                    |
|-----------------------------------|----------------------------------------------------------------------------------------------------|
| Broker Server                     | Enter the broker server host name or IP address.  i NOTE: You must specify between HTTP:// or HTTPS://.                                                                                                    |
| Security Mode                     | Select this option to set a security mode.                                                                                                    |
| Protocol                          | Select this option to specify the display protocol. The server default protocols are All, RDP, PCoIP or Blast.                                                                                                    |
| Sessions to connect automatically | Select this option to automatically connect to the session.<br>(i) NOTE: The name of the desktop or application is case<br>sensitive. Use a semicolon to separate the multiple<br>sessions which must be initialized automatically. |

## Configuring VMware PCoIP connections—ThinOS 8.5 and later versions

Use the VMware PCoIP connections page to configure the VDI global settings for PCoIP connections.

#### Table 66. Basic settings

| Option                     | Description                                                                                                    |
|----------------------------|----------------------------------------------------------------------------------------------------|
| USB Redirection Technology | Select this option to enable USB redirection. USB redirection<br>is a technology that allows you to access the USB devices<br>that are connected to the thin client from within a remote<br>desktop or application. You can either select VMware PCoIP<br>or Wyse Thin Client Extensions (TCX) USB redirection.<br>() NOTE: If you select the TCX USB Redirection option, you<br>require an additional TCX Server Suite. |
| Show Disconnect Message    | Select this option to see the disconnect message. A disconnect message is displayed when the USB device is removed from the system.                                                                                                    |

#### Table 66. Basic settings (continued)

| Option                      | Description                       |
|-----------------------------|-----------------------------------|
| Show Reconnect Message Time | Enter the reconnect message time. |
| Resume Timeout              | Enter the resume timeout.         |

# Configuring Microsoft broker connection settings—ThinOS 8.5 and later versions

Use the Microsoft broker connection settings page to configure the Microsoft broker connections.

#### Table 67. Configuring basic settings

| Option                            | Description                                                                                                    |
|-----------------------------------|----------------------------------------------------------------------------------------------------|
| Broker Server                     | Enter the broker server host name or IP address.<br>i NOTE: You must specify between HTTP:// or HTTPS://.                                                                                                    |
| Sessions to connect automatically | Select this option to automatically connect to the session.<br>() NOTE: Name of the desktop or application is case<br>sensitive. Use a semi-colon to separate the multiple<br>sessions which must be initialized automatically. |

# Configuring Microsoft RDP connection settings—ThinOS 8.5 and later versions

Use the Microsoft RDP connection settings page to configure the Microsoft RDP connection settings.

#### Table 68. Configuring basic settings

| Option           | Description                                                                                                    |
|------------------|----------------------------------------------------------------------------------------------------|
| Enable NLA       | Select this option to enable Network Level Authentication.<br>User authentication is required to establish a connection with<br>the server. |
| Enable Recording | Select this option to enable recording.                                                                                                    |

#### Table 69. Configuring RDP8 settings

| Option                   | Description                                                                                                    |
|--------------------------|----------------------------------------------------------------------------------------------------|
| Bitmap Codec RemoteFX    | Select this option to enable the RemoteFX Bitmap Codec<br>option. The default value is yes. Dell recommends that you<br>select <b>No</b> for Wyse 3010 thin clients and Wyse 3020 thin<br>clients. |
| Enable TS MM             | Select this option to enable multimedia redirection for terminal server.                                                                                                    |
| Force Span               | Select this option to enable the force span of the view. If<br>you enable the span option, the remote desktop becomes a<br>rectangle which equals to the area of your local monitors.              |
| RemoteFX graphic channel | Select this option to enable RemoteFX graphic channel.                                                                                                    |
| UDP Traffic Channel      | Select this option to enable RDP 8 UDP traffic channel. The default value is yes.                                                                                                    |
| Video Optimized VOR      | Select this option to enable RDP 8 video optimized redirection. The default value is yes.                                                                                                    |

#### Table 70. Configuring advanced settings

| Option                        | Description                                                                                                    |
|-------------------------------|----------------------------------------------------------------------------------------------------|
| USB Redirection Technology    | Select this option to enable USB redirection. USB redirection<br>is a technology that allows you to access the USB devices<br>that are connected to the thin client from within a remote<br>desktop or application. You can either select VMware PCoIP<br>or Wyse Thin Client Extensions (TCX) USB redirection.<br>() NOTE: If you select the TCX USB Redirection option, you<br>require an additional TCX Server Suite. |
| Color Depth                   | Select this option to configure the features of an RDP protocol.                                                                                                    |
| Maximum Bitmap Cache          | To set the maximum bitmap cache for your RDP session, enter a number from 128 to 1024.                                                                                                    |
| 4 Pixel Aligned Session Width | Select this option to enable the 4 pixel aligned session width.                                                                                                    |
| Auto-Detect Network           | Select this option to automatically detect the terminal server gateway.                                                                                                    |
| Enable RDP H.264              | Select this option to enable the H.264 encoding process for the RDP connections.                                                                                                    |

# Configuring vWorksapce broker connection settings—ThinOS 8.5 and later versions

Use the vWorksapce broker connection settings page to configure the vWorksapce broker connection settings.

#### Table 71. Configuring basic settings

| Option                            | Description                                                                                                    |
|-----------------------------------|----------------------------------------------------------------------------------------------------|
| Broker Server                     | Enter the broker server host name or IP address.<br>(i) NOTE: You must specify between HTTP:// or HTTPS://.                                                                                                    |
| Enable vWorkspace Gateway         | Select this option to enable vWorkspace gateway functionality.                                                                                                    |
| Sessions to connect automatically | Select this option to automatically connect to the session.<br>(i) NOTE: The name of the desktop or application is case<br>sensitive. Use a semicolon to separate the multiple<br>sessions which must be initialized automatically. |

## Configuring AWS broker connection settings—ThinOS 8.5 and later versions

Use the AWS broker connection settings page to configure the AWS broker connection settings.

#### Table 72. Configuring basic settings

| Option                            | Description                                                                                                  |
|-----------------------------------|----------------------------------------------------------------------------------------------------|
| Broker Server                     | Enter the broker server host name or IP address.  (i) NOTE: You must specify between HTTP:// or HTTPS://.    |
| Security Mode                     | Select this option to specify the client connectivity if it cannot verify a secure connection to the server. |
| Sessions to connect automatically | Select this option to automatically connect to the session.                                                  |

#### Table 72. Configuring basic settings (continued)

| Option | Description                                                                                                    |
|--------|----------------------------------------------------------------------------------------------------|
|        | () NOTE: The name of the desktop or application is case sensitive. Use a semicolon to separate the multiple sessions which must be initialized automatically. |

# Configuring direct RDP connection settings—ThinOS 8.5 and later versions

Use the direct RDP connection settings page to configure the RDP connections which can be accessed on the thin client.

#### Table 73. Configuring basic settings

| Option                     | Description                                                                                                    |
|----------------------------|----------------------------------------------------------------------------------------------------|
| Connection Name            | Enter the name of the connection with a maximum of 38 characters.                                                                                                    |
| User Name                  | Enter the user name for the application login.                                                                                                    |
| Host Name or IP Address    | Enter the host name or IP address of the connection.                                                                                                    |
| Start Command              | Enter the string of commands which must be executed after logging in to the server.                                                                                                    |
| Password                   | Enter the password for the application login.<br>() NOTE: The password is not encrypted. Dell recommends<br>that you do not specify the password. You are prompted<br>to enter the password when the connection is created. |
| Domain Name                | Enter the domain name for Windows network with a maximum of 19 characters.                                                                                                    |
| Auto Start                 | Select this option to restart the connection automatically.                                                                                                    |
| Reconnect After Disconnect | Select this option to reconnect the connection automatically after the connection is disconnected.                                                                                                    |

#### Table 74. Configuring local resources

| Option                | Description                                                                             |
|-----------------------|-----------------------------------------------------------------------------------------|
| Map Printers          | Select this option to automatically connect the local printers when the session starts. |
| Map Serials           | Select this option to automatically connect the local serials when the session starts.  |
| Map SmartCards        | Select this option to redirect the smartcards to the remote session.                    |
| Map USB drives        | Select this option to automatically map the USB drive when the session starts.          |
| Map local disk drives | Select this option to automatically map the local disk drives when the session starts.  |

#### Table 75. Configuring session settings

| Option         | Description                                                                                                    |
|----------------|----------------------------------------------------------------------------------------------------|
| Audio Playback | <ul> <li>This option helps you to define how audio must be played in the remote session. From the drop-down menu, select any one of the following options:</li> <li>Do not Play</li> <li>Play Locally</li> <li>Play on remote</li> </ul> |

#### Table 75. Configuring session settings (continued)

| Option                                  | Description                                                            |
|-----------------------------------------|------------------------------------------------------------------------|
| RDP Audio Recording                     | Select this option to record the audio remotely.                       |
| Default color depth for the connections | Select this option to define the screen color depth of the connection. |

#### Table 76. Configuring advanced settings

| Option                  | Description                                                                                                    |
|-------------------------|----------------------------------------------------------------------------------------------------|
| Connection Display      | Select this option to set the screen resolution on the remote desktop.                                                                                                    |
| Turn Compression off    | Select this option to compress the files and to reduce the time required to download the files.                                                                                                    |
| Auto-Detect Network     | Select this option to automatically detect the terminal server gateway.                                                                                                    |
| Mouse Queue timer       | To set the mouse queue timer in an ICA or RDP session, enter a number from 0 to 99.                                                                                                    |
| Session Window Behavior | Select this option to define whether the remote connection<br>should be launched in a full-screen mode. Select either <b>Full</b><br><b>Screen</b> or <b>Window mode</b> based on your preference.<br>(i) <b>NOTE:</b> Zero launchpad mode only supports full screen<br>sessions. Window mode starts on a single screen while the<br>full screen session spans both monitors. |

#### Table 77. Configuring terminal gateway settings

| Option                      | Description                                                                                                    |
|-----------------------------|----------------------------------------------------------------------------------------------------|
| Use Terminal Server Gateway | <ul> <li>Select this option to specify the Windows terminal server login details. If enabled, enter the following details:</li> <li>RD host name or IP address</li> <li>RD user name</li> <li>RD password</li> <li>RD domain name</li> </ul> |

### Configuring direct ICA connection settings—ThinOS 8.5 and later versions

Use the direct ICA connection settings page to configure the ICA connections which can be accessed on the thin client.

#### Table 78. Configuring basic settings

| Option          | Description                                                                                                    |
|-----------------|----------------------------------------------------------------------------------------------------|
| Connection Name | Enter the name of the connection with a maximum of 38 characters.                                                                                                    |
| User Name       | Enter the user name for the application login.                                                                                                    |
| Password        | Enter the password for the application login.<br>(i) NOTE: The password is not encrypted. Dell recommends<br>that you do not specify the password. You are prompted<br>to enter the password when the connection is created. |
| Domain Name     | Enter the domain name for Windows network with a maximum of 19 characters.                                                                                                    |
| Auto Start      | Select this option to restart the connection automatically.                                                                                                    |

#### Table 78. Configuring basic settings (continued)

| Option | Description                                                                                        |
|--------|----------------------------------------------------------------------------------------------------|
|        | Select this option to reconnect the connection automatically after the connection is disconnected. |

#### Table 79. Configuring connection settings

| Option                  | Description                                                                                                    |
|-------------------------|----------------------------------------------------------------------------------------------------|
| Host or Application     | From the drop-down list, select your preferred option.                                                                                  |
| Host Name or IP Address | Enter the host name or IP address of the connection.                                                                                    |
| Browser IP              | Enter the list of IP addresses or DNS registered names.                                                                                 |
| Encryption              | Select this option to set an encryption level. From the drop-<br>down menu, select your preferred option.                               |
| Resolution              | Select this option to set the resolution for your monitor. From the drop-down menu, select the appropriate resolution for your monitor. |
|                         | () <b>NOTE:</b> If you select an unsupported resolution, the device ignores the setting.                                                |

#### Table 80. Configuring local resources

| Option         | Description                                                                             |
|----------------|-----------------------------------------------------------------------------------------|
| Map Printers   | Select this option to automatically connect the local printers when the session starts. |
| Map Serials    | Select this option to automatically connect the local serials when the session starts.  |
| Map SmartCards | Select this option to redirect the smartcards to the remote session.                    |

#### Table 81. Configuring logon settings

| Option                          | Description                                   |
|---------------------------------|-----------------------------------------------|
| Logon Mode                      | Select this option to select the log in mode. |
| Start Command Application       | Enter the start command application.          |
| Start Command Working Directory | Enter the start command working directory.    |

#### Table 82. Configuring session settings

| Option                         | Description                                                                                                    |
|--------------------------------|----------------------------------------------------------------------------------------------------|
| Audio Quality                  | Select this option to set the audio quality.                                                                                                    |
| Alternate address via firewall | Select this option to enable an alternate address through the firewall.                                                                                                    |
| Session Reliability            | Select this option to enable the ICA session reliability.                                                                                                    |
| Optimize For Low Speed Link    | Select the check box to optimize session settings for low link speed.                                                                                                    |
| Font Smoothing                 | Select this option to enable font smoothing. Font smoothing is a method to obtain sharper fonts in low resolution screens.                                                                         |
| Session Window Behavior        | Select this option to define whether the remote connection<br>should be launched in a full-screen mode. Select either <b>Full</b><br><b>Screen</b> or <b>Window mode</b> based on your preference. |

#### Table 82. Configuring session settings (continued)

| Option | Description                                                                                                    |
|--------|----------------------------------------------------------------------------------------------------|
|        | () NOTE: Zero launchpad mode only supports full screen sessions. Window mode starts on a single screen while the full screen session spans both monitors. |

# Configuring global printer settings—ThinOS 8.5 and later versions

Use the global printer settings page to configure global printer settings.

#### Table 83. Configuring default printer settings

| Option          | Description                                                                                                    |
|-----------------|----------------------------------------------------------------------------------------------------|
| Default Printer | Select this option to set a printer as a default printer.                                                                                               |
|                 | The files uploaded to <b>Apps and data</b> > <b>File repository</b> > <b>Inventory</b> are displayed. From the drop-down menu, select the mapping file. |

## Configuring printer settings—ThinOS 8.5 and later versions

Use the printer settings page to configure a new printers.

#### Table 84. Configuring printer select

| Option        | Description                                                                                                    |
|---------------|----------------------------------------------------------------------------------------------------|
| Printer Type  | <ul> <li>From the drop-down menu select the printer type. The following are the types of printer:</li> <li>Local printer</li> <li>LPD printer</li> <li>SMB printer</li> </ul> |
| Local Printer | From the drop-down menu select the local printer connection.                                                                                                    |

#### Table 85. Configuring printer settings

| Option     | Description                                                                                                    |
|------------|----------------------------------------------------------------------------------------------------|
| Name       | Enter the name of the shared printer.                                                                                                    |
| LocalName  | This option is applicable only for LPD printer. Enter the name of the printer.                                                                                   |
| Host       | This option is applicable only for local LPD printer. Enter the IP address of the LPD service host.                                                              |
| Queue      | This option is applicable only for LPD printer. Enter the queue name of the printer.                                                                             |
| Username   | This option is applicable only for SMB printer. Enter the user name.                                                                                             |
| Password   | This option is applicable only for SMB printer. Enter the password.                                                                                              |
| Domain     | This option is applicable only for SMB printer. Enter the domain name.                                                                                           |
| Printer ID | Enter the printer ID. The printer ID specifies the windows print driver name. The default printer ID is <b>Generic/Text Only</b> . This value is case-sensitive. |

#### Table 85. Configuring printer settings (continued)

| Option    | Description                                                                                                    |
|-----------|----------------------------------------------------------------------------------------------------|
| Class     | <ul> <li>Enter the class in the provided field. The following options are the predefined classes:</li> <li>PCL4</li> <li>PCL5</li> <li>PS</li> <li>TXT</li> </ul> |
| Enabled   | Select the check box to enable the printer.                                                                                                    |
| EnableLPD | This option is applicable only for local printer and SMB printer.<br>Select the check box to enable the LPD service.                                              |

## Configuring WLAN global settings—ThinOS 8.5 and later versions

Use the WLAN global settings page to configure WLAN global settings.

#### Table 86. Configuring WLAN global settings

| Option           | Description                                                                                                    |
|------------------|----------------------------------------------------------------------------------------------------|
| Roam Sensitivity | Select this option to choose the sensitivity level of wireless roaming.                                                                                                    |
| Disable Band     | From the drop-down menu, select the preferred option.<br>The <b>Disable Band</b> configuration is used to disable 2.4G or 5G<br>802.11 band. The default value is <b>Do not disable any band</b> .                                                                                |
| Prefer Band      | From the drop-down menu, select the preferred option.<br>The <b>Prefer Band</b> configuration is used to set the priority of<br>wireless connection band, and to select the 2.4G or 5G access<br>point to connect. The default value is <b>Do not prefer any</b><br><b>band</b> . |
| DisableN         | Select the check box to disable the 802.11n mode.                                                                                                    |
| Disable WLAN     | Select this option to disable the wireless functionality. From the drop-down menu, select the preferred option.                                                                                                    |
|                  | If you select the <b>EnetUp</b> option from the drop-down menu, when the ethernet is up and running, the wireless is disabled.                                                                                                    |

# Configuring WLAN connections—ThinOS 8.5 and later versions

Use the WLAN connections page to configure the thin client WLAN connections.

#### Table 87. Configuring authentication settings

| Option        | Description                                                                                                    |
|---------------|----------------------------------------------------------------------------------------------------|
| Security Type | Select this option to specify the authentication method. From<br>the drop-down menu, select any one of the following options:<br>Open<br>Open(WEP)<br>SharedKey<br>WPA-Personal<br>WPA-Enterprise<br>WPA2-Personal<br>WPA2-Enterprise |

#### Table 87. Configuring authentication settings (continued)

| Option               | Description                                                                                                    |
|----------------------|----------------------------------------------------------------------------------------------------|
| Encryption           | This option is applicable only for Open(WEP), SharedKey,<br>WPA-Personal, and WPA-Enterprise. From the drop-down<br>menu, select your preferred option.            |
| Web Key 1,2,3, and 4 | This option is applicable only for Open(WEP) and SharedKey.<br>From the drop-down menu, select your preferred option.                                              |
| WPA Key              | This option is applicable only for WPA-Personal and WPA2-<br>Personal. Enter the WPA key in the provided field.                                                    |
| Network Type         | This option is applicable only for WPA-Personal, WPA-<br>Enterprise, WPA2-Personal, and WPA2-Enterprise. From the<br>drop-down menu, select your preferred option. |

#### Table 88. Configuring basic settings

| Option | Description                                                                 |
|--------|-----------------------------------------------------------------------------|
|        | Enter the name of the Service Set Identifier (SSID) connection.             |
|        | From the drop-down menu, select the type of mode based on your requirement. |

#### Table 89. Configuring IEEE 802.1X settings for WPA-Enterprise and WPA2-Enterprise

| Option                                 | Description                                                                                                    |
|----------------------------------------|----------------------------------------------------------------------------------------------------|
| ЕАР Туре                               | From the drop-down menu, select your preferred option.                                                               |
| FAST Type                              | This option is applicable only for EAP-FAST[8.3]. From the drop-down menu, select your preferred option.             |
| LEAP user name                         | This option is applicable only for EAP-LEAP. Enter the leap user name in the provided field.                         |
| LEAP Password                          | This option is applicable only for EAP-LEAP. Enter the leap password in the provided field.                          |
| Server Validate                        | This option is applicable only for EAP-TLS and EAP-PEAP.<br>Select the check box to validate the sever connection.   |
| Server Check                           | This option is applicable only for EAP-TLS and EAP-PEAP.<br>Select the check box to check the sever connection.      |
| Server Name                            | This option is applicable only for EAP-TLS and EAP-PEAP.<br>Enter the server name.                                   |
| Client Certificate Filename            | This option is applicable only for EAP-TLS. Enter the client certificate file name.                                  |
| PrivateKey Client Certificate Password | This option is applicable only for EAP-TLS. Enter the private key client certificate password in the provided field. |
| TLS Authentication Type                | This option is applicable only for EAP-TLS. From the drop-<br>down menu, select your preferred option.               |
| PEAP TLS Version                       | This option is applicable only for EAP-TLS. From the drop-<br>down menu, select your preferred option.               |
| РЕАР Туре                              | This option is applicable only for EAP-PEAP. From the drop-<br>down menu, select your preferred option.              |
| EAP Identity                           | This option is applicable only for EAP-PEAP and EAP-FAST[8.3]. Enter the EAP identity.                               |
| user name                              | This option is applicable only for EAP-PEAP and EAP-FAST[8.3]. Enter the user name.                                  |

#### Table 89. Configuring IEEE 802.1X settings for WPA-Enterprise and WPA2-Enterprise (continued)

| Option               | Description                                                                                                    |
|----------------------|----------------------------------------------------------------------------------------------------|
| Password             | This option is applicable only for EAP-PEAP and EAP-FAST[8.3]. Enter the password.                                                  |
| Hide Domain          | This option is applicable only for EAP-PEAP and EAP-FAST[8.3]. Select the check box to hide the domain.                             |
| Domain               | This option is applicable only for EAP-PEAP and EAP-FAST[8.3]. Enter the domain name.                                               |
| Enable Single Signon | This option is applicable only for EAP-PEAP and EAP-<br>FAST[8.3]. Select the check box to enable the single sign on functionality. |

# **Configuring Windows Embedded Standard policy settings**

To configure the policy settings for Windows Embedded Standard (WES) devices, do the following:

- 1. Select a group and click **Edit Policies**.
- 2. Click WES.
- 3. After configuring the options, click Save and Publish.

| ashboard Gro                                 | ups & Configs             | Devices             | Apps & Data | Rules | Jobs | Events             | Users                           | Portal Administration        |            |                |               |
|----------------------------------------------|---------------------------|---------------------|-------------|-------|------|--------------------|---------------------------------|------------------------------|------------|----------------|---------------|
| fault Policy Group (All users                | and devices are managed u | inder this profile) |             |       |      |                    |                                 |                              | (i) Cancel | Save & Publish | No pending ch |
| ES .                                         | System Pers               | onalization         |             |       |      |                    |                                 |                              |            |                |               |
| System Personalization                       |                           |                     |             |       |      |                    |                                 |                              |            |                |               |
| Desktop Experience                           |                           |                     |             |       |      | Co                 | ofiguro                         | System                       |            |                |               |
| Network                                      |                           |                     |             |       |      |                    | ersonal                         |                              |            |                |               |
| Security & Lockdown                          |                           |                     |             |       | U    | se this section to | o define display                | settings such as resolution, |            |                |               |
| Other                                        |                           |                     |             |       |      | color depth, du    | al monitor, mou<br>Configure th | ise, audio, time zone etc    |            |                |               |
| Remote Connections<br>Citrix                 |                           |                     |             |       |      |                    | Conligure un                    | is nem                       |            |                |               |
| Remote Connections<br>VMware                 |                           |                     |             |       |      |                    |                                 |                              |            |                |               |
| Remote Connections<br>RDP                    |                           |                     |             |       |      |                    |                                 |                              |            |                |               |
| Remote Connections<br>Browser                |                           |                     |             |       |      |                    |                                 |                              |            |                |               |
| Latitude mobile thin<br>client BIOS Settings |                           |                     |             |       |      |                    |                                 |                              |            |                |               |
| Wyse 7040 thin client<br>BIOS Settings       |                           |                     |             |       |      |                    |                                 |                              |            |                |               |
| Device Info                                  |                           |                     |             |       |      |                    |                                 |                              |            |                |               |
| Quick Config User<br>Settings                |                           |                     |             |       |      |                    |                                 |                              |            |                |               |
| VNC Settings                                 |                           |                     |             |       |      |                    |                                 |                              |            |                |               |
| Domain Settings                              |                           |                     |             |       |      |                    |                                 |                              |            |                |               |

#### Figure 6. Windows Embedded Standard

The Windows Embedded Standard thin client policy settings include the following options:

- System Personalization
- Desktop Experience
- Network
- Security and Lockdown

- Other
- Remote Connections Citrix
- Remote Connections VMware
- Remote Connections RDP
- Remote Connections Browser
- Latitude mobile thin client BIOS settings
- Wyse 7040 thin client BIOS settings
- Device Info
- Wyse Easy Setup
- VNC settings
- Domain settings

# Configuring system personalization

Use this page to configure the thin client settings, such as display, keyboard, mouse, time zone, and audio options for Windows Embedded Standard devices.

#### Table 90. Configuring display options

| Option                       | Description                                                                                                    |
|------------------------------|----------------------------------------------------------------------------------------------------|
| Enable Dual Monitor          | Select this option to enable the dual monitor functionality.                                                                                                    |
| Monitor Resolution (Primary) | Select this option to set the resolution for your monitor. From<br>the drop-down menu, select the appropriate resolution that<br>suits your monitor type.                                                                                                    |
| Display Identifier (Primary) | Select this option to set a display identifier for your monitor.<br>From the drop-down menu, select an appropriate monitor<br>identification number.                                                                                                    |
| Monitor Rotation (Primary)   | <ul> <li>Select this option to set an orientation for your monitor. From the drop-down menu, select one of the following options based on your preference:</li> <li>Landscape</li> <li>Portrait</li> <li>Landscape—flipped</li> <li>Portrait—flipped</li> </ul> |

#### Table 91. Configuring keyboard options

| Option                | Description                                                                                                    |
|-----------------------|----------------------------------------------------------------------------------------------------|
| Language              | Select this option to choose one or more input languages for your keyboard. From the drop-down menu, select your preferred keyboard input language.                                                                                  |
| Keyboard Layout       | Select this option to set an appropriate keyboard layout. From the drop-down menu, select your preferred keyboard layout.                                                                                                    |
| Blink Rate            | Select this option to set the speed at which the cursor<br>(insertion point) blinks to make it more visible, or less visible—<br>depending on your requirement. From the drop-down menu,<br>select your preferred cursor blink rate. |
| Keyboard Preferences  | Select this option to set the keyboard hotkeys.                                                                                                    |
| Keyboard Repeat Delay | Select this option to set the time that a key can be pressed without repeating the letter as input. From the drop-down                                                                                                    |

#### Table 91. Configuring keyboard options (continued)

| Option               | Description                                                                                                    |
|----------------------|----------------------------------------------------------------------------------------------------|
|                      | <ul><li>menu, select one of the following options based on your preference:</li><li>Short</li></ul>                                                                                |
|                      | Medium Short                                                                                                    |
|                      | Medium Long                                                                                                    |
|                      | • Long                                                                                                    |
| Keyboard Repeat Rate | Select this option to set the repeat rate for your keyboard,<br>which is the speed at which the key input repeats itself when<br>you press and hold down the key on your keyboard. |
| Menu Access          | Select this option to enable the menu access keys on your keyboard.                                                                                                    |

#### Table 92. Configuring mouse and mouse pointer options

| Option               | Description                                                                                                    |
|----------------------|----------------------------------------------------------------------------------------------------|
| Mouse Speed          | Select this option to specify the speed of the mouse pointer when moving the mouse device.                                                                                                    |
| Left-handed Mouse    | Select this option to swap the left and right-click mouse buttons.                                                                                                    |
| Click Lock           | Select this option to highlight or drag function without holding down the mouse button.                                                                                                    |
|                      | To set the <b>Click Lock Time</b> parameter, from the drop-down menu, select the appropriate time for the mouse button to be held down before the click is locked.                                         |
| Double Click Speed   | Select this option to set the time interval between two consecutive mouse clicks. From the drop-down menu, select your preferred option.                                                                   |
| Find Mouse Pointer   | Select this option, if you want to find the mouse pointer when<br>it is not in motion.<br>() NOTE:<br>You can press the Ctrl key on your keyboard to locate<br>the mouse pointer when it is not in motion. |
| Hide Mouse Pointer   | Select this option to hide the mouse pointer when it is stationary.                                                                                                    |
| Pointer Trail Length | Select this option to define the length of the pointer trail when the mouse pointer is in motion.                                                                                                    |
| Snap Mouse Pointer   | Select this option to automatically move the mouse pointer to the default button in a dialog box.                                                                                                    |
| Scroll Lines         | Select this option to define the number of lines scrolled at a time using vertical scrolling on your mouse.                                                                                                |

#### Table 93. Configuring time zone options

| Option | Description                                                                                                    |
|--------|----------------------------------------------------------------------------------------------------|
|        | Select this option to view the time servers to enable local time synchronization. Enter the NTP servers separated by commas. |
|        | Select this option to set the time zone for your device. From the drop-down menu, select your preferred time zone.           |

#### Table 94. Configuring audio options

| Option            | Description                                                                                                    |
|-------------------|----------------------------------------------------------------------------------------------------|
| Audio Mute        | Select this option to mute the audio of your device.                                                                              |
| Audio Volume      | Select this option to adjust the audio volume of your device.<br>From the drop-down menu, select your preferred volume<br>option. |
| Microphone Mute   | Select this option to mute your microphone.                                                                                       |
| Microphone Volume | Select this option to adjust the volume of your microphone.<br>From the drop-down menu, select your preferred volume<br>option.   |

# **Configuring desktop experience**

Use this page to configure the thin client settings, such as desktop wallpaper, and desktop color for Windows Embedded Standard devices.

#### Table 95. Configuring desktop experience

| Option            | Description                                                                                                    |  |  |
|-------------------|----------------------------------------------------------------------------------------------------|--|--|
| Desktop Wallpaper | Select this option to set a wallpaper for your desktop.                                                                                                    |  |  |
|                   | After you enable the desktop wallpaper option, do the following:                                                                                                    |  |  |
|                   | <ul> <li>From the Wallpaper File drop-down list, select a wallpaper for your desktop.</li> <li>NOTE:</li> </ul>                                                       |  |  |
|                   | <ul> <li>Select a wallpaper only from the list of images uploaded to the file repository.</li> <li>From the Wallpaper Layout drop-down list, select any of</li> </ul> |  |  |
|                   | the following layouts for your desktop wallpaper:                                                                                                    |  |  |
|                   | • Center                                                                                                    |  |  |
|                   | ∘ Tile                                                                                                    |  |  |
|                   | ∘ Stretch                                                                                                    |  |  |
|                   | ∘ Fill                                                                                                    |  |  |
| Desktop Color     | Select this option to define a background color for your local desktop.                                                                                               |  |  |

# **Configuring network settings**

Use this page to configure the network settings for the Windows Embedded Standard devices.

#### Table 96. Configuring network settings

| Option                    | Description                                                                                                    |
|---------------------------|----------------------------------------------------------------------------------------------------|
| Radio State               | Select this option to enable the wireless radio state.<br>() NOTE:<br>This option is similar to turning the device ON or OFF.                                                                                                    |
| Windows Wireless Profiles | Select this option to set a Windows wireless profile. From<br>the drop-down menu, select your preferred Windows wireless<br>profile.<br>() NOTE:<br>Select a profile only from the list of wireless profiles<br>uploaded to the file repository. |

# Configuring security and lockdown settings

Use this page to configure the security and lockdown settings.

#### Table 97. Configuring security and lockdown settings

| Option                            | Description                                                                                     |
|-----------------------------------|-------------------------------------------------------------------------------------------------|
| Install Certificates              | Select this option to view the certificates that are uploaded to the file repository.           |
| Disable USB Storage Device Access | Select this option to enable or disable the USB mass storage device access for non-admin users. |
| Disable Print Screen              | Select this option to enable or disable the print screen functionality for non-admin users.     |
| Disable Task Manager              | Select this option to enable or disable the task manager access for non-admin users.            |

# **Configuring other settings**

Use this page to configure the thin client settings, such as power, shared drive, and clock settings for Windows Embedded Standard devices.

#### Table 98. Configuring appliance mode

| Option         | Description                                                                                                    |
|----------------|----------------------------------------------------------------------------------------------------|
| Appliance Mode | Select this option to set an appropriate mode for the<br>appliance. From the drop-down menu, select any of the<br>following options:<br>• Off<br>• Generic<br>• VMware View<br>• Citrix<br>• Internet Explorer<br>• RDP |
|                |                                                                                                    |

#### Table 99. Configuring power settings

| Option            | Description                                                                                                    |
|-------------------|----------------------------------------------------------------------------------------------------|
| Device Power Plan | <ul> <li>Select this option to choose a power plan for your device.</li> <li>From the drop-down menu, select either of the following options:</li> <li>Balanced</li> <li>Power Saver</li> </ul> |

#### Table 100. Configuring power settings on battery

| Option            | Description                                                                                                    |
|-------------------|----------------------------------------------------------------------------------------------------|
| Device Sleep Plan | Select this option to set the time after which your device goes to sleep mode. From the drop-down menu, select a delay time. |
| Dim Display       | Select this option to set the time after which the display is dimmed. From the drop-down menu, select a delay time.          |
| Turn Off Display  | Select this option to set the time after which the display is turned off. From the drop-down list, select a delay time.      |

#### Table 101. Configuring power settings when plugged-in

| Option            | Description                                                                                                    |
|-------------------|----------------------------------------------------------------------------------------------------|
| Device Sleep Plan | Select this option to set the time after which your device goes to sleep mode. From the drop-down menu, select a delay time. |
| Dim Display       | Select this option to set the time after which the display is dimmed. From the drop-down menu, select a delay time.          |
| Turn Off Display  | Select this option to set the time after which the display is turned off. From the drop-down menu, select a delay time.      |

#### Table 102. Configuring shared drives

| Option       | Description                                                                                                    |
|--------------|----------------------------------------------------------------------------------------------------|
| Shared Drive | <ul> <li>Select this option to add a shared drive to your device. Click</li> <li>Add Shared Drive. Enter the share name, remote drive path, user name, and password for the shared drive.</li> <li>(i) NOTE: To delete a shared drive from the list, select the shared drive that you want to remove and click Remove.</li> </ul> |

#### Table 103. Configuring clock settings

| Option | Description                                                                                                    |
|--------|----------------------------------------------------------------------------------------------------|
| Clock1 | Select this option to configure Clock 1 on your device.                                                                                   |
|        | After you enable Clock1, set the <b>Display Name</b> for the clock.<br>From the drop-down menu, select the <b>Time Zone</b> for Clock 1.  |
| Clock2 | Select this option to configure Clock 2 on your device.                                                                                   |
|        | After you enable Clock 2, set the <b>Display Name</b> for the clock.<br>From the drop-down menu, select the <b>Time Zone</b> for Clock 2. |

# Configuring remote connection settings—Citrix

Use this page to configure the Citrix connection settings, such as display, server options, and flash redirection for the Windows Embedded Standard devices.

#### Table 104. Basic options

| Option                           | Description                                                                                                    |
|----------------------------------|----------------------------------------------------------------------------------------------------|
| Connection Name                  | Select this option to set a name for connection identification.                                                                                                    |
| Auto Launch Connection On Logon  | Select this option to enable the connection to automatically start the session after you log in.                                                                                                |
| Connection Type                  | <ul><li>Select this option to set a connection type. From the drop-<br/>down menu, select any of the following options:</li><li>Citrix XenApp</li></ul>                                         |
|                                  | Citrix XenDesktop                                                                                                    |
|                                  | Citrix Gateway                                                                                                    |
|                                  | Citrix StoreFront                                                                                                    |
| Citrix Server FQDN or IP address | Select this option to list the Citrix servers. Enter the list of ICA browsers separated by commas for the connection.                                                                           |
| Published Applications           | Select this option to specify a published application that you want to start.                                                                                                    |
| Single Sign On                   | Select this option to enable the single sign-on feature for the connection. If you enable single sign-on, use your Windows login credentials to connect to the Citrix server.                   |
| Username                         | Select this option to define a user name for the Citrix connection, if single sign-on is disabled.                                                                                              |
| Password                         | Select this option to define a password for the Citrix connection, if single sign-on is disabled.                                                                                               |
| Domain Name                      | Select this option to define a domain name for the Citrix connection.                                                                                                    |
| Window Size                      | Select this option to specify the window size for the Citrix connection. From the drop-down menu, select a window size.                                                                         |
| Screen Color Depth               | <ul><li>Select this option to define the screen color depth for the Citrix connection.</li><li>Default</li></ul>                                                                                |
|                                  | Better Speed 16–Bit                                                                                                    |
|                                  | Better Appearance 32–Bit                                                                                                    |
| Auto Reconnect                   | Select this option to automatically restore the connection, if the connection is dropped.                                                                                                    |
| Audio Quality                    | <ul> <li>Select this option to choose the audio quality for the Citrix connection. From the drop-down menu, select any of the following options:</li> <li>Default User Audio Setting</li> </ul> |
|                                  | High Definition                                                                                                    |
|                                  | Optimized for Speech                                                                                                    |
|                                  | Low Bandwidth                                                                                                    |
|                                  | • Off                                                                                                    |

#### Table 104. Basic options (continued)

| Option                      | Description                                                                                                    |
|-----------------------------|----------------------------------------------------------------------------------------------------|
| User Key Combos Passthrough | <ul> <li>Select this option to specify a window to apply the Windows user key combinations.</li> <li>Default User Key Combos Passthrough</li> <li>On the local desktop</li> <li>On the remote desktop</li> <li>In full screen desktops only</li> </ul> |

#### Table 105. Application display

| Option              | Description                                                                                              |
|---------------------|----------------------------------------------------------------------------------------------------|
| Desktop Display     | Select this option to view the Citrix connection on your desktop.                                        |
|                     | After you enable this option, specify the <b>Desktop Folder Name</b> for the connection.                 |
| Start Menu Display  | Select this option to enable the start menu display on the connection desktop.                           |
|                     | After you enable this option, specify the <b>Start Menu Display</b><br><b>Folder</b> for the connection. |
| System Tray Display | Select this option to display the Citrix connection icon in the notification area.                       |

#### Table 106. Server options

| Option       | Description                                                                                                    |
|--------------|----------------------------------------------------------------------------------------------------|
| Logon Method | <ul> <li>Select this option to choose a logon method for your Citrix connection.</li> <li>Default Logon Method</li> <li>Prompt Logon Method</li> </ul> |

#### Table 107. Advanced settings

| Option                                            | Description                                                                             |
|---------------------------------------------------|-----------------------------------------------------------------------------------------|
| Disable Full Screen Pop-up                        | Select this option to disable the full screen pop-up warning.                           |
| Logon—Connect to Active and Disconnected Sessions | Select this option to connect to the active and disconnected sessions after you log in. |
| Menu—Connect to Active and Disconnected Sessions  | Select this option to connect to active and disconnected sessions.                      |
| Reconnect from Menu                               | Select this option to reconnect to the existing sessions from the client menu.          |

#### Table 108. Flash redirection

| Option                              | Description                                                                                       |
|-------------------------------------|---------------------------------------------------------------------------------------------------|
| Use Flash Remoting                  | Select this option to render the flash content on the client device instead of the remote server. |
| Enable Server-Side Content Fetching | Select this option to download the content to the server and send it to the user device.          |
| Use Server HTTP Cookies             | Select this option to synchronize the client-side HTTP cookies with the server-side.              |

#### Table 108. Flash redirection (continued)

| Option | Description                                                                                                    |
|--------|----------------------------------------------------------------------------------------------------|
|        | Select this option to add rules that redirect the user devices<br>to other servers for client-side fetching. Click <b>Add Item</b> , and<br>enter the content rule name and content rule value.<br>(i) <b>NOTE:</b> To delete an item from the list, select the item you<br>want to remove, and click <b>Remove</b> . |

# Configuring remote connection settings—VMware

Use this page to configure the VMware connection settings for the Windows Embedded Standard devices.

#### Table 109. Configuring remote connections—VMware

| Option                                | Description                                                                                                    |
|---------------------------------------|----------------------------------------------------------------------------------------------------|
| Connection Name                       | Select this option to define the name to identify the connection.                                                                                                    |
| Auto Launch Connection On Logon       | Select this option to enable the connection to automatically start after you log in.                                                                                                    |
| VMware Server Address                 | Select this option to enter the server address of the VMware connection.                                                                                                    |
| Protocol                              | <ul> <li>Select this option to choose the protocol for the VMware connection. From the drop-down menu, select either of the following options:</li> <li>PCOIP</li> <li>RDP</li> <li>Blast</li> </ul>   |
| Login as Current User                 | Select this option to enable the single sign-on feature for the connection. If you enable the <b>login as current user</b> option, use your Windows login credentials to connect to the VMware server. |
| Username                              | Select this option to define a user name for the VMware connection, if single sign-on is disabled.                                                                                                    |
| Password                              | Select this option to define a password for the VMware connection, if single sign-on is disabled.                                                                                                    |
| Domain Name                           | Select this option to define a domain name for the VMware connection.                                                                                                    |
| Security Mode                         | Select this option to specify the client connectivity if it cannot verify a secure connection to the server.                                                                                           |
| Fullscreen Mode                       | Select this option to set the VMware connection window in<br>full screen mode.<br>If you do not select the fullscreen mode, from the drop-down<br>menu, select the <b>Window Size</b> .                |
| Display Fullscreen Drop Down Menu Bar | Select this option to display the <b>Fullscreen</b> drop-down menu for your connection.                                                                                                    |
| Automatically Launch This Desktop     | Select this option to specify a published desktop to start upon a successful connection.                                                                                                    |
| Auto Reconnect                        | Select this option to automatically reconnect, if the connection is dropped.                                                                                                    |

#### Table 109. Configuring remote connections—VMware (continued)

| Option | Description                                                                                                    |
|--------|----------------------------------------------------------------------------------------------------|
|        | Select this option to define the hostname or IP address of the <b>View Connection</b> broker.                  |
|        | Select this option to specify the previously used hostname or IP address of the <b>View Connection</b> broker. |

# Configuring remote connection settings—RDP

Use this page to configure the RDP connection settings, such as RD Gateway, display, and local resources settings for the Windows Embedded Standard devices.

#### Table 110. Configuring basic settings

| Option                          | Description                                                                                                    |
|---------------------------------|----------------------------------------------------------------------------------------------------|
| Connection Name                 | Select this option to define the name to identify the connection.                                                                                                    |
| Auto Launch Connection On Logon | Select this option to enable the connection to automatically start after you log in.                                                                                                    |
| Server Address                  | Select this option to enter the server address of the connection.                                                                                                    |
| Single Sign On                  | Select this option to enable the single sign-on feature for the connection. If you enable the <b>login as current user</b> option, use your Windows login credentials to connect to the server. |
| Username                        | Select this option to define a user name for the connection, if single sign-on is disabled.                                                                                                    |
| Password                        | Select this option to define a password for the connection, if single sign-on is disabled.                                                                                                    |
| Domain Name                     | Select this option to define a domain name for the connection.                                                                                                    |
| Auto Reconnect                  | Select this option to enable the connection to automatically reconnect, if the connection is dropped.                                                                                           |

#### Table 111. Configuring RD gateway

| Option                  | Description                                                                                                    |
|-------------------------|----------------------------------------------------------------------------------------------------|
| Use RD Gateway settings | Select this option to configure the settings for RD Gateway.<br>After you enable the option, enter the <b>RD Server</b> name for<br>the gateway.                                   |
|                         | <ul> <li>From the <b>RD Gateway Logon Method</b> drop-down menu, specify the credentials to validate the connection with the RD Gateway:</li> <li>Ask for password NTLM</li> </ul> |
|                         | Smartcard                                                                                                    |
|                         | Allow me to select later                                                                                                    |
|                         | •                                                                                                    |
|                         | From the <b>RD Gateway Usage Method</b> drop-down menu, select any of the following ways to use a remote desktop server:                                                           |
|                         | Do not use RD Gateway server—All IP addresses                                                                                                    |
|                         | Use RD Gateway server settings                                                                                                    |

#### Table 111. Configuring RD gateway

| Option | Description                                                                            |
|--------|----------------------------------------------------------------------------------------|
|        | <ul> <li>Use RD Gateway server settings for Non-Local IP<br/>addresses only</li> </ul> |
|        | Use default settings                                                                   |
|        | Local IP addresses only                                                                |

#### Table 112. Configuring display settings

| Option                       | Description                                                                                                    |
|------------------------------|----------------------------------------------------------------------------------------------------|
| Fullscreen                   | Select this option to set the connection window in the full screen mode.                                                                                                    |
|                              | After the full screen mode is enabled, from the drop-down menu, select the window size.                                                                                                    |
| Display Connection Bar       | Select this option to display the connection bar in the fullscreen mode.                                                                                                    |
| MultiMonitor Support         | Select this option to enable the multi-monitor support.                                                                                                    |
| Screen Color Depth (in bits) | <ul> <li>Select this option to define the screen color depth of the connection.</li> <li>RDP 15-Bit High Color</li> <li>RDP 16-Bit High Color</li> <li>RDP 24-Bit True Color</li> <li>RDP 32-Bit Highest Quality</li> </ul> |

#### Table 113. Configuring other settings—Experience

| Option                                       | Description                                                                                       |
|----------------------------------------------|---------------------------------------------------------------------------------------------------|
| Connection Speed To Optimize the Performance | Select this option to specify the connection speed to optimize the performance.                   |
| Desktop Background                           | Select this option to enable the desktop background for the connection.                           |
| Visual Styles                                | Select this option to enable the visual styles for the connection.                                |
| Font Smoothing                               | Select this option to enable font smoothing for the connection.                                   |
| Persistent Bitmap Caching                    | Select this option to enable persistent bitmap caching for the connection.                        |
| Desktop Composition                          | Select this option to enable the desktop composition for the connection.                          |
| Disable Cursor Setting                       | Select this option to disable the cursor setting for the connection.                              |
| Show Window Contents While Dragging          | Select this option to display the window contents while dragging the window.                      |
| Menu and Window Animation                    | Select this option to enable menu and window animation in the connection.                         |
| Use Redirect Server Name                     | Select this option to enable the usage of redirect server name.                                   |
| If Server Authentication Fails               | Select this option to specify the action that must be taken when the server authentication fails. |

#### Table 113. Configuring other settings—Experience (continued)

| Option | Description               |
|--------|---------------------------|
|        | Connect and don't warn me |
|        | Do not connect            |
|        | Warn me                   |

#### Table 114. Configuring local resources

| Option                                                          | Description                                                                                                    |
|-----------------------------------------------------------------|----------------------------------------------------------------------------------------------------|
| Redirect Clipboard                                              | Select this option to use the local clipboard of the device in the remote connection.                                                                |
| Redirect COM Ports                                              | Select this option to use the local COM (serial) ports of the device in the remote connection.                                                       |
| Redirect DirectX                                                | Select this option to redirect DirectX on the client computer and make it available in the remote connection.                                        |
| Redirect Drives                                                 | Select this option to use the local drives of the device in the remote connection.                                                                   |
| Redirect POS Devices                                            | Select this option to use the Point of Service devices, such as<br>bar code scanners and magnetic readers of the device in the<br>remote connection. |
| Forward All Printers                                            | Select this option to use the local printer of the device in the remote connection.                                                                  |
| Redirect Smart Card                                             | Select this option to use the local smart cards of the device in the remote connection.                                                              |
| Enable RemoteFX USB Device Redirection                          | Select this option to enable or disable the RemoteFX USB device redirection.                                                                         |
| Enable the redirection of USB drives that are plugged in later  | Select this option to enable or disable the redirection of the USB drives from the RDP session.                                                      |
| Enable the redirection of Other supported Plug and Play devices | Select this option to enable or disable the redirection of other plug and play devices.                                                              |

# Configuring remote connection settings—Browser

Use this page to configure the browser connection settings, such as IE proxy and favorites, for the Windows Embedded Standard devices.

#### Table 115. Basic settings

| Option                          | Description                                                                                  |
|---------------------------------|----------------------------------------------------------------------------------------------|
| Connection Name                 | Select this option to define a name to identify the connection.                              |
| Auto Launch Connection On Logon | Select this option to enable the connection to automatically start after you log in.         |
| URL                             | Select this option to specify the default URL for the browser.                               |
| Internet Zone Security Level    | Select this option to make the security settings for Internet Explorer in the internet zone. |
| Local Zone Security Level       | Select this option to make the security settings for Internet Explorer in the local zone.    |
| Trusted Zone Security Level     | Select this option to make the security settings for Internet Explorer in the trusted sites. |

#### Table 115. Basic settings (continued)

| Option | Description                                                                                     |
|--------|-------------------------------------------------------------------------------------------------|
| -      | Select this option to make the security settings for Internet Explorer in the restricted sites. |

#### Table 116. Internet Explorer (IE) favorites and trusted site settings

| Option                                                         | Description                                                                                                    |
|----------------------------------------------------------------|----------------------------------------------------------------------------------------------------|
| IE Favorite                                                    | <ul> <li>Select this option to add your favorite and trusted sites.</li> <li>Perform the following steps to add your favorite and trusted sites:</li> <li>1. Click Add Site, and enter the folder name, URL, and description.</li> <li>2. Click Create Shortcut to create a shortcut for the site.</li> <li>3. Click Remove to delete a site from the list.</li> <li>(i) NOTE:<br/>URL must begin with Https:// when the Trusted Sites check box is selected.</li> </ul> |
| Require Server Verification (https:) for all sites in the zone | Select this option to enable a server verification for all sites in the zone.                                                                                                    |

#### Table 117. Internet Explorer—IE proxy settings

| Option       | Description                                            |
|--------------|--------------------------------------------------------|
| Enable Proxy | Select this option to configure proxy for the browser. |

#### Table 118. Firewall

| Option           | Description                                        |
|------------------|----------------------------------------------------|
| Domain Firewall  | Select this option to enable the domain firewall.  |
| Private Firewall | Select this option to enable the private firewall. |
| Public Firewall  | Select this option to enable the public firewall.  |

#### Table 119. Aero—valid for Windows Embedded Standard 7

| Option | Description                                                                                                    |
|--------|----------------------------------------------------------------------------------------------------|
| Aero   | Select this option to enable the Aero feature for the browser.<br>i NOTE:<br>This feature is available only for Windows Embedded<br>Standard 7 |

# Configuring Latitude mobile thin client BIOS settings

Use this page to define the BIOS settings of Latitude mobile thin clients.

#### Table 120. System configuration

| Option | Description                                                                                                    |
|--------|----------------------------------------------------------------------------------------------------|
|        | <ul> <li>Select this check box to determine how the serial port on the docking station operates. This option enables you to avoid resource conflicts between devices by disabling or remapping the address of the port.</li> <li><b>Disabled</b>: Port is disabled.</li> </ul> |

#### Table 120. System configuration (continued)

| Option       | Description                                                                                                    |
|--------------|----------------------------------------------------------------------------------------------------|
|              | <ul> <li>COM1: Port is configured at 3F8h with IRQ 4.</li> <li>COM2: Port is configured at 2F8h with IRQ 3.</li> <li>COM3: Port is configured at 3F8h with IRQ 4.</li> <li>COM4: Port is configured at 2F8h with IRQ 3.</li> </ul> |
| Sound Device | Select this check box to enable the sound device.                                                                                                    |
| Microphone   | Select this check box to enable the microphone.                                                                                                    |
| Speaker      | Select this check box to enable the speakers.                                                                                                    |

#### Table 121. USB configuration

| Option | Description                                                                                                    |
|--------|----------------------------------------------------------------------------------------------------|
|        | Select this check box to enable the device attached to this<br>port. The device is also made available to the operating<br>system. If a USB port is disabled, operating system cannot<br>detect any device attached to the port. |

#### Table 122. Configuring wireless settings

| Option          | Description                                   |
|-----------------|-----------------------------------------------|
| EnableBluetooth | Select this check box to enable Bluetooth.    |
| WLAN/GPS        | Select this check box to enable WLAN/GPS.     |
| Wireless LAN    | Select this check box to enable wireless LAN. |

#### Table 123. Configuring security settings

| Option | Description                                                                                       |
|--------|---------------------------------------------------------------------------------------------------|
|        | Select this check box to prevent users from entering <b>Setup</b> when the admin password is set. |

#### Table 124. Admin password settings

| Option                | Description                                                                                                    |
|-----------------------|----------------------------------------------------------------------------------------------------|
| Enable Admin Password | Select this check box to enable the BIOS administrator password. Successful changes to this password take effect immediately. |
| Admin Password        | Enter the new BIOS admin password. This option is available only if you select the <b>Enable Admin Password</b> check box.    |

#### Table 125. Configuring power management settings

| Option     | Description                                                                                                    |
|------------|----------------------------------------------------------------------------------------------------|
|            | Enable this option to power on the device from the Wyse<br>Management Suite console. To perform this action, run the<br>Wake On LAN (WOL) command on the <b>Devices</b> page. |
| Wake on AC | Enable this option to automatically boot the device after power is restored—following a power failure.                                                                        |

#### Table 126. Configuring auto-on settings

| Option | Description                                                                                    |
|--------|------------------------------------------------------------------------------------------------|
|        | From the drop-down list, set the time of the day you want the system to turn on automatically. |

#### Table 127. Configuring reboot schedule

| Option        | Description                                                                                                    |
|---------------|----------------------------------------------------------------------------------------------------|
| Reboot Option | Some BIOS settings require system reboot. When <b>Reboot</b><br><b>later option</b> is selected, the devices restart if the current<br>time matches the set time. From the drop-down list, select<br>any one of the following options:<br>• Reboot immediately<br>• Reboot later<br>• Do not reboot |

# Configuring Wyse 7040 thin client BIOS settings

Use this page to configure the BIOS settings of Wyse 7040 thin clients.

#### Table 128. System configuration

| Option       | Description                                       |
|--------------|---------------------------------------------------|
| Sound Device | Select this check box to enable the sound device. |
| Microphone   | Select this check box to enable the microphone.   |
| Speaker      | Select this check box to enable the speakers.     |

#### Table 129. Configuring security settings

| Option | Description                                                                                       |
|--------|---------------------------------------------------------------------------------------------------|
| -      | Select this check box to prevent users from entering <b>Setup</b> when the Admin password is set. |

#### Table 130. Configuring administrator password settings

| Option                | Description                                                                                                    |
|-----------------------|----------------------------------------------------------------------------------------------------|
| Enable Admin Password | Select this check box to enable the BIOS administrator password. Successful changes to this password take effect immediately. |
| Admin Password        | Enter the new BIOS admin password. This option is available only if you select the <b>Enable Admin Password</b> check box.    |

#### Table 131. Configuring auto-on settings

| Option | Description                                               |
|--------|-----------------------------------------------------------|
|        | From the drop-down list, set the time of day you want the |
|        | system to turn on automatically.                          |

#### Table 132. Configuring reboot schedule

| Option        | Description                                                                                                    |
|---------------|----------------------------------------------------------------------------------------------------|
| Reboot Option | Some BIOS settings require system reboot. When Reboot<br>later option is selected, devices restart when the current time<br>matches the set time. From the drop-down list, you can select<br>any of the following options:<br>Reboot immediately<br>Reboot later<br>Do not reboot |

#### Table 133. USB configuration

| Option                 | Description                                                                                                    |
|------------------------|----------------------------------------------------------------------------------------------------|
| Enable Front USB Ports | Select this check box to enable the device attached to this<br>port. If you select this check box, the device is made available<br>to the operating system also. However, if the USB port<br>is disabled, the operating system cannot detect any device<br>attached to this port. |
| Enable Rear USB Ports  | Select this check box to enable the device attached to this<br>port. If you select this check box, the device is made available<br>to the operating system also. However, if the USB port<br>is disabled, the operating system cannot detect any device<br>attached to this port. |

#### Table 134. Configuring power management settings

| Option      | Description                                                                                                    |
|-------------|----------------------------------------------------------------------------------------------------|
| Wake on AC  | <ul> <li>From the drop-down list, select an option to specify how the system must behave when AC power is restored after an AC power loss. The available options are:</li> <li>Off</li> <li>Last</li> <li>On</li> </ul>  |
| Wake On LAN | From the drop-down list, select an option to allow the thin<br>client to power up from the off state. You can trigger a thin<br>client to power up from the off state by using a LAN signal or<br>a wireless LAN signal. |

# **Configuring device information**

Use the **Device Info** page to set the device details.

#### Table 135. Configuring device information

| Option        | Description                |
|---------------|----------------------------|
| Location      | Enter the device location. |
| Contact       | Enter the device contact.  |
| Custom 1 to 3 | Enter the custom values.   |

# **Configuring Wyse Easy Setup settings**

Use this page to configure the Wyse Easy Setup settings for the control panel and the user interface.

#### Table 136. Configuring system

| Option            | Description                                                                                    |
|-------------------|------------------------------------------------------------------------------------------------|
| Region & Language | Select this option to access the region and language option in the local system control panel. |
| Date & Time       | Select this option to access the date and time option in the local system control panel.       |
| Display           | Select this option to access the display option in the local system control panel.             |
| Network           | Select this option to access the network option in the local system control panel.             |

#### Table 136. Configuring system (continued)

| Option | Description                                                                               |
|--------|-------------------------------------------------------------------------------------------|
|        | Select this option to access the ease of access option in the local system control panel. |

#### Table 137. Configuring peripherals

| Option | Description                                                                         |
|--------|-------------------------------------------------------------------------------------|
|        | Select this option to access the mouse option in the local system control panel.    |
| -      | Select this option to access the keyboard option in the local system control panel. |

#### Table 138. Configuring Kiosk mode

| Option                  | Description                                                                                 |
|-------------------------|---------------------------------------------------------------------------------------------|
| Kiosk Mode              | Select this option to replace the default Windows desktop with the Wyse easy setup desktop. |
| Applications            | Enter the details to register a new application.                                            |
| Application Exit Action | From the application exit action drop-down menu, select the preferred option.               |

#### Table 139. Personalization

| Option | Description                                                                                                    |
|--------|----------------------------------------------------------------------------------------------------|
|        | From the drop-down menu, select the preferred graphic image. The image should be uploaded to the file repository and displayed as a wallpaper. |
| Logo   | The logo files are presented and you can upload the files from <b>Apps &amp; Data &gt; File Repository &gt; Inventory</b> .                    |

#### Table 140. Configuring taskbar

| Option         | Description                                                             |
|----------------|-------------------------------------------------------------------------|
| Date & Time    | Select this option to display the date and time option in the taskbar.  |
| Sound          | Select this option to display the sound option in the taskbar.          |
| Network        | Select this option to display the network option in the taskbar.        |
| Touch Keyboard | Select this option to display the touch keyboard option in the taskbar. |

#### Table 141. Configuring Start menu

| Option         | Description                                 |
|----------------|---------------------------------------------|
| Allow Shutdown | Select this option to shut down the system. |
| Allow Restart  | Select this option to restart the system.   |
| Allow Log off  | Select this option to log off the system.   |

# **Configuring VNC settings**

Use this page to configure the VNC settings.

#### Table 142. Configuring VNC

| Option                     | Description                                                                                               |
|----------------------------|----------------------------------------------------------------------------------------------------|
| Enable VNC                 | Select this option to enable the VNC Server.                                                              |
| VNC User Prompt            | If you select this option, you must accept or decline the VNC shadowing                                   |
| VNC User Required Password | Select this option to set the VNC password.                                                               |
| VNC Primary Password       | Select this option to change the VNC password. Enter the new password with a maximum of eight characters. |
| VNC View-only Password     | Enables you to work on view-only mode if you login using this password.                                   |

# **Configuring domain settings**

Read the instructions provided on the screen to add the Windows Embedded Standard 7, Windows Embedded 8 Standard or Windows 10 IoT Enterprise device to the corporate Active Directory domain.

#### Table 143. Configuring domain settings

| Option                   | Description                                                                                |
|--------------------------|--------------------------------------------------------------------------------------------|
| Domain or Workgroup      | From the drop-down list, select the preferred option.                                      |
| Domain or Workgroup Name | Enter the FQDN of the domain.                                                              |
| User Name                | Enter the user name. The account should have <b>Add to domain</b> option.                  |
| Password                 | Enter the password.                                                                        |
| Account OU               | Enter the location of the organizational unit where the computer object should be created. |
| Auto Login               | Select the check box to display the Windows login screen.                                  |

# **Configuring Linux policy settings**

To configure the policy settings for Linux devices, do the following:

- 1. Select a group and click **Edit Policies**.
- 2. From the menu, select Linux.
- 3. After configuring the options, click Save and Publish.

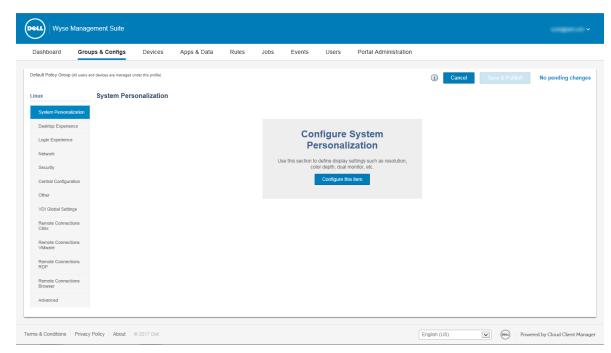

#### Figure 7. Linux

The Linux thin client policy settings include the following options:

- System Personalization
- Desktop Experience
- Login Experience
- Network
- Security
- Central Configuration
- Other settings
- VDI Global Settings
- Remote Connection Citrix
- Remote Connection VMware
- Remote Connections RDP
- Remote Connections Browser
- Advanced

# Configuring system personalization

Use this page to configure system personalization.

#### Table 144. Configuring system personalization

| Option                       | Description                                                                                                    |
|------------------------------|----------------------------------------------------------------------------------------------------|
| Monitor Resolution (Primary) | Select this option to set the monitor resolution. From the drop-down menu, select your preferred monitor resolution.                                                  |
| Monitor Rotation             | Select this option to define the orientation of the monitor.<br>From the drop-down list, select either <b>Vertical</b> or <b>Horizontal</b> based on your preference. |
| Enable Dual Monitor          | Select this option to enable the dual monitor functionality.<br>When you select this check box, the following options are<br>displayed:                               |

#### Table 144. Configuring system personalization (continued)

| Option                     | Description                                                                                                    |
|----------------------------|----------------------------------------------------------------------------------------------------|
|                            | <ul> <li>Mirror Mode—Display is mirrored.</li> <li>Span Mode—Display is spanned. From the drop-down, select one of the options:         <ul> <li>On Left</li> <li>On Right</li> <li>Bottom</li> <li>Top</li> </ul> </li> </ul> |
| Layout                     | Select this option to set the keyboard layout of the thin client.<br>From the drop-down menu, select your preferred option.                                                                                                    |
| System Language            | Select this option to set the language for the system. From the drop-down list, select your preferred option.                                                                                                    |
| Mouse Speed                | Select this option to specify the speed of the mouse pointer when moving the mouse. The range of mouse speed is 0–6.                                                                                                    |
| Left-handed Mouse          | Select this option to set the mouse orientation to the left position. If this check box is not selected, the mouse orientation is set to the right position.                                                                   |
| Time Zone                  | Select this option to set the time zone based on your location.<br>From the drop-down menu, select your preferred time zone.                                                                                                   |
| Time Format                | Select this option to choose the time format. From the drop-<br>down menu, select either 12–hour or 24-hour format.                                                                                                    |
| Time Servers (NTP Servers) | Select this option to list the time servers. Time severs allow the NTP server to synchronize the time.                                                                                                    |
| Audio Volume               | Select this option to set the audio volume of the thin client.<br>The range of the audio volume is 0–100.                                                                                                    |
| Audio Mute                 | Select this option to set the thin client to mute mode.                                                                                                    |
| Microphone Volume          | Select this option to set the microphone volume of the thin client. The range of the microphone volume is 0–100.                                                                                                    |
| Microphone Mute            | Select this option to set the microphone to mute mode.                                                                                                    |

# Configuring desktop experience

Use this page to configure the desktop settings, such as desktop wallpaper, wallpaper layout, and the desktop shortcut keys.

#### Table 145. Configuring desktop experience

| Option            | Description                                                                                                    |
|-------------------|----------------------------------------------------------------------------------------------------|
| Desktop Wallpaper | Select this option to change the default wallpaper.                                                                                                    |
| Wallpaper File    | Select this option to choose your preferred wallpaper. Images uploaded to the file repository are displayed.                                                     |
| Wallpaper Layout  | Select this option to set the wallpaper Layout. From the drop-down menu, select your preferred wallpaper layout. The default wallpaper layout is <b>center</b> . |

#### Table 145. Configuring desktop experience (continued)

| Option   | Description                                                                                                    |
|----------|----------------------------------------------------------------------------------------------------|
| Hot Keys | <ul> <li>Select this option to disable the hot keys for the following actions:</li> <li>Close current active window</li> <li>Minimize current active window</li> <li>Maximize/Unmaximize current active window</li> <li>Unmaximize current active window</li> <li>Resize current active window</li> <li>Move current active window</li> <li>Mouse Button Modifier</li> <li>Show Panel Main Menu</li> <li>Show Panel Main Menu list</li> <li>Display Run Command window</li> <li>Activate Screensaver</li> <li>Show Desktop</li> <li>Switch between open windows</li> <li>Toggle current active window between full screen and normal mode</li> <li>Display menu options for current window</li> <li>Print screen—Take a screenshot</li> </ul> |

# **Configuring login experience settings**

Use this page to configure the settings, such as auto login, login banner message, and passwords for admin, thin user, and root users.

#### Table 146. Configuring login experience settings

| Option                        | Description                                                                                                    |
|-------------------------------|----------------------------------------------------------------------------------------------------|
| Auto Login                    | Select this option to enable the thin client to automatically<br>log in without any user intervention. Use the <b>Auto Login</b><br><b>Username</b> option to select the default login user.          |
| Auto Login Username           | <ul> <li>Select the Auto Login check box to define the default user for auto login. From the drop-down menu, select your preferred option.</li> <li>admin</li> <li>thinuser</li> <li>guest</li> </ul> |
| Enable Banner on Login window | Select this option to configure a banner message in the login screen.                                                                                                    |
|                               | The <b>Banner Message</b> option is displayed when you select the <b>Enable Banner on Login window</b> check box.                                                                                     |
|                               | Enter a customized text in the box displayed on the login screen.                                                                                                    |
| Root Password                 | Enter the password if you want to change the root password.                                                                                                    |
| Admin Password                | Enter the password if you want to change the admin password.                                                                                                    |
| Thinuser Password             | Enter the password if you want to change the thinuser password.                                                                                                    |

#### Table 146. Configuring login experience settings (continued)

| Option | Description                                                  |
|--------|--------------------------------------------------------------|
|        | Enter the password if you want to change the guest password. |

# Configuring network settings

Use this page to configure the network settings.

#### Table 147. Configuring network settings

| Option                   | Description                                                                                                    |
|--------------------------|----------------------------------------------------------------------------------------------------|
| Wireless Connection Name | Enter the name of the connection.                                                                                                    |
| SSID                     | Enter the name of the Service Set Identifier (SSID) connection.                                                                                      |
| Security Mode            | From the drop-down menu, select the type of security mode<br>based on your requirement. Enter the security mode details in<br>the respective fields. |

# Configuring security settings

Use this page to configure the security options.

#### Table 148. Configuring security settings

| Option                         | Description                                                                                                    |
|--------------------------------|----------------------------------------------------------------------------------------------------|
| Password Encryption Algorithm  | Select this option to choose the password encryption<br>algorithm. From the drop-down menu, select any of the<br>following options:<br>• Base-64<br>• AES<br>• Plain-Text<br>The default value is <b>Base-64</b> . |
| Enable Gkey Reset              | By default, the Gkey reset feature is enabled. The factory reset of the device can be performed when the G key is pressed during device boot-up.                                                                   |
| Install Certificates           | Select this option to choose the certificate which you want to<br>install on the device.<br>From the drop-down menu, select the certificates which are<br>added in the file repository.                            |
| Enable SSH                     | Select this option to enable Secure Shell (SSH) on the device.                                                                                                    |
| Allow "root" SSH login         | Select this option to enable the root SSH login.                                                                                                    |
| Enable VNC Server              | Select this option to enable the VNC Server.                                                                                                    |
| Require User to enter password | Select this option to set the VNC password.                                                                                                    |
| VNC Password                   | Select this option to enter the VNC password.                                                                                                    |

### Table 148. Configuring security settings (continued)

| Option | Description                                                                                     |
|--------|-------------------------------------------------------------------------------------------------|
|        | Select this option to enable a popup message for accepting the incoming VNC connection request. |

# **Configuring central configuration settings**

Use this page to enter the file server, firmware server, root path, and the corresponding user credentials.

### Table 149. Configuring central configuration settings

| Option                   | Description                                                                                                    |
|--------------------------|----------------------------------------------------------------------------------------------------|
| File Server Path         | Enter the full path of the folder that contains the wlx folder.<br>Supported protocols include ftp, http, and https.<br>The default protocol is ftp.                                                  |
| File Server Username     | Enter the user name to access the file server.                                                                                                    |
| File Server Password     | Enter the password to access the file server.                                                                                                    |
| Root Path                | This root path is used to access files on the server. The directory name /wlx is appended to the root path entry before use. If root path is not provided, /wyse is considered.                       |
| Firmware Server/ Path    | Enter the full path of folder that contains the firmware images. Supported protocols include ftp, http, and https. The default protocol is ftp.                                                       |
| Firmware Server Username | Enter the user name to access the firmware server.                                                                                                    |
| Firmware Server Password | Enter the password to access the firmware server.                                                                                                    |
| Firmware Root Path       | This root path is used to access the firmware images on the server. The directory name $/wtx$ is appended to the root path entry before use. If the root path is not provided, $/wyse$ is considered. |

# Configuring other settings

Use this page to configure the other options.

## Table 150. Configuring other settings

| Option              | Description                                                                                                    |
|---------------------|----------------------------------------------------------------------------------------------------|
| Auto Power-On       | Select this option to enable the system to boot up when<br>power is restored without waiting for the user to press the<br>power button.                                                                          |
| Power Button Action | <ul> <li>From the drop-down menu, select any one of the option to specify the default action to be performed when you press the power button.</li> <li>Interactive</li> <li>Restart</li> <li>Shutdown</li> </ul> |

## Table 150. Configuring other settings (continued)

| Option           | Description                                                                                                    |
|------------------|----------------------------------------------------------------------------------------------------|
|                  | None                                                                                                    |
| DHCP Vendor ID   | Select this option to change the DHCP Vendor ID. The default Vendor ID is <b>wyse-5000</b> .                         |
| Browser Homepage | Select this option to change the browser homepage. Enter the URL address of your choice to set the browser homepage. |

# Configuring VDI global settings

Use this page to configure the global settings for Citrix and VMware View clients.

# Table 151. Configuring Citrix general settings

| Option                                  | Description                                                                                                    |
|-----------------------------------------|----------------------------------------------------------------------------------------------------|
| ICA Browsing Protocol                   | Select this option to set the default browsing protocol.                                                                                                    |
| Browser IP                              | Enter the browser IP address.                                                                                                    |
| Store Name                              | Select this option to specify the store name.                                                                                                    |
| Domain Name                             | Enter the domain name.                                                                                                    |
| PN Desktop Setup (Show All Application) | Select this option to enable the PN desktop setup. When this option is enabled, all the published applications are displayed on the desktop.                                                            |
| Enable Multimedia Redirection (MMR)     | Select this option to enable the Multimedia Redirection.                                                                                                    |
| Enable H.264 Decoding Support           | Select this option to enable the H.264 decoding support for the ICA connections.                                                                                                    |
| HDX Webcam Frame Rate                   | Select this option to set the preferred frame rate for the HDX Webcam.                                                                                                    |
| HDX Webcam Image Width                  | Select this option to set the width of image request from the HDX Webcam.                                                                                                    |
| HDX Webcam Image Height                 | Select this option to set the height of image request from the HDX Webcam.                                                                                                    |
| Audio Bandwidth Limit                   | <ul> <li>Select this option to set the bandwidth used for audio input.</li> <li>From the drop-down menu, select any one of the following options:</li> <li>Low</li> <li>Medium</li> <li>High</li> </ul> |
| Enable UDP Audio                        | Select this option to enable the transport of audio data through UDP.                                                                                                    |
| Flash Redirection Policy                | Select this option to set the Flash Redirection policy. From the drop-down menu, select either allow or deny the Flash Redirection policy.                                                              |

## Table 151. Configuring Citrix general settings (continued)

| Option                      | Description                                                                                                    |
|-----------------------------|----------------------------------------------------------------------------------------------------|
| Transparent Key Passthrough | Select this option to determine how the mapping of certain key combinations is used when connecting to ICA sessions.                           |
|                             | <ul> <li>From the drop-down menu, select any one of the following options:</li> <li>Local</li> <li>Remote</li> <li>Full Screen Only</li> </ul> |
| Use Alternate Address       | Select this option to use an alternate IP address from the ICA master browser to pass firewalls.                                               |
| ІСА Ргоху Туре              | Select this option to choose the proxy type for the ICA connection. The default value is <b>None</b> .                                         |

## Table 152. Configuring Citrix USB redirection settings

| Option                                                                  | Description                                                                                                    |
|-------------------------------------------------------------------------|----------------------------------------------------------------------------------------------------|
| Allow USB Redirection of devices plugged in before ICA<br>Session start | Select this option to set the ICA Desktop Appliance Mode.<br>This option allows the USB redirection of the devices plugged<br>in before the ICA session starts. |
| Enable USB Redirection                                                  | Select this option to enable the Citrix USB redirection to all the devices.                                                                                     |
|                                                                         | You can specify which devices and device families can be<br>allowed or denied through the USB redirection policy in to the<br>Citrix sessions.                  |

## Table 153. Configuring Citrix drive mapping

| Option | Description                                                                                                    |
|--------|----------------------------------------------------------------------------------------------------|
|        | Select this option to enable the Double ICA Dynamic Drive<br>Mapping. If this option is disabled, you can add the individual<br>drives for various drive types. As a result, only individual drives<br>are redirected in to the ICA session. |

#### Table 154. Configuring VMware USB redirection

| Option | Description                                                                                                    |
|--------|----------------------------------------------------------------------------------------------------|
|        | Select this option to enable VMware USB Redirection to all the devices.                                                                  |
|        | You can specify which devices and device families can be allowed or denied through the USB redirection policy in to the VMware sessions. |

# **Configuring remote connection settings—Citrix**

Use this page to create a Citrix broker connection. Configuration settings for the Citrix connection vary based on the connection type.

# Table 155. Configuring remote connection settings

| Option                           | Description                                                                                                    |
|----------------------------------|----------------------------------------------------------------------------------------------------|
| Connection Name                  | Select this option to enter a name to identify the connection.                                                                                                    |
| Auto Launch Connection on Logon  | Select this option to automatically launch the connection after you log in.                                                                                                    |
| Connection Type                  | <ul> <li>Select this option to set a connection type. From the drop-<br/>down menu, select any one of the following options:</li> <li>Server Connection</li> <li>Published Application</li> <li>Store Front</li> </ul>   |
| Citrix Server FQDN or IP Address | Select this option to enter the IP address or FQDN of the Citrix server. This option is displayed when you select the connection type as <b>Published Application</b> or <b>Storefront</b> .                             |
| Published Application            | Select this option to specify a published application to start.<br>This option is displayed when you select the connection type<br>as <b>Published Application</b> or <b>Storefront</b> .                                |
| Connection Server                | Select this option to enter the IP address or FQDN of the Citrix connection server.                                                                                                    |
| Username                         | Enter the user name.                                                                                                    |
| Password                         | Enter the password.                                                                                                    |
| Domain Name                      | Enter the domain name.                                                                                                    |
| Store Name                       | Enter the store name of the Citrix server. This option is displayed when you select the connection type as <b>Published Application</b> or <b>Storefront</b> .                                                           |
| Browsing Protocol                | <ul> <li>Select this option to set a browsing protocol for the secure and non-secure connections. From the drop-down list, select either of the following options:</li> <li>http</li> <li>https</li> </ul>               |
| Low Bandwidth                    | Select this option to set the slow bandwidth optimization.                                                                                                    |
| Enable Sound                     | Select this option to enable sound.                                                                                                    |
| SmartCard Login                  | Select this option to enable the smart card login feature for ICA connection.                                                                                                    |
| Encryption Level                 | Select this option to set an encryption level. From the drop-<br>down menu, select any one of the following encryption levels:<br>Basic<br>RC5 (128-bit - Log in Only)<br>RC5 (40-bit)<br>RC5 (56-bit)<br>RC5 (128- bit) |
| Windows Size                     | <ul><li>Select this option to set a window size. From the drop-down menu, select any one of the following options:</li><li>Default</li></ul>                                                                             |

## Table 155. Configuring remote connection settings (continued)

| Option                           | Description                                                                                                    |
|----------------------------------|----------------------------------------------------------------------------------------------------|
|                                  | <ul> <li>Seamless</li> <li>640 x 480</li> <li>1024 x 768</li> <li>800 x 600</li> <li>1280 x 1024</li> <li>1600 x 1200</li> <li>Full Screen</li> </ul>                        |
| Screen Color Depth               | <ul> <li>Select this option to set a screen color depth. From the drop-down menu, select any one of the following options:</li> <li>64K</li> <li>256</li> <li>16M</li> </ul> |
| Auto Reconnect                   | Select this option to enable the thin client to reconnect to the Citrix session automatically.                                                                               |
| Delay before trying to reconnect | Select this option to set the time in seconds to delay the reconnection attempt. When you select the <b>Auto Reconnect</b> check box, this option is displayed.              |

# Configuring remote connection settings—VMware

Use this page to create a VMware View broker connection.

## Table 156. Configuring remote connection VMware

| Option                           | Description                                                                                                    |
|----------------------------------|----------------------------------------------------------------------------------------------------|
| Connection Name                  | Select this option to enter a name to identify the connection.                                                                            |
| Auto Launch Connection On Logon  | Select this option to automatically launch the connection after you log in.                                                               |
| VMWare Server Address            | Enter the hostname or the IP address of the VMware View server.                                                                           |
| VMWare Server Port Number        | Enter the port number of the host.                                                                                                    |
| Use Secure Connection (SSL)      | Select this option to use the SSL connection.                                                                                             |
| Protocol                         | Select this option to set <b>PCOIP</b> or <b>RDP</b> as protocol.                                                                         |
| Enable NLA                       | Select this option to enable Network Level Authentication.<br>When the <b>RDP</b> option is set as protocol, this option is<br>displayed. |
| Username                         | Enter the user name                                                                                                    |
| Password                         | Enter the password.                                                                                                    |
| Domain Name                      | Enter the domain name.                                                                                                    |
| Interactive Mode                 | Select this option to enable the User Interactive mode.                                                                                   |
| Lock the Server URL / Host field | Select this option to lock the server URL.                                                                                                |

#### Table 156. Configuring remote connection VMware (continued)

| Option                                | Description                                                                                                    |
|---------------------------------------|----------------------------------------------------------------------------------------------------|
| Security Mode                         | <ul> <li>Select this option to set the security mode. From the drop-<br/>down menu, select any one of the following options:</li> <li>Never connect to untrusted servers</li> <li>Warn before connecting to untrusted servers</li> <li>Do not verify server identity certificates.</li> </ul> |
| Fullscreen Mode                       | Select this option to view the remote session in the fullscreen mode.                                                                                                    |
| Window Size                           | <ul> <li>Select this option to set a window size. From the drop-down menu, select any one of the following options:</li> <li>Use all monitors</li> <li>Full Screen</li> <li>Large Screen</li> <li>Small Screen</li> <li>1024 x 768</li> <li>800 x 600</li> <li>640 x 480</li> </ul>           |
| Disable Fullscreen drop down menu bar | Select this option to disable the drop-down menu in the fullscreen mode.                                                                                                    |
| Automatically launch this Desktop     | Select this option to specify the name of the published desktop to automatically launch upon successful connection.                                                                                                    |
| Auto Reconnect                        | Select this option to enable the thin client to reconnect to the VMware session automatically.                                                                                                    |
| Delay before trying to reconnect      | Enter the time in seconds to delay the reconnection attempt.<br>When you select the <b>Auto Reconnect</b> check box, this option<br>is displayed.                                                                                                    |

# Configuring remote connection settings—RDP

Use this page to create an RDP broker connection.

# Table 157. Configuring remote connection settings—RDP

| Option                                 | Description                                                                 |
|----------------------------------------|-----------------------------------------------------------------------------|
| Connection Name                        | Select this option to enter the name to identify the connection.            |
| Auto Launch Connection on Logon        | Select this option to automatically launch the connection after you log in. |
| Server Address                         | Enter the server name or the IP address.                                    |
| SmartCard Login                        | Select this option to enable the smart card authentication.                 |
| Use Network Level Authentication (NLA) | Select this option to enable the Network Level authentication.              |
| Username                               | Enter the user name.                                                        |
| Password                               | Enter the password.                                                         |

| Table 157. Configurin | g remote connectior | n settings—RDP | (continued) |
|-----------------------|---------------------|----------------|-------------|
|-----------------------|---------------------|----------------|-------------|

| Option                                        | Description                                                                                                    |
|-----------------------------------------------|----------------------------------------------------------------------------------------------------|
| Domain Name                                   | Enter the domain name.                                                                                                    |
| Window Size                                   | Select this option to set a window size. From the drop-down<br>menu, select any one of the following options:<br>Default<br>640 x 480<br>1024 x 768<br>800 x 600<br>1280 x 1024<br>1600 x 1200<br>Full Screen                                                                                                    |
| Forward All Printers                          | Select this option to forward all the printers to the remote connection.                                                                                                    |
| Auto Reconnect                                | Select this option to enable the thin client to reconnect to the RDP session automatically.                                                                                                    |
| Delay before trying to reconnect              | Enter the time in seconds to delay the reconnection attempt.<br>When you select the <b>Auto Reconnect</b> check box, this option<br>is displayed.                                                                                                    |
| Drive Mapping                                 | <ul> <li>Select this option to map drives on the RDP session. Click the Add Drive Mapping button, and enter the following details:</li> <li>Drive Letter—From the drop-down menu, select the drive letter.</li> <li>Drive Type—Select any one of the following drive types: <ul> <li>USB Disk or Memory Stick</li> <li>USB CD ROM</li> <li>USB Floppy</li> </ul> </li> </ul> |
| Use RD Gateway settings                       | Select this option to use the RD gateway settings. The <b>RD</b><br>Server, and the Use Remote Desktop credentials for RD<br>Gateway options are displayed.                                                                                                    |
| RD Server                                     | Select this option to specify the RD gateway host address.                                                                                                    |
| Use Remote Desktop Credentials for RD Gateway | Select this option to use the remote desktop credentials for<br>the RD gateway.<br>When you clear the check box, the <b>RD Username</b> , <b>RD</b><br><b>Password</b> , and <b>RD Domain Name</b> options are displayed.                                                                                                    |
| RD Username                                   | Enter the RD user name for the RD gateway login.                                                                                                    |
| RD Password                                   | Enter the RD password for the RD gateway login.                                                                                                    |
| RD Domain Name                                | Enter the RD domain name for the RD gateway login.                                                                                                    |

# Configuring remote connection settings—Browser

Use this page to configure the remote connections browser.

## Table 158. Configuring remote connection settings—Browser

| Option                           | Description                                                                                                    |
|----------------------------------|----------------------------------------------------------------------------------------------------|
| Connection Name                  | Enter the name to identify the connection.                                                                                                    |
| Auto launch Connection on Logon  | Select this option to automatically launch the connection during login.                                                                           |
| URL                              | Enter the starting URL.                                                                                                    |
| Kiosk Mode                       | Select this option to enable the kiosk mode.                                                                                                    |
| Window Size                      | Select this option to set a window size. From the drop-down menu, select the size of the window of your choice.                                   |
| Auto Reconnect                   | Select this option to enable the thin client to reconnect the browser automatically.                                                              |
| Delay before trying to reconnect | Enter the time in seconds to delay the reconnection attempt.<br>When you select the <b>Auto Reconnect</b> check box, this option<br>is displayed. |

# **Configuring advanced settings**

Configurations can be applied to the Linux client device by providing the INI parameters in the **Advanced** option. Dell recommends that you do not include the INI parameters for policies which are already configured in other options. Password encoding and encryption are not applied to password parameters.

#### Table 159. Configuring advanced settings

| Option        | Description                                                                   |
|---------------|-------------------------------------------------------------------------------|
| No Global INI | If selected, the global INI parameter from the file server is not downloaded. |
|               | Enter the INI parameter from line 1 to line 20 for the thin clients.          |

# **Configuring ThinLinux policy settings**

To configure the policy settings in ThinLinux devices, do the following:

- 1. Select a group and click Edit Policies.
- 2. From the menu, select ThinLinux.
- 3. After configuring the options, click Save and Publish.

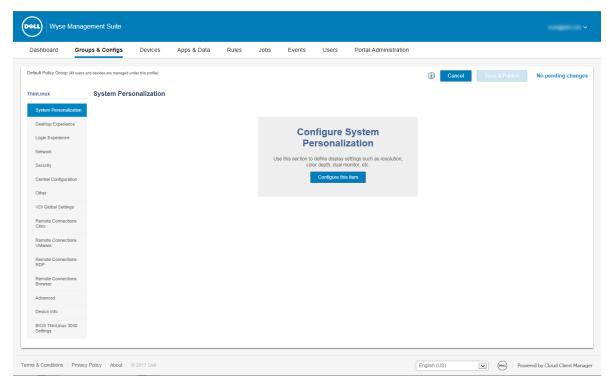

#### Figure 8. ThinLinux

The ThinLinux thin client policy settings include the following options:

- System Personalization
- Desktop Experience
- Login Experience
- Network
- Security
- Central Configuration
- Other settings
- VDI Global Settings
- Remote Connections Citrix
- Remote Connections VMware
- Remote Connections RDP
- Remote Connections Browser
- Advanced Settings
- Device Info
- BIOS ThinLinux 3040 Settings

# **Configuring system personalization**

Use this page to configure the system personalization.

#### Table 160. Configuring display settings

| Option                     | Description                                                                                                    |
|----------------------------|----------------------------------------------------------------------------------------------------|
| Monitor Resolution—Primary | Select this option to set the monitor resolution. From the drop-down menu, select your preferred monitor resolution.                                       |
| Monitor Rotation           | Select this option to define the orientation of the monitor.<br>From the drop-down list, select either vertical or horizontal<br>based on your preference. |

## Table 160. Configuring display settings (continued)

| Option              | Description                                                                                                    |
|---------------------|----------------------------------------------------------------------------------------------------|
| Enable Dual Monitor | <ul> <li>Select this option to enable the dual monitor functionality. If you select this check box, the following options are displayed:</li> <li>Display Mode—Use this option to set the Display mode.</li> <li>Monitor Resolution (Secondary)—From the drop-down menu, select your preferred monitor resolution.</li> <li>Span Position—From the drop-down menu, select any one of the following options: <ul> <li>On Left</li> <li>On Right</li> <li>Bottom</li> <li>Top</li> </ul> </li> </ul> |

## Table 161. Configuring keyboard settings

| Option | Description                                                                                                    |
|--------|----------------------------------------------------------------------------------------------------|
| -      | Select this option to set the keyboard layout of the thin client.<br>From the drop-down menu, select your preferred option. |

## Table 162. Configuring language settings

| Option | Description                                                                                                  |
|--------|----------------------------------------------------------------------------------------------------|
|        | Select this option to set the language of the system. From the drop-down list, select your preferred option. |

## Table 163. Configuring mouse settings

| Option            | Description                                                                                                    |
|-------------------|----------------------------------------------------------------------------------------------------|
| Mouse Speed       | Select this option to specify the speed of the mouse pointer when moving the mouse. The range of mouse speed is 0–6. |
| Left-handed Mouse | Select this option to swap the mouse button between left-<br>click and right-click.                                  |

#### Table 164. Configuring time zone settings

| Option                     | Description                                                                                                    |
|----------------------------|----------------------------------------------------------------------------------------------------|
| Time Zone                  | Select this option to set the time zone based on your location.<br>From the drop-down menu, select your preferred time zone.                                                                 |
| Time Format                | Select this option to select the time format. From the drop-<br>down menu, set the time format to either 12–hour or 24-hour<br>format.                                                       |
| Time Servers (NTP Servers) | Select this option to list the time servers. Time severs allow<br>the NTP server to synchronize the time. Multiple servers are<br>allowed, and the server names must be separated by commas. |

# Table 165. Configuring audio settings

| Option | Description                                                                                               |
|--------|----------------------------------------------------------------------------------------------------|
|        | Select this option to set the audio volume of the thin client.<br>The range of the audio volume is 0–100. |

## Table 165. Configuring audio settings (continued)

| Option            | Description                                                                                                    |
|-------------------|----------------------------------------------------------------------------------------------------|
| Audio Mute        | Select this option to set the thin client to mute mode.                                                          |
| Microphone Volume | Select this option to set the microphone volume of the thin client. The range of the microphone volume is 0–100. |
| Microphone Mute   | Select this option to set the microphone to mute mode.                                                           |

# **Configuring desktop experience**

Use this page to configure the desktop settings, such as desktop wallpaper, wallpaper layout, and the desktop shortcut keys.

## Table 166. Desktop experience

| Option            | Description                                                                                                    |
|-------------------|----------------------------------------------------------------------------------------------------|
| Desktop Wallpaper | Select this option to change the default wallpaper.                                                                                                    |
| Wallpaper File    | Select this option to select your preferred wallpaper. Images uploaded to the file repository are displayed.                                                     |
| Wallpaper Layout  | Select this option to set the wallpaper layout. From the drop-down menu, select your preferred wallpaper layout. The default wallpaper layout is <b>center</b> . |

Hot Keys—Select any of the following check boxes to disable the hot keys and their respective functionality:

Configure hot keys for following actions:

- Minimize current active window
- Maximize/Unmaximize current active window
- Unmaximize current active window
- Resize current active window
- Move current active window
- Show Desktop
- Switch between open windows
- Toggle current active window between full screen and normal mode
- Print screen (Take a screenshot), you can select the check box to enable or disable the print screen option.

# **Configuring login experience**

Use this page to configure the settings, such as auto login, login banner message, and passwords for admin, thin user, and root users.

#### Table 167. Configuring login experience

| Option                        | Description                                                                                                    |
|-------------------------------|----------------------------------------------------------------------------------------------------|
| Auto Login                    | Select this option to enable the thin client to automatically log in without any user intervention.               |
| Enable Banner on Login window | Select this option to configure a banner message in the login screen.                                             |
| Banner Message                | The <b>Banner Message</b> option is displayed when you select the <b>Enable Banner on Login window</b> check box. |

## Table 167. Configuring login experience (continued)

| Option            | Description                                                       |
|-------------------|-------------------------------------------------------------------|
|                   | Enter a customized text in the box displayed on the login screen. |
| Root Password     | Enter the password if you want to change the root password        |
| Thinuser Password | Enter the password if you want to change the thinuser password    |

# **Configuring network settings**

Use this page to configure the network settings.

## Table 168. Configuring network settings

| Option                   | Description                                                                                                    |
|--------------------------|----------------------------------------------------------------------------------------------------|
| Wireless Connection Name | Enter the name of the connection                                                                                                    |
| SSID                     | Enter the name of the Service Set Identifier (SSID) connection.                                                                                      |
| Security Mode            | From the drop-down menu, select the type of security mode<br>based on your requirement. Enter the security mode details in<br>the respective fields. |

# **Configuring security settings**

Use this page to configure the security policy settings.

# Table 169. Configuring general settings

| Option               | Description                                                                                                    |
|----------------------|----------------------------------------------------------------------------------------------------|
| Enable Gkey Reset    | By default, the Gkey reset feature is enabled. The factory reset of the device can be performed when the G key is pressed during device boot. |
| Install Certificates | Select this option to choose the certificate which you want to install on the device.                                                         |
|                      | From the drop-down menu, select the certificates which are added in the file repository.                                                      |

#### Table 170. Configuring SSH settings

| Option                 | Description                                                    |
|------------------------|----------------------------------------------------------------|
| Enable SSH             | Select this option to enable Secure Shell (SSH) on the device. |
| Allow "root" SSH login | Select this option to enable the root SSH login.               |

# Table 171. Configuring VNC settings

| Option            | Description                                  |
|-------------------|----------------------------------------------|
| Enable VNC Server | Select this option to enable the VNC Server. |

## Table 171. Configuring VNC settings (continued)

| Option                           | Description                                                                                     |
|----------------------------------|-------------------------------------------------------------------------------------------------|
| Require User to enter Password   | Select this option to set the VNC password.                                                     |
| VNC Password                     | Select this option to enter the VNC password.                                                   |
| Prompt user on VNC session start | Select this option to enable a popup message for accepting the incoming VNC connection request. |

# **Configuring central configuration settings**

Use this page to enter the file server, firmware server, root path, and the corresponding user credentials.

# Table 172. Configuring central configuration settings

| Option                         | Description                                                                                                    |
|--------------------------------|----------------------------------------------------------------------------------------------------|
| File Server/ Path              | Enter the full path of the folder that contains the $wlx2$ folder.<br>Supported protocols include ftp, http, and https.                                                              |
|                                | The default protocol is ftp.                                                                                                    |
| File Server Username           | Enter the user name to access the file server.                                                                                                    |
| File Server Password           | Enter the password to access the file server.                                                                                                    |
| Root Path                      | This root path is used to access files on the server. The directory name $/wlx2$ is appended to the root path entry before use. If root path is not provided, $/wyse$ is considered. |
| Enable Delayed Update          | Select this option to enable the background image or the add-<br>ons upgrade or downgrade process.                                                                                   |
| Delayed Update Server / Path   | Enter the full path of the folder that contains the firmware images. Supported protocols include ftp, http, and https. The default protocol is ftp.                                  |
| Delayed Update Server Username | Enter the user name to access the delayed update server.                                                                                                    |
| Delayed Update Server Password | Enter the password to access delayed update server.                                                                                                    |
| Delayed Update Mode            | Select this option to set the update mode for delayed update process.                                                                                                    |
| Reset to factory defaults      | Select this option to set the device to the factory default condition after the imaging process.                                                                                     |
| Allow base image downgrade     | Select this option to enable the base image downgrade.                                                                                                    |

# **Configuring other settings**

Use this page to configure the other options.

## Table 173. Configuring other settings

| Option              | Description                                                                                                    |
|---------------------|----------------------------------------------------------------------------------------------------|
| Auto Power-On       | Select this option to enable the system to boot when power<br>is restored without waiting for the user to press the power<br>button.                                                                                                  |
| Power Button Action | <ul> <li>From the drop-down menu, select any one of the options:</li> <li>Interactive</li> <li>Restart</li> <li>Shutdown</li> <li>None</li> <li>The options define the action to be taken when you press the power button.</li> </ul> |
| DHCP Vendor ID      | Select this option to change the DHCP Vendor ID. The default Vendor ID is <b>wyse-5000</b> .                                                                                                    |
| Browser Homepage    | Select this option to change the browser homepage. Enter the URL address of your choice to set the browser homepage.                                                                                                    |

# **VDI Global Settings**

The following VDI Global Settings can be configured under ThinLinux Policy Settings. In the VDI Global Settings you can set the Global settings for Citrix and VMWare View.

#### Table 174. Citrix General

| Parameter                                | Description                                                                                                    |
|------------------------------------------|----------------------------------------------------------------------------------------------------|
| ICA Browsing Protocol                    | Allows you to set the default browsing protocol.                                                                                           |
| ICA PAM Login                            | Allows you to configure the PAM login.                                                                                                    |
| Browser IP                               | Enter the browser IP address.                                                                                                    |
| Store Name                               | Specify the store name.                                                                                                    |
| Domain Name                              | Enter the domain name.                                                                                                    |
| PN Desktop Setup (Show All Applications) | Allows you to enable the PN desktop setup. When this option<br>is enabled, all the published applications are displayed on the<br>desktop. |
| Enable Multimedia Redirection (MMR)      | Allows you to enable the Multimedia Redirection.                                                                                           |
| Enable H.264 Decoding Support            | Allows you to enable the H.264 decoding support for the ICA connections.                                                                   |
| HDX Webcam Frame Rate                    | Allows you to set the preferred frame rate for the HDX<br>Webcam.                                                                          |
| HDX Webcam Image Width                   | Allows you to set the width of image request from the HDX Webcam.                                                                          |
| HDX Webcam Image Height                  | Allows you to set the height of image request from the HDX<br>Webcam.                                                                      |

## Table 174. Citrix General (continued)

| Parameter                   | Description                                                                                                    |  |
|-----------------------------|----------------------------------------------------------------------------------------------------|--|
| Audio Bandwidth Limit       | <ul> <li>Allows you to set the bandwidth used for audio input. From the drop-down menu, select any one of the following options:</li> <li>Low</li> <li>Medium</li> <li>High</li> </ul>  |  |
| Enable UDP Audio            | Allows you to enable the transport of audio data through UDP.                                                                                                    |  |
| Flash Redirection Policy    | Allows you to either allow or deny Flash Redirection Policy.                                                                                                    |  |
| Transparent Key Passthrough | Allows you to determine how the mapping of certain key<br>combinations is used when connecting to ICA sessions.<br>From the drop-down menu, select any one of the following<br>options: |  |
|                             | <ul> <li>Local</li> <li>Remote</li> <li>Full Screen Only</li> </ul>                                                                                                    |  |
| Use Alternate Address       | Allows you to use an alternate IP address from the ICA master browser to pass firewalls.                                                                                                |  |
| ІСА Ргоху Туре              | Allows you to select the proxy type for the ICA connection.<br>The default value is <b>None</b> .                                                                                       |  |

# Table 175. Citrix USB redirection

| Parameter                                                               | Description                                                                                                    |
|-------------------------------------------------------------------------|----------------------------------------------------------------------------------------------------|
| Allow USB Redirection of devices plugged in before ICA<br>Session start | Select this check box for ICA Desktop Appliance Mode.<br>This option allows USB redirection of the devices that were<br>plugged in before ICA session start.                |
| Enable USB Redirection                                                  | Allows you to enable Citrix USB redirection to all the devices.<br>You can specify which devices and device families can be<br>allowed or denied in to the Citrix sessions. |

# Table 176. Citrix Drive mapping

| Parameter                                       | Description                                                                                                    |
|-------------------------------------------------|----------------------------------------------------------------------------------------------------|
| Enable ICA Dynamic Drive Mapping                | Allows you to enable the ICA Dynamic Drive Mapping. If this option is disabled, you can add the individual drives for various drive types. As a result, only individual drives are redirected in to the ICA session. |
| Map all drives to a single share name (WyseUSB) | Allows you to redirect all the USB device contents in the ICA session under a single directory—Wyse USB.                                                                                                    |

# Table 177. VMware USB redirection

| Parameter | Description                                                                          |
|-----------|--------------------------------------------------------------------------------------|
|           | Allows you to either allow or deny USB redirection policy in to the VMware sessions. |

# Configuring remote connection settings—Citrix

Use this page to create a Citrix broker connection. Configuration settings for the Citrix connection vary based on the connection type.

## Table 178. Configuring remote connection settings—Citrix

| Option                           | Description                                                                                                    |  |
|----------------------------------|----------------------------------------------------------------------------------------------------|--|
| Connection Name                  | Select this option to enter a name to identify the connection.                                                                                                    |  |
| Auto Launch Connection on Logon  | Select this option to automatically launch the connection after you log in.                                                                                                    |  |
| Connection Type                  | <ul> <li>Select this option to set a connection type. From the drop-<br/>down menu, select any one of the following options:</li> <li>Server Connection</li> <li>Published Application</li> <li>Store Front</li> </ul>                                                 |  |
| Connection Server                | Select this option to enter the IP address or FQDN of the Citrix server.                                                                                                    |  |
| Citrix Server FQDN or IP address | Select this option to enter the Citrix server FQDN or IP address. This is applicable for Published Application and StoreFront connection type.                                                                                                    |  |
| Published Application            | Select this option to specify a published application to start.<br>This is applicable for Published Application and StoreFront<br>connection type.                                                                                                    |  |
| Store Name                       | Enter the store name. This is applicable for Published Application and StoreFront connection type.                                                                                                    |  |
| Username                         | Enter the user name.                                                                                                    |  |
| Password                         | Enter the password.                                                                                                    |  |
| Domain Name                      | Enter the domain name.                                                                                                    |  |
| Browsing Protocol                | Select this option to set a browsing protocol for the secure<br>and non-secure connections. From the drop-down list, sele<br>either of the following options:<br><ul> <li>http</li> <li>https</li> </ul>                                                               |  |
| Low Bandwidth                    | Select the check box for low bandwidth optimization.                                                                                                    |  |
| Enable Sound                     | Select the check box to enable sound.                                                                                                    |  |
| SmartCard Login                  | Select the check box to enable smart card login for ICA connection.                                                                                                    |  |
| Encryption Level                 | <ul> <li>Select this option to set an encryption level. From the drop-down menu, select any one of the following encryption levels:</li> <li>Basic</li> <li>RC5 (128-bit - Log in Only)</li> <li>RC5 (40-bit)</li> <li>RC5 (56-bit)</li> <li>RC5 (128- bit)</li> </ul> |  |

| Table 178. | Configuring | remote | connection | settings- | -Citrix | (continued) |  |
|------------|-------------|--------|------------|-----------|---------|-------------|--|
|------------|-------------|--------|------------|-----------|---------|-------------|--|

| Option                           | Description                                                                                                    |  |
|----------------------------------|----------------------------------------------------------------------------------------------------|--|
| Windows Size                     | Select this option to set a window size. From the drop-down<br>menu, select any one of the following options:<br>Default<br>Seamless<br>640 x 480<br>1024 x 768<br>800 x 600<br>1280 x 1024<br>1600 x 1200<br>Full Screen |  |
| Screen Color Depth               | <ul> <li>Select this option to set a screen color depth. From the drop-down menu, select any one of the following options:</li> <li>64K</li> <li>256</li> <li>16M</li> </ul>                                              |  |
| Auto Reconnect                   | Select this option to enable the thin client to reconnect to the Citrix session automatically.                                                                                                    |  |
| Delay before trying to reconnect | Select this option to set the time in seconds to delay the reconnection attempt. When you select the <b>Auto Reconnect</b> check box, this option is displayed.                                                           |  |

# Configuring remote connection settings—VMware

Use this page to create a VMware View broker connection.

# Table 179. Configuring remote connection settings—VMware

| Option                          | Description                                                                                                    |
|---------------------------------|----------------------------------------------------------------------------------------------------|
| Connection Name                 | Select this option to enter a name to identify the connection.                                                                            |
| Auto Launch Connection On Logon | Select this option to automatically launch the connection after you log in.                                                               |
| VMWare Server Address           | Enter the hostname or the IP address of the VMware View server.                                                                           |
| VMWare Server Port Number       | Enter the port number of the host.                                                                                                    |
| Use Secure Connection (SSL)     | Select this option to use the SSL connection.                                                                                             |
| Protocol                        | Select this option to set <b>PCOIP</b> , <b>RDP</b> , or <b>Blast</b> as protocol.                                                        |
| Username                        | Enter the user name.                                                                                                    |
| Password                        | Enter the password.                                                                                                    |
| Domain name                     | Enter the domain name.                                                                                                    |
| Enable NLA                      | Select this option to enable Network Level Authentication.<br>When the <b>RDP</b> option is set as protocol, this option is<br>displayed. |
| Username                        | Enter the user name when the PCoIP protocol is selected.                                                                                  |

# Table 179. Configuring remote connection settings—VMware (continued)

| Option                                | Description                                                                                                    |  |
|---------------------------------------|----------------------------------------------------------------------------------------------------|--|
| Password                              | Enter the password when the PCoIP protocol is selected.                                                                                                    |  |
| Domain Name                           | Enter the domain name.                                                                                                    |  |
| Interactive Mode                      | Select this option to enable the User Interactive mode.                                                                                                    |  |
| Lock the Server URL / Host field      | Select the check box to lock the server URL.                                                                                                    |  |
| Security Mode                         | <ul> <li>Select this option to set the security mode. From the drop-<br/>down menu, select any one of the following options:</li> <li>Never connect to untrusted servers</li> <li>Warn before connecting to untrusted servers</li> <li>Do not verify server identity certificates.</li> </ul> |  |
| Fullscreen Mode                       | Select this option to view the remote session in the fullscreen mode.                                                                                                    |  |
| Window Size                           | <ul> <li>Select this option to set a window size. From the drop-down menu, select any one of the following options:</li> <li>Use all monitors</li> <li>Full Screen</li> <li>Large Screen</li> <li>Small Screen</li> <li>1024 x 768</li> <li>800 x 600</li> <li>640 x 480</li> </ul>           |  |
| Disable Fullscreen Drop Down Menu Bar | Select this option to disable the drop-down menu in the fullscreen mode.                                                                                                    |  |
| Automatically Launch This Desktop     | Select this option to specify the name of the published desktop to automatically launch upon successful connection.                                                                                                    |  |
| Auto Reconnect                        | Select this option to enable the thin client to reconnect to the VMware session automatically.                                                                                                    |  |
| Delay before trying to reconnect      | Enter the time in seconds to delay the reconnection attempt.<br>When you select the <b>Auto Reconnect</b> check box, this option<br>is displayed.                                                                                                    |  |

# Configuring remote connection settings—RDP

Use this page to create an RDP broker connection.

# Table 180. Configuring remote connection settings—RDP

| Option                          | Description                                                                 |
|---------------------------------|-----------------------------------------------------------------------------|
| Connection Name                 | Select this option to enter the name to identify the connection.            |
| Auto Launch Connection on Logon | Select this option to automatically launch the connection after you log in. |
| Server Address                  | Enter the server name or the IP address.                                    |

## Table 180. Configuring remote connection settings—RDP (continued)

| Option                                        | Description                                                                                                    |  |
|-----------------------------------------------|----------------------------------------------------------------------------------------------------|--|
| SmartCard Login                               | Select this option to enable the smart card authentication.                                                                                                    |  |
| Use Network Level Authentication (NLA)        | Select this option to enable the Network Level authentication.                                                                                                    |  |
| Username                                      | Enter the user name.                                                                                                    |  |
| Password                                      | Enter the password.                                                                                                    |  |
| Domain Name                                   | Enter the domain name.                                                                                                    |  |
| Window Size                                   | <ul> <li>Select this option to set a window size. From the drop-down menu, select any one of the following options:</li> <li>Default</li> <li>640 x 480</li> <li>1024 x 768</li> <li>800 x 600</li> <li>1280 x 1024</li> <li>1600 x 1200</li> <li>Full Screen</li> </ul> |  |
| Forward All Printers                          | Select this option to forward all the printers to the remote connection.                                                                                                    |  |
| Auto Reconnect                                | Select this option to enable the thin client to reconnect to the RDP session automatically.                                                                                                    |  |
| Delay before trying to reconnect              | Enter the time in seconds to delay the reconnection attempt.<br>When you select the <b>Auto Reconnect</b> check box, this option<br>is displayed.                                                                                                    |  |
| Map all drives to a single share name—WyseUSB | Select this option to map all the devices to a single shared name—WyseUSB.                                                                                                    |  |

#### Table 181. Configuring RD gateway settings

| Option                                        | Description                                                                                                    |
|-----------------------------------------------|----------------------------------------------------------------------------------------------------|
| Use RD Gateway settings                       | Select this option to use the RD gateway settings. The <b>RD</b><br>Server and the Use Remote Desktop credentials for RD<br>Gateway options are displayed. |
| RD Server                                     | Select this option to specify the RD gateway host address.                                                                                                 |
| Use Remote Desktop credentials for RD Gateway | Select this option to use the remote desktop credentials for the RD gateway.                                                                               |

# Configuring remote connection settings—Browser

Use this page to configure the Remote connections browser.

# Table 182. Configuring remote connection settings—Browser

| Option          | Description                                |
|-----------------|--------------------------------------------|
| Connection Name | Enter the name to identify the connection. |

## Table 182. Configuring remote connection settings—Browser (continued)

| Option                           | Description                                                                                                    |
|----------------------------------|----------------------------------------------------------------------------------------------------|
| Auto launch Connection on Logon  | Select this option to automatically launch the connection during login.                                                                           |
| URL                              | Enter the starting URL.                                                                                                    |
| Kiosk Mode                       | Select this option to enable the kiosk mode.                                                                                                    |
| RC Disable Panel in kiosk mode   | Select this option to disable the RC panel in the kiosk mode.                                                                                     |
| Window Size                      | Select this option to set a window size. From the drop-down menu, select the size of the window of your choice.                                   |
| Auto Reconnect                   | Select this option to enable the thin client to reconnect the browser automatically.                                                              |
| Delay before trying to reconnect | Enter the time in seconds to delay the reconnection attempt.<br>When you select the <b>Auto Reconnect</b> check box, this option<br>is displayed. |

# **Configuring advanced settings**

Configurations can be applied to the ThinLinux client device by providing the INI parameters in the **Advanced** option. Dell recommends that you do not include the INI parameters for policies which are already configured in other options. The password encoding and encryption are not applied for the password parameters.

#### Table 183. Configuring advanced settings

| Option        | Description                                                                                                    |
|---------------|----------------------------------------------------------------------------------------------------|
| No Global INI | If selected, the global INI parameter is not downloaded from<br>the file server.<br>Enter the INI parameter from line 1 to line 20 for the thin |
|               | clients.                                                                                                    |

# **Configuring device information**

Use the **Device Info** page to set the device details.

#### Table 184. Configuring device information

| Option        | Description                |
|---------------|----------------------------|
| Location      | Enter the device location. |
| Contact       | Enter the device contact.  |
| Custom 1 to 3 | Enter the custom values.   |

# Configuring Wyse 3040 thin client BIOS settings

Use this page to configure the BIOS settings of Wyse 3040 thin clients.

## Table 185. Configuring general settings

| Option       | Description                                                                        |
|--------------|------------------------------------------------------------------------------------|
| Device Notes | Enter the device notes in the provided field. For example, property ownership tag. |

## Table 186. Configuring system configuration

| Option                    | Description                                                                                                    |
|---------------------------|----------------------------------------------------------------------------------------------------|
| Enable UEFI Network Stack | Select this check box to enable UEFI Network Stack. The<br>networking protocols are installed and the pre-OS and early<br>OS networking features are made available to use any enabled<br>NICs. |
| Integrated NIC            | From the drop-down list, select the preferred option.                                                                                                    |
| Audio                     | Select this option to enable the audio device.                                                                                                    |

#### Table 187. Configuring USB configuration

| Option                              | Description                                                                                                    |
|-------------------------------------|----------------------------------------------------------------------------------------------------|
| Enable USB Boot Support             | Select this check box to enable the USB boot setup. Allows you to boot any type of USB Mass Storage Devices.                                                                                                    |
| Enable Front USB Ports              | Select this check box to enable the device attached to this<br>port. If you select this check box, the device is made available<br>to the operating system also. However, if the USB port<br>is disabled, the operating system cannot detect any device<br>attached to this port.<br>() NOTE: The USB keyboard and the mouse always work in<br>the BIOS setup irrespective of this setting. |
| Enable Rear-Left Dual USB 2.0 Ports | Select this check box to enable the device attached to this<br>port. If you select this check box, the device is made available<br>to the operating system also. However, if the USB port<br>is disabled, the operating system cannot detect any device<br>attached to this port.<br>() NOTE: The USB keyboard and the mouse always work in<br>the BIOS setup irrespective of this setting. |

# Table 188. Configuring wireless settings

| Option                 | Description                                               |
|------------------------|-----------------------------------------------------------|
| Wireless Device Enable | Select the check box to enable internal wireless devices. |

# Table 189. Configuring security settings

| Option | Description                                                                   |
|--------|-------------------------------------------------------------------------------|
|        | Select the check box to update the BIOS through UEFI capsule firmware update. |

# Table 190. Configuring BIOS Admin password settings

| Option                | Description                                                                                                    |
|-----------------------|----------------------------------------------------------------------------------------------------|
| Enable Admin Password | Select this check box to enable the BIOS administrator password. Successful changes to this password take effect immediately.      |
| Admin Password        | Enter the new BIOS administrator password. This option is available only if you select the <b>Enable Admin Password</b> check box. |

### Table 191. Configuring power management settings

| Option           | Description                                                                                                    |
|------------------|----------------------------------------------------------------------------------------------------|
| USB Wake Support | Select the check box to allow the thin client to power up from the off state.                                                                                                    |
| Wake On LAN      | From the drop-down list, select an option to allow the thin<br>client to power up from the off state. You can trigger a thin<br>client to power up from the off state by using a LAN signal or<br>a wireless LAN signal. |
| AC Recovery      | From the drop-down list, select an option to specify how the system must behave when the AC power is restored.                                                                                                    |

#### Table 192. Configuring auto-on settings

| Option | Description                                                                                |
|--------|--------------------------------------------------------------------------------------------|
|        | From the drop-down list, set the time of day you want the system to turn on automatically. |

#### Table 193. Configuring post behavior settings

| Option                | Description                                                                            |
|-----------------------|----------------------------------------------------------------------------------------|
| Numlock LED           | Select the check box to turn on the NumLock LED light when the systems restarts.       |
| Keyboard Errors       | Select the check box to display the keyboard related errors when the systems restarts. |
| Fastboot              | From the drop-down list, select an option to increase speed of the restart process.    |
| Extend BIOS POST Time | From the drop-down list, select a delay time to see the post status messages.          |

#### Table 194. Configuring reboot schedule

| Option        | Description                                                                                                    |
|---------------|----------------------------------------------------------------------------------------------------|
| Reboot Option | <ul> <li>Some BIOS settings requires the system to restart. From the drop-down list, select one of the following options:</li> <li>Reboot immediately—The system restarts immediately.</li> <li>Reboot later—Select the <b>Reboot Hour</b> and <b>Reboot Minute</b> to set the system restart time.</li> <li>Do not reboot—The system does not restarts.</li> </ul> |

# **Configuring Wyse Software thin client policy settings**

To configure the policy settings for Wyse Software thin client devices, do the following:

1. Select a group, and click Edit Policies.

2. Click Wyse Software Thin Client.

3. After configuring the options, click Save and Publish.

| Dashboard                 | Groups & Configs                   | Devices                | Apps & Data | Rules | Jobs | Events                                 | Users                                | Portal Administration                                    |            |                |               |
|---------------------------|------------------------------------|------------------------|-------------|-------|------|----------------------------------------|--------------------------------------|----------------------------------------------------------|------------|----------------|---------------|
| efault Policy Group       | ) (All users and devices are manag | ed under this profile) |             |       |      |                                        |                                      |                                                          | (i) Cancel | Save & Publish | No pending ch |
| lyse Software Th<br>lient | hin System Pe                      | rsonalization          |             |       |      |                                        |                                      |                                                          |            |                |               |
| System Persona            | alization                          |                        |             |       |      |                                        |                                      |                                                          |            |                |               |
| Desktop Experie           | ence                               |                        |             |       |      | Co                                     | nfigure                              | System                                                   |            |                |               |
| Network                   |                                    |                        |             |       |      |                                        | ersonal                              |                                                          |            |                |               |
| Security & Locks          | down                               |                        |             |       | U    | lse this section to<br>color depth, du | o define display<br>Ial monitor, mou | settings such as resolution,<br>se, audio, time zone etc |            |                |               |
| Other<br>Remote Connec    | tions                              |                        |             |       |      |                                        | Configure th                         | s item                                                   |            |                |               |
| Citrix                    |                                    |                        |             |       |      |                                        |                                      |                                                          |            |                |               |
| Remote Connec<br>VMware   | tions                              |                        |             |       |      |                                        |                                      |                                                          |            |                |               |
| Remote Connec<br>RDP      | tions                              |                        |             |       |      |                                        |                                      |                                                          |            |                |               |
| Remote Connec<br>Browser  | tions                              |                        |             |       |      |                                        |                                      |                                                          |            |                |               |
| Device Info               |                                    |                        |             |       |      |                                        |                                      |                                                          |            |                |               |
| VNC Settings              |                                    |                        |             |       |      |                                        |                                      |                                                          |            |                |               |
| Domain Settings           | 3                                  |                        |             |       |      |                                        |                                      |                                                          |            |                |               |

#### Figure 9. Wyse Software Thin Client

The Wyse Software thin client policy settings include the following options:

- System Personalization
- Desktop Experience
- Network
- Security and Lockdown
- Other Settings
- Remote Connections Citrix
- Remote Connections VMware
- Remote Connections RDP
- Remote Connections Browser
- Device Info
- VNC Settings
- Domain Settings

# Configuring system personalization

Use this page to configure the thin client display settings, such as resolution, color depth, dual monitor, time zone, mouse, and audio options for Wyse software devices.

### Table 195. Configuring display options

| Option                       | Description                                                                                                    |
|------------------------------|----------------------------------------------------------------------------------------------------|
| Enable Dual Monitor          | Select this option to enable the dual monitor functionality.                                                                                         |
| Monitor Resolution (Primary) | Select this option to set the resolution of your monitor. From the drop-down menu, select the appropriate resolution.                                |
| Display Identifier (Primary) | Select this option to set a display identifier for your monitor.<br>From the drop-down menu, select an appropriate monitor<br>identification number. |

# Table 195. Configuring display options (continued)

| Option                     | Description                                                                                                    |
|----------------------------|----------------------------------------------------------------------------------------------------|
| Monitor Rotation (Primary) | Select this option to set an orientation for your monitor. From<br>the drop-down menu, select one of the following options<br>based on your preference:<br>• Landscape<br>• Portrait<br>• Landscape—flipped<br>• Portrait—flipped |

# Table 196. Configuring keyboard options

| Option                  | Description                                                                                                    |
|-------------------------|----------------------------------------------------------------------------------------------------|
| Language                | Select this option to select one or more input languages for your keyboard. From the drop-down menu, select your preferred keyboard input language.                                                                                         |
| Keyboard Layout         | Select this option to set an appropriate keyboard layout. From the drop-down menu, select your preferred keyboard layout.                                                                                                    |
| Blink Rate              | Select this option to set the speed at which the cursor<br>(insertion point) blinks to make the cursor more visible, or less<br>visible—depending on your requirement. From the drop-down<br>menu, select your preferred cursor blink rate. |
| Keyboard Preferences    | Select this option to set the keyboard hotkeys.                                                                                                    |
| Keyboard Repeat Delay   | <ul> <li>Select this option to set the time that a key can be pressed without repeating the letter as input. From the drop-down menu, select one of the following options based on your preference:</li> <li>Short</li> </ul>               |
|                         | Medium Short                                                                                                    |
|                         | Medium Long                                                                                                    |
|                         | • Long                                                                                                    |
| Keyboard Repeat Rate    | Select this option to set the repeat rate for your keyboard,<br>which is the speed at which the key input repeats itself when<br>you press and hold down the key on your keyboard.                                                          |
| Menu Access             | Select this option to enable the menu access keys on your keyboard.                                                                                                    |
| MS Gina Keyboard Layout | Select this option to enable the MS Gina layout on your keyboard.                                                                                                    |

# Table 197. Configuring mouse settings

| Option | Description                                                                                |
|--------|--------------------------------------------------------------------------------------------|
|        | Select this option to specify the speed of the mouse pointer when moving the mouse device. |
|        | Select this option to swap the left and right-click mouse buttons.                         |

## Table 198. Configuring basic mouse options

| Option             | Description                                                                                                    |
|--------------------|----------------------------------------------------------------------------------------------------|
| Click Lock         | Select this option to highlight or to drag the pointer without holding down the mouse button.                                                                   |
|                    | To set the <b>Click Lock Time</b> Option, from the drop-down menu, select the appropriate time for the mouse button to be held down before the click is locked. |
| Double Click Speed | Select this option to set the time interval between two consecutive mouse clicks. From the drop-down menu, select your preferred option.                        |

### Table 199. Configuring mouse pointer option

| Option               | Description                                                                                                    |  |
|----------------------|----------------------------------------------------------------------------------------------------|--|
| Find Mouse Pointer   | Select this option, if you want to find the mouse pointer when<br>it is not in motion.<br>(i) NOTE:<br>You can press the Ctrl key on your keyboard to locate<br>the mouse pointer when it is not in motion. |  |
| Hide Mouse Pointer   | Select this option to hide the mouse pointer when it is<br>stationary.<br>() NOTE:<br>To locate the mouse pointer when it is stationary, press<br>the Ctrl key.                                             |  |
| Pointer Trail Length | Select this option to define the length of the pointer trail when the mouse pointer is in motion.                                                                                                    |  |
| Snap Mouse Pointer   | Select this option to automatically move the mouse pointer to the default button in a dialog box.                                                                                                    |  |

# Table 200. Mouse Vertical

| Option | Description                                                                                                 |
|--------|----------------------------------------------------------------------------------------------------|
|        | Select this option to define the number of lines scrolled at a time using vertical scrolling on your mouse. |

# Table 201. Configuring Time Zone

| Option | Description                                                                                                    |
|--------|----------------------------------------------------------------------------------------------------|
|        | Select this option to view the time servers to enable local time synchronization. Enter the NTP servers separated by a comma. |

## Table 202. Configuring Time zone options

| Option | Description                                                                                                    |
|--------|----------------------------------------------------------------------------------------------------|
|        | Select this option to set the time zone for your device. From the drop-down menu, select your preferred time zone. |

# Table 203. Configuring audio settings

| Option     | Description                                          |
|------------|------------------------------------------------------|
| Audio Mute | Select this option to mute the audio of your device. |

## Table 203. Configuring audio settings (continued)

| Option            | Description                                                                                                    |
|-------------------|----------------------------------------------------------------------------------------------------|
| Audio Volume      | Select this option to adjust the audio volume of your device.<br>From the drop-down menu, select your preferred volume<br>option. |
| Microphone Mute   | Select this option to mute your microphone.                                                                                       |
| Microphone Volume | Select this option to adjust the volume of your microphone.<br>From the drop-down menu, select your preferred volume<br>option.   |

# Configuring desktop experience

Use this page to configure the thin client settings, such as desktop wallpaper, and desktop color for Wyse software devices.

# Table 204. Configuring desktop experience

| Option            | Description                                                                                                    |
|-------------------|----------------------------------------------------------------------------------------------------|
| Desktop Wallpaper | Select this option to set a wallpaper for your desktop.                                                                                                    |
|                   | After you enable the desktop wallpaper option, do the following:                                                                                                    |
|                   | <ul> <li>From the Wallpaper File drop-down list, select a wallpaper for your desktop.</li> <li>NOTE:</li> </ul>                                                                                                    |
|                   | <ul> <li>Select a wallpaper only from the list of images uploaded to the file repository.</li> <li>From the Wallpaper Layout drop-down list, select any of the following layouts for your desktop wallpaper:</li> </ul> |
|                   | • Center                                                                                                    |
|                   | ∘ Tile                                                                                                    |
|                   | ○ Stretch                                                                                                    |
|                   | ∘ Fill                                                                                                    |
| Desktop Color     | Select this option to define a background color for your local desktop.                                                                                                    |

# **Configuring network settings**

Use this page to configure the network settings for the Wyse software devices.

#### Table 205. Configuring network settings

| Option                    | Description                                                                                                    |
|---------------------------|----------------------------------------------------------------------------------------------------|
| Radio State               | Select this option to enable the wireless radio state.                                                                                                    |
| Windows Wireless Profiles | <ul> <li>Select this option to set a Windows wireless profile. From the drop-down menu, select your preferred Windows wireless profile.</li> <li><b>NOTE:</b><br/>Select a profile only from the list of wireless profiles uploaded to the file repository.</li> </ul> |

# Configuring security and lockdown settings

Use this page to configure the security and lockdown settings.

#### Table 206. Security and lockdown

| Option                            | Description                                                                                             |
|-----------------------------------|----------------------------------------------------------------------------------------------------|
| Install Certificates              | Select this option to view the certificates that are uploaded to the file repository.                   |
| Disable USB Storage Device Access | Select this option to enable or disable the USB mass storage device access for non-administrator users. |
| Disable Print Screen              | Select this option to enable or disable the print screen functionality for non-administrator users.     |
| Disable Task Manager              | Select this option to enable or disable the task manager access for non-administrator users.            |

# **Configuring other settings**

Use this page to configure the thin client settings, such as power, shared drive, and clock settings for Wyse software devices.

## Table 207. Configuring appliance mode

| Option                   | Description                                                                                                    |
|--------------------------|----------------------------------------------------------------------------------------------------|
| Application Mode         | <ul> <li>Select this option to set an appropriate mode for the appliance. From the drop-down menu, select any of the following options and perform the required action:</li> <li>Off</li> <li>Generic</li> <li>VMware View</li> <li>Citrix</li> <li>Internet Explorer</li> <li>RDP</li> </ul> |
| Exit From Appliance Mode | Select this option to exit from the appliance mode by using a shortcut key.                                                                                                    |

#### Table 208. Power settings

| Option            | Description                                                                                                    |
|-------------------|----------------------------------------------------------------------------------------------------|
| Device Power Plan | <ul> <li>Select this option to select a power plan for your device. From the drop-down menu, select either of the following options:</li> <li>Balanced</li> <li>Power Saver</li> </ul> |

#### Table 209. Power settings on battery

| Option | Description                                                                                                    |
|--------|----------------------------------------------------------------------------------------------------|
|        | Select this option to set the time after which your device goes to sleep mode. From the drop-down menu, select a delay time. |
|        | Select this option to set the time after which the display is dimmed. From the drop-down menu, select a delay time.          |

## Table 209. Power settings on battery (continued)

| Option | Description                                                                                                    |
|--------|----------------------------------------------------------------------------------------------------|
|        | Select this option to set the time after which the display is turned off. From the drop-down list, select a delay time. |

## Table 210. Power settings when plugged-in

| Option                         | Description                                                                                                    |
|--------------------------------|----------------------------------------------------------------------------------------------------|
| Device Sleep Plan (plugged-in) | Select this option to set the time after which your device goes to sleep mode. From the drop-down menu, select a delay time. |
| Dim Display (plugged-in)       | Select this option to set the time after which the display is dimmed. From the drop-down menu, select a delay time.          |
| Turn Off Display (plugged-in)  | Select this option to set the time after which the display is turned off. From the drop-down menu, select a delay time.      |

#### Table 211. Configuring shared drives

| Option       | Description                                                                                                    |
|--------------|----------------------------------------------------------------------------------------------------|
| Shared Drive | <ul> <li>Select this option to add a shared drive to your device. Click</li> <li>Add Shared Drive. Enter the share name, remote drive path, user name, and password for the shared drive.</li> <li>(i) NOTE: To delete a shared drive from the list, select the shared drive that you want to remove and click Remove.</li> </ul> |

#### Table 212. Clock settings

| Option | Description                                                                                                    |
|--------|----------------------------------------------------------------------------------------------------|
| Clock1 | Select this option to configure Clock 1 on your device.                                                                                   |
|        | After you enable Clock1, set the <b>Display Name</b> for the clock.<br>From the drop-down menu, select the <b>Time Zone</b> for Clock 1.  |
| Clock2 | Select this option to configure Clock 2 on your device.                                                                                   |
|        | After you enable Clock 2, set the <b>Display Name</b> for the clock.<br>From the drop-down menu, select the <b>Time Zone</b> for Clock 2. |

# **Configuring remote connection settings—Citrix**

Use this page to configure the Citrix remote connection which can be accessed on the Wyse software thin client.

# Table 213. Configuring basic options

| Option                          | Description                                                                                                    |
|---------------------------------|----------------------------------------------------------------------------------------------------|
| Connection Name                 | Select this option to set a name for connection identification.                                                                                                    |
| Auto Launch Connection On Logon | Select this option to enable the connection to automatically start the session after you log in.                                                                                                    |
| Connection Type                 | <ul> <li>Select this option to set a connection type. From the drop-<br/>down menu, select any of the following options:</li> <li>Citrix XenApp</li> <li>Citrix XenDesktop</li> <li>Citrix Gateway</li> <li>Citrix StoreFront</li> </ul> |

# Table 213. Configuring basic options (continued)

| Citrix Server FQDN or IP addressSelect this option to list the Citrix servers. Enter the<br>ICA browsers separated by commas for the connectPublished ApplicationsSelect this option to specify a published application to<br>want to start.Single Sign OnSelect this option to enable the single sign on featur<br>connection. If you enable single sign on, use your Wil<br>login credentials to connect to the Citrix server.UsernameSelect this option to define a user name for the Citrix<br>connection, if single sign on is disabled.PasswordSelect this option to define a password for the Citrix<br>connection, if single sign on is disabled.Domain NameSelect this option to define a domain name for the C<br>connection.Window SizeSelect this option to specify the window size for the | ion.<br>that you<br>re for the<br>ndows |
|----------------------------------------------------------------------------------------------------|-----------------------------------------|
| Single Sign OnSelect this option to enable the single sign on featur<br>connection. If you enable single sign on, use your Wi<br>login credentials to connect to the Citrix server.UsernameSelect this option to define a user name for the Citri<br>connection, if single sign on is disabled.PasswordSelect this option to define a password for the Citrix<br>connection, if single sign on is disabled.Domain NameSelect this option to define a domain name for the C<br>connection.                                                                                                    | e for the<br>ndows<br>x                 |
| connection. If you enable single sign on, use your Willogin credentials to connect to the Citrix server.UsernameSelect this option to define a user name for the Citric connection, if single sign on is disabled.PasswordSelect this option to define a password for the Citrix connection, if single sign on is disabled.Domain NameSelect this option to define a domain name for the Citrix connection.                                                                                                    | ndows<br>ix<br><                        |
| Password       connection, if single sign on is disabled.         Password       Select this option to define a password for the Citrix connection, if single sign on is disabled.         Domain Name       Select this option to define a domain name for the Citrix connection.                                                                                                    | <                                       |
| Domain Name       connection, if single sign on is disabled.         Domain Name       Select this option to define a domain name for the C connection.                                                                                                    |                                         |
| connection.                                                                                                    | itrix                                   |
| Window Size                                                                                                    |                                         |
| connection. From the drop-down menu, select a win                                                                                                    |                                         |
| Screen Color Depth       Select this option to define the screen color depth for Citrix connection. From the drop-down menu, select the following options: <ul> <li>Default</li> <li>Better Speed 16–Bit</li> </ul>                                                                                                    |                                         |
| Better Appearance 32–Bit                                                                                                    |                                         |
| Auto Reconnect         Select this option to automatically restore the connection is dropped.                                                                                                    | ection, if                              |
| Audio Guality       Select this option to select the audio quality for the connection. From the drop-down menu, select any of following options:         • Default User Audio Setting                                                                                                    |                                         |
| High Definition                                                                                                    |                                         |
| Optimized for Speech                                                                                                    |                                         |
| Low Bandwidth                                                                                                    |                                         |
| • Off                                                                                                    |                                         |
| User Key Combos Passthrough       Select this option to specify a window to apply the V user key combinations.         • Default User Key Combos Passthrough                                                                                                    | Vindows                                 |
| On the local desktop                                                                                                    |                                         |
| On the remote desktop                                                                                                    |                                         |
| In full screen desktops only                                                                                                    |                                         |

# Table 214. Configuring application display settings

| Option | Description                                                                                        |
|--------|----------------------------------------------------------------------------------------------------|
|        | Select this option to view the Citrix connection on your desktop.                                  |
|        | After you enable this option, specify the <b>Desktop Folder</b><br><b>Name</b> for the connection. |

# Table 214. Configuring application display settings (continued)

| Option              | Description                                                                                              |
|---------------------|----------------------------------------------------------------------------------------------------|
| Start Menu Display  | Select this option to enable the start menu display on the connection desktop.                           |
|                     | After you enable this option, specify the <b>Start Menu Display</b><br><b>Folder</b> for the connection. |
| System Tray Display | Select this option to display the Citrix connection icon in the notification area.                       |

## Table 215. Configuring server options

| Option       | Description                                                                                                    |
|--------------|----------------------------------------------------------------------------------------------------|
| Logon Method | <ul> <li>Select this option to choose a logon method for your Citrix connection.</li> <li>Default Logon Method</li> <li>Prompt Logon Method</li> </ul> |

# Table 216. Configuring advanced settings

| Option                                            | Description                                                                             |
|---------------------------------------------------|-----------------------------------------------------------------------------------------|
| Disable Full Screen Pop-up                        | Select this option to disable the full screen pop-up warning.                           |
| Logon—Connect to Active and Disconnected Sessions | Select this option to connect to the active and disconnected sessions after you log in. |
| Menu—Connect to Active and Disconnected Sessions  | Select this option to connect to active and disconnected sessions.                      |
| Reconnect from Menu                               | Select this option to reconnect to the existing sessions from the client menu.          |

## Table 217. Configuring flash redirection

| Option                                               | Description                                                                                                    |
|------------------------------------------------------|----------------------------------------------------------------------------------------------------|
| Use Flash Remoting                                   | Select this option to render the flash content on the client device instead of the remote server.                                                                                                    |
| Enable Server-Side Content Fetching                  | Select this option to download the content to the server and send it to the user device.                                                                                                    |
| Use Server HTTP Cookies                              | Select this option to synchronize the client-side HTTP cookies with the server-side.                                                                                                    |
| URL Rewriting Rules for Client-Side Content Fetching | Select this option to add rules that redirect the user devices<br>to other servers for client-side fetching. Click <b>Add Item</b> , and<br>enter the content rule name and content rule value.<br>(i) <b>NOTE:</b> To delete an item from the list, select the item you<br>want to remove, and click <b>Remove</b> . |

# Configuring remote connection settings—VMware

Use this page to configure the VMware remote connection which can be accessed on the Wyse software thin client.

### Table 218. Configuring remote connection settings—VMware

| Option | Description                                                       |
|--------|-------------------------------------------------------------------|
|        | Select this option to define the name to identify the connection. |

| Table 218. Configuring re | emote connection settings- | -VMware (continued) |
|---------------------------|----------------------------|---------------------|
|---------------------------|----------------------------|---------------------|

| Option                                | Description                                                                                                    |
|---------------------------------------|----------------------------------------------------------------------------------------------------|
| Auto Launch Connection On Logon       | Select this option to enable the connection to automatically start after you log in.                                                                                                    |
| VMware Server Address                 | Select this option to enter the server address of the VMware connection.                                                                                                    |
| Protocol                              | Select this option to choose the protocol for the VMware connection. From the drop-down menu, select either of the following options: <ul> <li>PCOIP</li> </ul>                                        |
|                                       | • RDP                                                                                                    |
|                                       | • Blast                                                                                                    |
| Login as Current User                 | Select this option to enable the single sign-on feature for the connection. If you enable the <b>login as current user</b> option, use your Windows login credentials to connect to the VMware server. |
| Username                              | Select this option to define a user name for the VMware connection, if single sign-on is disabled.                                                                                                    |
| Password                              | Select this option to define a password for the VMware connection, if single sign-on is disabled.                                                                                                    |
| Domain Name                           | Select this option to define a domain name for the VMware connection.                                                                                                    |
| Security Mode                         | Select this option to specify the client connectivity if it cannot verify a secure connection to the server.                                                                                           |
| Fullscreen Mode                       | Select this option to set the VMware connection window in full screen mode.                                                                                                    |
|                                       | If you do not select the full screen mode, from the drop-down menu, select the <b>Window Size</b> .                                                                                                    |
| Display Fullscreen Drop Down Menu Bar | Select this option to display the <b>Fullscreen</b> drop-down menu for your connection.                                                                                                    |
| Automatically Launch This Desktop     | Select this option to specify a published desktop to start upon a successful connection.                                                                                                    |
| Auto Reconnect                        | Select this option to automatically reconnect, if the connection drops.                                                                                                    |
| Broker                                | Select this option to define the host name or IP address of the <b>View Connection</b> broker.                                                                                                    |
| Broker History                        | Select this option to specify the previously used host name or IP address of the <b>View Connection</b> broker.                                                                                        |

# Configuring remote connection settings—RDP

Use this page to configure the RDP remote connections which can be accessed on the Wyse software thin client.

# Table 219. Configuring basic settings

| Option                          | Description                                                                          |
|---------------------------------|--------------------------------------------------------------------------------------|
| Connection Name                 | Select this option to define the name to identify the connection.                    |
| Auto Launch Connection On Logon | Select this option to enable the connection to automatically start after you log in. |

# Table 219. Configuring basic settings (continued)

| Option         | Description                                                                                                    |
|----------------|----------------------------------------------------------------------------------------------------|
| Server Address | Select this option to enter the server address of the connection.                                                                                                    |
| Single Sign On | Select this option to enable the single sign-on feature for the connection. If you enable the <b>login as current user</b> option, use your Windows login credentials to connect to the server. |
| Username       | Select this option to define a user name for the connection, if single sign-on is disabled.                                                                                                    |
| Password       | Select this option to define a password for the connection, if single sign-on is disabled.                                                                                                    |
| Domain Name    | Select this option to define a domain name for the connection.                                                                                                    |
| Auto Reconnect | Select this option to enable the connection to automatically reconnect, if the connection is dropped.                                                                                           |

# Table 220. Configuring RD gateway settings

| Option                           | Description                                                                                                    |
|----------------------------------|----------------------------------------------------------------------------------------------------|
| Use RD Gateway settings          | Select this option to configure the settings for RD gateway.<br>After you enable the option, enter the <b>RD Server</b> name<br>for the gateway. Specify the credentials to validate the<br>connection with the RD Gateway. |
|                                  | <ul><li>From the <b>RD Gateway Logon Method</b> drop-down menu, select any one of the following:</li><li>Ask for password NTLM</li></ul>                                                                                    |
|                                  | Smartcard                                                                                                    |
|                                  | Allow me to choose later                                                                                                    |
|                                  | From the <b>RD Gateway Usage Method</b> drop-down menu, select any of the following ways to use a remote desktop server:                                                                                                    |
|                                  | • Do not use RD Gateway server—All IP addresses                                                                                                    |
|                                  | Use RD Gateway server settings                                                                                                    |
|                                  | <ul> <li>Use RD Gateway server settings for Non-Local IP<br/>addresses only</li> </ul>                                                                                                    |
|                                  | Use default settings                                                                                                    |
|                                  | Local IP addresses only                                                                                                    |
| Remote Desktop Gateway KDC Proxy | Select this option to configure the settings for KDC proxy.<br>After you enable the option, enter the <b>KDC Proxy Name</b><br>name for the sever.                                                                          |

# Table 221. Configuring display settings

| Option                 | Description                                                                                                    |
|------------------------|----------------------------------------------------------------------------------------------------|
| Fullscreen             | Select this option to set the connection window in the full<br>screen mode.<br>After the full screen mode is enabled, from the drop-down<br>menu, select the window size. |
| Display Connection Bar | Select this option to display the connection bar in the full screen mode.                                                                                                 |
| MultiMonitor Support   | Select this option to enable the multi-monitor support.                                                                                                    |

# Table 221. Configuring display settings (continued)

| Option                       | Description                                                                                                    |
|------------------------------|----------------------------------------------------------------------------------------------------|
| Screen Color Depth (in bits) | Select this option to define the screen color depth of the<br>connection. <ul> <li>RDP 15-Bit High Color</li> <li>RDP 16-Bit High Color</li> <li>RDP 24-Bit True Color</li> </ul> |
|                              | RDP 32–Bit Highest Quality                                                                                                    |

# Table 222. Configuring other Settings—Local and Parameter

| Option                                    | Description                                                                                                    |
|-------------------------------------------|----------------------------------------------------------------------------------------------------|
| Remote Audio Play Back                    | Select this option to manage the audio playback in the remote connection.                                                                                                    |
| Enable Remote Audio Recording             | Select this option to record the audio remotely.                                                                                                    |
| Apply Windows Keys                        | Select this option to apply Windows keys. From the drop-<br>down menu, select the preferred option.                                                                                                    |
| Start the Following Program on connection | Select this option to start the selected program as soon as<br>the system is connected. After you enable the option, enter<br>the <b>Program Path and File Name</b> and provide the folder<br>details in <b>Start in Following Folder</b> field. |
| Prompt Credentials                        | Select this option to enter the credentials.                                                                                                    |
| Negotiate Security Layer                  | Select this option to use the most secure layer that is supported by the client.                                                                                                    |
| Enable Compression                        | Select this option to automatically compress the files to reduce the size of the files and to reduce the amount of time to download the files.                                                                                                   |
| Enable Video Playback                     | Select this option to redirect the audio of the remote computer in a remote session, and provides an improved experience for video playback.                                                                                                    |
| Enable Workspace Reconnect                | Select this option to reconnect with the workspace.                                                                                                    |

# Table 223. Configuring local resources

| Option               | Description                                                                                                    |
|----------------------|----------------------------------------------------------------------------------------------------|
| Redirect Clipboard   | Select this option to use the local clipboard of the device in the remote connection.                                                                |
| Redirect COM Ports   | Select this option to use the local COM (serial) ports of the device in the remote connection.                                                       |
| Redirect DirectX     | Select this option to redirect DirectX on the client computer and the option is available in the remote connection.                                  |
| Redirect Drives      | Select this option to use the local drives of the device in the remote connection.                                                                   |
| Redirect POS Devices | Select this option to use the Point of Service devices, such as<br>bar code scanners and magnetic readers of the device in the<br>remote connection. |
| Forward All Printers | Select this option to use the local printer of the device in the remote connection.                                                                  |
| Redirect Smart Card  | Select this option to use the local smart cards of the device in the remote connection.                                                              |

## Table 224. Configuring other settings—Experience

| Option                                       | Description                                                                                                    |
|----------------------------------------------|----------------------------------------------------------------------------------------------------|
| Connection Speed To Optimize the Performance | Select this option to specify the connection speed to optimize the performance.                                                                                                    |
| Desktop Background                           | Select this option to enable the desktop background for the connection.                                                                                                    |
| Visual Styles                                | Select this option to enable the visual styles for the connection.                                                                                                    |
| Font Smoothing                               | Select this option to enable font smoothing for the connection.                                                                                                    |
| Persistent Bitmap Caching                    | Select this option to enable persistent bitmap caching for the connection.                                                                                                    |
| Desktop Composition                          | Select this option to enable the desktop composition for the connection.                                                                                                    |
| Disable Cursor Setting                       | Select this option to disable the cursor setting for the connection.                                                                                                    |
| Show Window Contents While Dragging          | Select this option to display the window contents while dragging the window.                                                                                                    |
| Menu and Window Animation                    | Select this option to enable menu and window animation in the connection.                                                                                                    |
| Use Redirect Server Name                     | Select this option to enable the usage of redirect server name.                                                                                                    |
| If Server Authentication Fails               | <ul> <li>Select this option to specify the action that must be taken when the server authentication fails.</li> <li>Connect and don't warn me</li> <li>Do not connect</li> <li>Warn me</li> </ul> |

# Configuring remote connection settings—Browser

Use this page to configure the remote connection browser which can be accessed on the Wyse software thin client.

# Table 225. Configuring basic settings

| Option                          | Description                                                                                    |
|---------------------------------|------------------------------------------------------------------------------------------------|
| Connection Name                 | Select this option to define a name to identify the connection.                                |
| Auto Launch Connection On Logon | Select this option to enable the connection to automatically start after you log in.           |
| URL                             | Select this option to specify the default URL for the browser.                                 |
| Internet Zone Security Level    | Select this option to set the security settings for Internet Explorer in the Internet zone.    |
| Local Zone Security Level       | Select this option to set the security settings for Internet Explorer in the local zone.       |
| Trusted Zone Security Level     | Select this option to set the security settings for Internet Explorer in the trusted sites.    |
| Restricted Zone Security Level  | Select this option to set the security settings for Internet Explorer in the restricted sites. |

#### Table 226. Configuring Internet Explorer (IE) favorites and trusted site settings

| Option                                                         | Description                                                                                                    |
|----------------------------------------------------------------|----------------------------------------------------------------------------------------------------|
| IE Favorite                                                    | Select this option to add your favorite and trusted sites.<br>Perform the following steps to add your favorite and trusted<br>sites: |
|                                                                | <ul> <li>Click Add Site, and enter the folder name, URL, and description.</li> </ul>                                                 |
|                                                                | • Click <b>Create Shortcut</b> to create a shortcut for the site.                                                                    |
|                                                                | • Click <b>Remove</b> to delete a site from the list.                                                                                |
|                                                                | () NOTE:                                                                                                    |
|                                                                | The URL must begin with https:// when the <b>Trusted Sites</b> check box is selected.                                                |
| Require Server Verification (https:) for all sites in the zone | Select this option to enable a server verification for all sites in the zone.                                                        |

## Table 227. Configuring Internet Explorer (IE) proxy settings

| Option       | Description                                            |
|--------------|--------------------------------------------------------|
| Enable Proxy | Select this option to configure proxy for the browser. |

### Table 228. Configuring Firewall settings

| Option           | Description                                        |
|------------------|----------------------------------------------------|
| Domain Firewall  | Select this option to enable the domain firewall.  |
| Private Firewall | Select this option to enable the private firewall. |
| Public Firewall  | Select this option to enable the public firewall.  |

## Table 229. Configuring Aero (Valid for Windows Embedded Standard 7) settings

| Option | Description                                                    |
|--------|----------------------------------------------------------------|
| Aero   | Select this option to enable the Aero feature for the browser. |

# **Configuring device information**

Use the **Device Info** page to set the device details.

#### Table 230. Configuring device information

| Option        | Description                |
|---------------|----------------------------|
| Location      | Enter the device location. |
| Contact       | Enter the device contact.  |
| Custom 1 to 3 | Enter the custom values.   |

# **Configuring VNC settings**

Use this page to configure the VNC settings.

## Table 231. Configuring VNC settings

| Option                     | Description                                                                                               |
|----------------------------|----------------------------------------------------------------------------------------------------|
| Enable VNC                 | Select this option to enable the VNC Server.                                                              |
| VNC User Prompt            | If you select this option, you must accept or decline VNC shadowing.                                      |
| VNC User Required Password | Select this option to set the VNC password.                                                               |
| VNC Primary Password       | Select this option to change the VNC password. Enter the new password with a maximum of eight characters. |
| VNC View-only Password     | Enter the primary password. You cannot edit the password.                                                 |

# **Configuring domain settings**

Read the instructions provided on the screen to add the Wyse Software Thin Client device to the corporate Active Directory domain.

# Table 232. Configuring domain settings

| Option                   | Description                                                                                    |
|--------------------------|------------------------------------------------------------------------------------------------|
| Domain or Workgroup      | Select this option to choose the domain. From the drop-down list, select the preferred option. |
| Domain or Workgroup Name | Enter the FQDN of the domain.                                                                  |
| User Name                | Enter the user name. The account should have <b>Add to domain</b> option.                      |
| Password                 | Enter the password.                                                                            |
| Account OU               | Enter the location of the organizational unit where the computer object should be created.     |
| Auto Login               | Select the check box to display the Windows login screen.                                      |

## **Managing devices**

6

This section describes how to perform a routine device management task by using the management console. To locate the inventory of the devices, click the **Devices** tab. You can view a subset of the devices by using various filter criteria, such as groups or subgroups, device type, operating system type, status, subnet, platform, or time zone.

To view the **Device Details** page of a particular device, click the device entry listed on the page. All the configuration parameters of the device and the group level at which each parameter is applied are displayed on the **Device Details** page.

You can set the configuration parameter that is specific to the device. Parameters configured in this section override any parameters that were configured at the groups and/or at the global level.

| ashboard Groups &         | Configs Devices                  | Apps & Data       | Rules                       | Jobs Events          | Users Portal A         | dministration                  |                    |                        |
|---------------------------|----------------------------------|-------------------|-----------------------------|----------------------|------------------------|--------------------------------|--------------------|------------------------|
| evices How to Add a Devic | ce                               |                   |                             |                      |                        |                                | Local search       | C                      |
|                           | Status<br>Registered -           | OS Type<br>Select | OS Subtype<br>Select        | Platform     Select  | OS Version<br>Select * | Agent Version Subnet<br>Select | Timezone<br>Select | Hide filters ∓<br>Save |
| Query Lock                | Restart Unregister<br>Compliance | More Actions      | •<br>OS Version             | Serial# / IP Address | Last User              | Group                          | Last Check-in      | Registered             |
| <b>v</b>                  |                                  | ThinOS            | Wyse ThinOS<br>(8.5_003.02) |                      | N/A                    | Default Policy Group           | 2 minutes ago      | Yes                    |

#### Figure 10. Devices

#### **Topics:**

- Using filters
- Registering devices into Wyse Management Suite
- Viewing and managing device details
- Pulling Windows Embedded Standard or ThinLinux image
- Pulling log file
- Renaming thin client
- Configuring remote shadow connection

## **Using filters**

#### About this task

You can filter the devices details based on your requirements by using the following filtering options:

- Configuration Groups
- Status
- OS Type
- OS Subtype
- Platform
- OS Version
- Agent Version
- Subnet
- Timezone

#### Steps

- 1. From the **Configuration Groups** drop-down list, select either the default policy group or the groups which are added by an administrator.
- 2. From the Status drop-down list, select any one of the following options:

#### • Registration

- Registered
- Not Registered
- Compliant
- Pending
- Non-Compliant
- Online Status
  - o Online
  - o Offline
  - Unknown
- Others
  - Recently Added
- 3. From the **OS Types** drop-down list, select any one of the following operating systems:
  - Linux
  - ThinLinux
  - ThinOS
  - WES
  - Wyse Software Thin Client
- 4. From the OS Subtype drop-down list, select a subtype for your operating system.
- 5. From the **Platform** drop-down list, select a platform.
- 6. From the OS Version drop-down list, select an OS version.
- 7. From the Agent Version drop-down list, select an agent version.
- 8. From the **Subnet** drop-down list, select a subnet.
- 9. From the Timezone drop-down list, select the time zone.

### Save current filter

#### About this task

After selecting your required filter options, you can save the filters as a group. To save the current filter, do the following:

#### Steps

- 1. Enter the Name of the filter.
- 2. Provide a description for the filter in the **Description** box.
- 3. Select the check box to set the current filter as the default option.
- 4. Click Save Filter.

## **Registering devices into Wyse Management Suite**

Register a thin client with Wyse Management Suite by using any of the following methods:

- Register manually through the User Interface provided by the Wyse Device Agent (WDA) on the device.
- Register automatically by configuring the appropriate option tags on the DHCP server.
- Register automatically by configuring the appropriate DNS SRV records on the DNS server.

#### () NOTE:

• For a public cloud, register a thin client by providing the Wyse Management Suite URL, and the group token for the group to which you want to register the device.

• For a private cloud, register a thin client by providing the Wyse Management Suite URL, and the group token (Optional for the group to which you want to register this device. Devices are registered to the unmanaged group, if the group token is not provided.

## **Registering ThinOS thin clients through WDA User Interface**

#### Prerequisites

Creating a group is a pre-requisite for registering the thin client to the Wyse Management Suite.

#### Steps

- From the desktop menu, click System Setup, and then click Central Configuration. For example, click the System Settings icon on the Zero Toolbar, and then click Central Configuration. For more information about ThinOS, refer to the ThinOS documentation.
- 2. Enter a valid group token and the server URLs.
- 3. Click OK, and follow the instructions displayed on the screen.
- 4. Enter the corporate credentials when prompted.

To verify the network connectivity for the real-time commands, go to the Devices page. Click the Name link to open the Device Details page for your thin client, and then click Restart.

The thin client basic connectivity is complete, and the thin client is successfully registered. You can send a real-time command to the thin client, and configure the policies at the group level.

#### **Configuring the Wyse Device Agent settings**

#### About this task

Use this tab to configure the Wyse Device Manager and Wyse Management Suite settings.

ThinOS supports all the Wyse Management Suite Group Policy settings. To configure the Wyse Management Suite settings, do the following:

#### Steps

- 1. From the desktop menu, click **System Setup**, and then click **Central Configuration**. The **Central Configuration** dialog box is displayed.
- 2. Click WDA > WMS, and use the following guidelines:

<sup>()</sup> NOTE: To verify whether your entry is correct, use the validate key. If a success message is displayed, click **OK** to restart the device, and complete the registration process. If a failure message is displayed, double-check the group registration key which you have entered, and verify whether you have a proper network connectivity.

| 🔚 Central Confi    | iguration                                                                                                    |                 |            |                        | × |  |  |  |
|--------------------|----------------------------------------------------------------------------------------------------|-----------------|------------|------------------------|---|--|--|--|
| <u>G</u> eneral WD | A                                                                                                    |                 |            |                        |   |  |  |  |
| Protocol Prio      | ori <u>t</u> y:                                                                                                    | <b>O</b> WDM    | <b>O</b> W | VMS                    |   |  |  |  |
| Enable W           | yse Manager                                                                                                    | nent Suite (WMS | ) 🔽        | NS S <u>R</u> V record |   |  |  |  |
| C.                 | Wyse Management Suite enables admins to manage<br>this thin client from anywhere, without requiring<br>the setup of file servers or configuring INI files.<br>Once you have an account setup, simply enter the<br>Group Registration Key for the group you would<br>like to register this thin client into and it will<br>automatically connect over the cloud!<br>Find out more about WMS at:<br>www.wysemanagementsuite.com |                 |            |                        |   |  |  |  |
| Grou <u>p</u> Re   | gistration Ke                                                                                                    | y:              | -          |                        |   |  |  |  |
| 🗹 Ena <u>b</u> le  | e WMS Advar                                                                                                    | nced Settings   |            | Validate <u>K</u> ey   |   |  |  |  |
| WMS <u>S</u> er    | ver:                                                                                                    | Π               |            |                        |   |  |  |  |
| MQTT Se            | erver:                                                                                                    |                 |            |                        |   |  |  |  |
| 🗹 Enable           | e CA Va <u>l</u> idatio                                                                                                    | n               |            |                        |   |  |  |  |
|                    | <u>o</u> r                                                                                                    | <               |            | <u>C</u> ancel         | _ |  |  |  |

By default, the **WMS** option is selected. Wyse Management Suite service automatically runs after the client boot up.

If the first discovery, for example, the Wyse Management Suite service is not successful, then it seeks for the next priority, for example, WDM service. This continues until a discovery is successful. If all discoveries fail, then it is started again automatically after a fixed time—24 hours.

- a. Enable Wyse Management Suite (WMS)—Select the check box to enable the Wyse Management Suite to discover your thin client.
- **b. DNS SRV record**—Select this check box if you want the thin client to obtain the Wyse Management Suite values through DNS server, and then try to register into the Wyse Management Suite server. By default, the check box is selected. If the check box selection is canceled, then the thin client cannot obtain the Wyse Management Suite values through DNS server.

To create DNS records in DNS server, use the following information:

# WMS server URL DNS Record Type: DNS SRV Record Name: \_WMS\_MGMT.\_TCP.<Domain> Value Returned: WDMNG Server URL Example: \_WMS\_MGMT.\_TCP.WDADEV.com # MQTT Server URL DNS Record Type: DNS SRV Record Name: \_WMS\_MQTT.\_TCP.<Domain> Value Returned: WMS Server URL Example: \_WMS\_MQTT.\_TCP.WDADEV.com # Group Token DNS Record Type: DNS Text Record Name: \_WMS\_GROUPTOKEN.<Domain> Value Returned: Group Token (as String) Example: \_WMS\_GROUPTOKEN .WDADEV.com # CA Validation

DNS Record Type: DNS Text

Record Name: \_WMS\_CAVALIDATION.<Domain>

Value Returned: **TRUE or FALSE** (as String)

Example: WMS CAVALIDATION.WDADEV.com

c. Group Registration Key—Enter the Group Registration Key as configured by your Wyse Management Suite administrator for the desired group. To verify the key, click Validate Key.

A Group Registration Key is not required for the private Wyse Management Suite server. You can provide the Wyse Management Suite server details to allow the device to check in to Wyse Management Suite. ThinOS registers to a quarantine tenant in Wyse Management Suite.

- d. Enable WMS Advanced Settings—Select this check box to enter the Wyse Management Suite server, MQTT server details, and to enable the CA validation. By default, the MQTT server option is disabled. The MQTT server value is populated after the ThinOS device is checked in to the Wyse Management Suite.
  - **NOTE:** If you enable the Wyse Management Suite, make sure that you have entered the **Group Registration Key** and configured the Wyse Management Suite advanced settings.

For more information about using Wyse Management Suite to manage the ThinOS devices, see the Wyse Management Suite v1.1 Administrator's Guide at Dell.com/manuals.

3. Click OK to save the settings.

#### Example

Service checked in status is displayed in System Information tab.

#### Next steps

To configure the WDM settings, do the following:

| Protocol Priori <u>t</u> y: | O WDM                     | O WMS       |  |  |  |  |  |  |
|-----------------------------|---------------------------|-------------|--|--|--|--|--|--|
| WDM <u>S</u> ervers:        |                           |             |  |  |  |  |  |  |
| Discovery Settir            | igs                       |             |  |  |  |  |  |  |
| DNS Name                    |                           |             |  |  |  |  |  |  |
| DNS SRV r                   |                           |             |  |  |  |  |  |  |
| DHCP Infor                  | DHCP Inform               |             |  |  |  |  |  |  |
| Enable automat              | ic discovery after missed | 15 checkins |  |  |  |  |  |  |
| _                           | enable automatic discove  |             |  |  |  |  |  |  |
|                             |                           |             |  |  |  |  |  |  |
|                             |                           |             |  |  |  |  |  |  |
|                             |                           |             |  |  |  |  |  |  |
|                             |                           |             |  |  |  |  |  |  |
|                             |                           |             |  |  |  |  |  |  |
|                             |                           |             |  |  |  |  |  |  |

- 1. Click **WDM**, and use the following guidelines:
- 2. WDM Servers—Enter the IP addresses or host names, if WDM is used. Locations can also be supplied through user profiles, if user INI profiles are used.
- **3.** DNS Name Record—(Dynamic Discovery) Allows devices to use the DNS host name lookup method to discover a WDM Server.

- 4. DHCP Inform—(Dynamic Discovery) Allows devices to use DHCP Inform to discover a WDM Server.
- 5. Enable Automatic Discovery After Missed Check-ins—Select the number of missed check-ins after which you want the auto discovery options enabled.
- 6. Click OK to save the settings.

The Wyse Device Manager option can be disabled using the following INI parameters:

- WMSService=no
- Service=wdm disable=yes
- RapportDisable=yes

## Registering Windows Embedded Standard thin clients through Wyse Device Agent User Interface

#### About this task

(i) NOTE: Creating a group is a pre-requisite for registering the thin client device to the Wyse Management Suite.

#### Steps

- 1. Open the Wyse Device Agent (WDA) application. The Wyse Device Agent window is displayed.
- 2. Enter the device registration details.
- 3. From the Management Server drop-down list, select Wyse Management Suite.
- 4. Enter the server address and the port number in the respective fields.
- 5. Enter the group token. For a single tenant, the group token is an optional step.
- 6. Click Register.

After the registration is complete, the **Registered to Wyse Management Suite** message is displayed.

## Registering Linux thin clients through Wyse Device Agent User Interface

#### About this task

(i) NOTE: Creating a group is a pre-requisite for registering the thin client to Wyse Management Suite.

#### Steps

- Open the Wyse Device Agent (WDA) application. The Wyse Device Agent window is displayed.
- 2. Enter the device registration details.
- 3. In the Wyse Management Suite tab, enter the Wyse Management Suite server address.
- 4. Enter the group token.
- 5. Click Register. After the registration is complete, the Registered to Wyse Management Suite message is displayed.

## **Registering devices by using DHCP option tags**

#### About this task

You can register the devices by using the following DHCP option tags:

#### () NOTE:

For detailed instructions on how to add DHCP option tags on the Windows server, see Creating and configuring DHCP option tags.

#### Table 233. Registering device by using DHCP option tags

| Option Tag                                                              | Description                                                                                                    |  |  |  |
|-------------------------------------------------------------------------|----------------------------------------------------------------------------------------------------|--|--|--|
| Name—WMS<br>Data Type—String<br>Code—165<br>Description—WMS Server FQDN | This tag points to the Wyse Management Suite server URL. For example,<br>wmsserver.acme.com: 443, where wmsserver.acme.com is fully qualified<br>domain name of the server where Wyse Management Suite is installed. For<br>links to register your devices in Wyse Management Suite in public cloud, see<br>Getting started with Wyse Management Suite on public cloud.<br>() NOTE: Do not use https:// in the server URL, or the thin client will not<br>register under Wyse Management Suite. |  |  |  |
| Name—MQTT<br>Data Type—String<br>Code—166                               | This tag directs the device to the Wyse Management Suite Push Notification server (PNS). For a private cloud installation, the device gets directed to the MQTT service on the Wyse Management Suite server. For example, wmsservername.domain.com:1883.                                                                                                    |  |  |  |
| Description—MQTT Server                                                 | To register your devices in Wyse Management Suite public cloud, the device<br>should point to the PNS (MQTT) servers in public cloud. For example,<br>US1:us1-pns.wysemanagementsuite.com<br>EU1:eu1-pns.wysemanagementsuite.com                                                                                                    |  |  |  |
| Name—CA Validation<br>Data Type—String                                  | This tag is required if Wyse Management Suite is installed on your system<br>in your private cloud. Do not add this option tag if you are registering your<br>devices with Wyse Management Suite on public cloud.                                                                                                    |  |  |  |
| Code—167<br>Description—Certificate Authority<br>Validation             | Enter <b>True</b> , if you have imported the SSL certificates from a well-known authority for https communication between the client and Wyse Management Suite server.                                                                                                    |  |  |  |
|                                                                         | Enter <b>False</b> , if you have not imported the SSL certificates from a well-known authority for https communication between the client and Wyse Management Suite server.                                                                                                    |  |  |  |
| Name—GroupToken<br>Data Type—String                                     | This tag is required to register the ThinOS devices with Wyse Management Suite on public or private cloud.                                                                                                    |  |  |  |
| Code—199<br>Description—Group Token                                     | This tag is optional to register the Windows Embedded Standard or ThinLinux devices with Wyse Management Suite on private cloud. If the tag is not available, then the devices are automatically registered to the unmanaged group during on-premise installation.                                                                                                    |  |  |  |

## **Registering devices by using DNS SRV record**

DNS based device registration is supported with the following versions of Wyse Device Agent:

- Windows Embedded Systems—13.0 or later versions
- Thin Linux—2.0.24 or later versions
- ThinOS—8.4 firmware or later versions

You can register devices with the Wyse Management Suite server if DNS SRV record fields are set with valid values.

() NOTE: For detailed instructions on how to add DNS SRV records on the Windows server, see Creating and configuring DNS SRV record.

The following table lists the valid values for the DNS SRV records:

#### Table 234. Configuring device by using DNS SRV record

| URL/Tag                                 | Description                                                                                              |
|-----------------------------------------|----------------------------------------------------------------------------------------------------|
|                                         | This record points to the Wyse Management Suite server                                                   |
| IRECOLD FRUM WINS WIGHT TOD COMMINNAMES | URL. For example, wmsserver.acme.com:443, where wmsserver.acme.com is fully qualified domain name of the |

#### Table 234. Configuring device by using DNS SRV record (continued)

| URL/Tag                                                                                                  | Description                                                                                                    |  |  |  |  |
|----------------------------------------------------------------------------------------------------|----------------------------------------------------------------------------------------------------|--|--|--|--|
| Record Type— SRV                                                                                         | server where Wyse Management Suite is installed. For links<br>to register your devices in Wyse Management Suite in public<br>cloud, see Getting started with Wyse Management Suite on<br>public cloud.                                                                                                    |  |  |  |  |
|                                                                                                    | () NOTE: Do not use https:// in the server URL, or the thin client will not register under Wyse Management Suite.                                                                                                    |  |  |  |  |
| Record Name—_WMS_MQTT<br>Record FQDN—_WMS_MQTTtcp. <domainname><br/>Record Type—SRV</domainname>         | This record directs the device to the Wyse Management<br>Suite Push Notification server (PNS). For a private cloud<br>installation, the device gets directed to the MQTT service<br>on the Wyse Management Suite server. For example,<br>wmsservername.domain.com:1883.<br>() NOTE: MQTT is optional for the latest version of Wyse<br>Management Suite. |  |  |  |  |
|                                                                                                    |                                                                                                    |  |  |  |  |
|                                                                                                    | To register your devices in Wyse Management Suite public cloud, the device should point to the PNS (MQTT) servers public cloud. For example,                                                                                                    |  |  |  |  |
|                                                                                                    | US1—us1-pns.wysemanagementsuite.com                                                                                                    |  |  |  |  |
|                                                                                                    | EU1—eu1-pns.wysemanagementsuite.com                                                                                                    |  |  |  |  |
| <b>Record Name</b> —_WMS_GROUPTOKEN<br><b>Record FQDN</b> —_WMS_GROUPTOKENtcp. <domainname></domainname> | This record is required to register the ThinOS devices with Wyse Management Suite on public or private cloud.                                                                                                    |  |  |  |  |
| Record Type— TEXT                                                                                        | This record is optional to register the Windows Embedded<br>Standard or ThinLinux devices with Wyse Management Suite<br>on private cloud. If the record is not available, then the<br>devices are automatically registered to the unmanaged group<br>during on-premise installation.                                                                     |  |  |  |  |
|                                                                                                    | <b>NOTE:</b> Group Token is optional for the latest version of Wyse Management Suite on private cloud.                                                                                                    |  |  |  |  |
| Record Name—_WMS_CAVALIDATION<br>Record FQDN—<br>_WMS_CAVALIDATIONtcp. <domainname></domainname>         | This record is required if Wyse Management Suite is installed<br>on your system in your private cloud. Do not add this<br>optional record if you are registering your devices with Wyse<br>Management Suite on public cloud.                                                                                                    |  |  |  |  |
| Record Type—TEXT                                                                                         | Enter <b>True</b> , if you have imported the SSL certificates from<br>a well-known authority for https communication between the<br>client and Wyse Management Suite server.                                                                                                    |  |  |  |  |
|                                                                                                    | Enter <b>False</b> , if you have not imported the SSL certificates<br>from a well-known authority for https communication<br>between the client and Wyse Management Suite server.                                                                                                    |  |  |  |  |
|                                                                                                    | <b>NOTE:</b> CA Validation is optional for the latest version of Wyse Management Suite.                                                                                                    |  |  |  |  |

## Viewing and managing device details

#### About this task

On the  $\ensuremath{\text{Devices}}$  page, the following attributes are displayed:

- Device Name
- Compliance
- Device Type

- OS Version
- Serial# / IP Address
- Last User
- Group
- Last Checked-in
- Health
- Registered

(i) **NOTE:** Devices in the unmanaged group are displayed with a red icon.

To manage the device details, click a device, and then click the relevant tabs on the **Device details** page.

#### Table 235. Device details

| Option                                                   | Description                                                                                                    |
|----------------------------------------------------------|----------------------------------------------------------------------------------------------------|
| Query                                                    | Select this option to send a command to update the device information in the system.                                                                                                    |
| Restart                                                  | Select this option to restart the thin client.                                                                                                    |
| Unregister                                               | Select this option to remove the device from system policies and management.                                                                                                    |
| Delete Device                                            | Select this option to delete a device from the system. Only a device that is not currently registered can be deleted from the system.                                                                                                    |
| Wipe                                                     | Select this option to remove all the data and applications from a device.                                                                                                    |
| Send Message                                             | Select this option to send a message (128 characters or less) to a device.                                                                                                    |
| Change Group                                             | Select this option to choose a new group for a particular device.                                                                                                    |
| Wake on LAN                                              | <ul> <li>If a device is turned off or in the sleep mode, and you want to activate the device, then select the device, and click the Wake on LAN option.</li> <li>(i) NOTE: The Wake on LAN option must be enabled to wake up the device from the sleep mode.</li> <li>To enable the Wake on LAN option, do the following:</li> <li>1. Go to Portal Admin &gt; File Repository.</li> <li>2. Select the device, and click Edit.<br/>A window is displayed with the repository and server details.</li> <li>3. Select the check box.</li> </ul> |
| Export Devices to CSV                                    | Select this option to generate a CSV with a list of the asset information for all the devices filtered on the screen.                                                                                                    |
| Summary tab                                              | Select this option to view and manage information on the Notes, Group Assignment, Alerts, and Device Configuration.                                                                                                    |
| Update Image                                             | Displays a schedule in the <b>WES Firmware Update Job</b> window.                                                                                                    |
| Change Group Assignment                                  | Select this option to change the group to which the thin client belongs. This option is available in the <b>Group Assignment</b> section.                                                                                                    |
| Device level exceptions (Applicable to all device types) | The device configuration details, such as the default policy group name, and the summary of current policy are displayed.                                                                                                    |
|                                                          |                                                                                                    |

#### Table 235. Device details (continued)

| Option          | Description                                                                                                    |
|-----------------|----------------------------------------------------------------------------------------------------|
|                 | To create or edit a device level exception, click <b>Create/Edit exceptions</b> , and configure a particular device policy on the <b>Devices</b> page.                                                                                                    |
| System Info     | <ul> <li>The following details are displayed in the System Info tab:</li> <li>Hardware Details</li> <li>OS Details</li> <li>Network Details Current Connection.</li> <li>Network adapters</li> <li>Wi-Fi Profiles</li> <li>Security Settings</li> <li>Anti-virus Settings</li> <li>Firewall Settings</li> <li>BIOS Cards</li> </ul>                                                                                                    |
| Events tab      | Select this option to view and manage information on the system events pertaining to a device—Creation, device registration, and various tasks performed by the system and the device.                                                                                                    |
| Troubleshooting | <ul> <li>Select this option to view and manage the troubleshooting information.</li> <li>Screen Capture on Demand—Administrator can capture the screenshot of the thin client with or without the client's permission. If the Require User Acceptance check box is selected, a message to indicate that administrator wants to take a screenshot is displayed on the client. This option is applicable only for Windows Embedded Standard and Linux devices.</li> <li>Task Troubleshooting <ol> <li>Click Request Processes List, to view the list of the processes running on the thin client.</li> <li>Click Request Services List, to view the list of the services running on the thin client.</li> </ol> </li> <li>Performance Monitoring <ol> <li>Click Start Monitoring, to access the Performance metric console.</li> <li>On the Performance metric console, the following details are displayed: <ol> <li>Average CPU last minute.</li> <li>Click Clear.</li> </ol> </li> </ol></li></ul> |
| Installed Apps  | This option is available for Windows Embedded Standard,<br>Linux, and ThinLinux devices. The current number of installed<br>applications is displayed next to the <b>Installed Apps</b> title. The<br>following are the attributes displayed on the page:<br>• Name<br>• Publisher<br>• Version<br>• Installed On<br>• Installed On<br>• <b>INOTE:</b> The installed applications count increases or<br>decreases based on the installation or uninstallation of the                                                                                                    |

#### Table 235. Device details (continued)

| Option | Description                                                                     |
|--------|---------------------------------------------------------------------------------|
|        | applications. The list is updated when the device checks-in or is queried next. |

**NOTE:** Only the unregister command and the change group assignment commands are available for devices which are in unmanaged group.

# Pulling Windows Embedded Standard or ThinLinux image

Use the Wyse Management Suite to pull an operating system or BIOS from a thin client.

To perform the Windows Embedded Standard or ThinLinux image pull operation, go to the **WES** or **ThinLinux** device page, and from the **More Actions** drop-down list, select **Pull OS Image**.

| Wyse Ma        | nagement    | : Suite                    |                |             |       |      |        |                            |      |           |            |                  |   |
|----------------|-------------|----------------------------|----------------|-------------|-------|------|--------|----------------------------|------|-----------|------------|------------------|---|
| Dashboard (    | Groups      | Users                      | Devices        | Apps & Data | Rules | Jobs | Events | Portal Admin               |      |           |            |                  |   |
|                |             |                            |                |             |       |      |        |                            |      |           |            |                  |   |
| Device Details |             |                            |                |             |       |      |        |                            | Quer | / Restart | Unregister | More Actions     | * |
|                |             |                            |                |             |       |      |        |                            |      |           |            | Send Message     |   |
|                | Con         | npliance Statu             | S              |             |       |      | Ser    | rial Number                |      |           |            | Change Host Name |   |
|                | Dev         | ice Name                   |                |             |       |      | Ma     | c Address                  |      |           |            | Pull OS Image    |   |
|                |             | ice nume                   |                |             |       |      | mu     | C Address                  |      |           |            | Wake on LAN      |   |
|                |             | ice Type<br>5 (Wyse 5060 I | D Thin Client) |             |       |      |        | Address                    |      |           |            |                  |   |
| U.             |             | Version<br>10 Enterprise 3 | 2016 LTSB      |             |       |      | Col    | nnection Type<br>ernet     |      |           |            |                  |   |
| -              | Last<br>N/A | t Logged In Us             | er             |             |       |      |        | st Check-in<br>hinutes ago |      |           |            |                  |   |
|                | Con         | figuration Gro             | up             |             |       |      |        |                            |      |           |            |                  |   |

#### Figure 11. Pull OS image

A Pull OS image screen screen with the following parameters is displayed:

| Pull OS Image   |                                     |
|-----------------|-------------------------------------|
| Name of image   | *                                   |
|                 | Override name                       |
| File repository | select file repo 💌 *                |
| Pull type       | <ul> <li>Default</li> </ul>         |
|                 | Advanced                            |
| Default options | Compress                            |
|                 | Check at least one option * OS BIOS |
|                 |                                     |
|                 | Cancel Prepare for Image Pull       |

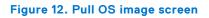

#### Table 236. Pull OS image screen details

| Option          | Description                                                                                                    |
|-----------------|----------------------------------------------------------------------------------------------------|
| Name of Image   | Provide a name for the image. To replace the image with<br>a similar name and the image files which are not completed<br>successfully, click <b>Override name</b> .                                                                                                    |
| File repository | <ul> <li>From the drop-down menu, select the file repository to where the image is uploaded. There are two types of file repository:</li> <li>Local repository</li> <li>Remote Wyse Management Suite repository</li> </ul>                                                                                                    |
| Pull Type       | <ul> <li>Select either Default or Advanced based on your pull type requirement.</li> <li>When the Default pull type is selected, the following options are displayed: <ul> <li>Compress</li> <li>OS</li> <li>BIOS</li> </ul> </li> <li>When the Advanced pull type is selected, a drop-down menu for selecting the templates is displayed. Select any template which is available by default. <ul> <li>NOTE: You can use the custom templates created manually by editing the existing or default templates.</li> </ul> </li> </ul> |

#### Performing the image pull process on the client side

When the **Pull OS Image** command is sent, the client device receives an image pull request from the server. An image pull request message is displayed on the client side. Click either of the following options:

- **Pull after sysprep**—The device restarts, and logs into the operating system in a disabled state. Run the custom sysprep. After the custom sysprep is complete, the device boots to merlin operating system and the image pull operation is performed.
- **Pull now**—The device boots to merlin operating system and the image pull operation is performed.

#### (i) NOTE:

- Wyse Device Agent and Merlin must be upgraded on your devices.
- Legacy on-premise gateway does not support the image pull operation. To use this feature, install the Wyse Management Suite repository.
- BIOS pull is not supported for Dell manufactured Windows Embedded Standard devices.

## **Pulling log file**

#### About this task

To pull a device log from Windows Embedded Standard, ThinOS and ThinLinux devices, do the following:

#### Steps

- Go to the **Devices** page, and click a particular device. The device details are displayed.
- 2. Click the **Device Log** tab.
- 3. Click Request Log File.
- 4. After the log files are uploaded to the Wyse Management Suite server, click the Click here link, and download the logs.

|                   | Compliance Status                                  |        | Serial Number                 |            |                 |
|-------------------|----------------------------------------------------|--------|-------------------------------|------------|-----------------|
| WYSE              | Device Name<br>WIE10Device1                        |        | Mac Address                   |            |                 |
|                   | Device Type<br>Thin Client (Wyse 5020 thin client) |        | IP Address                    |            |                 |
| -                 | OS Version<br>Win 10 Enterprise 2015 LTSB          |        | Connection Type<br>Ethernet   |            |                 |
|                   | Last Logged In User<br>WIE10Device1\Admin          |        | Last Check-in<br>1 minute ago |            |                 |
|                   | Configuration Group<br>test11                      |        |                               |            |                 |
|                   | Agent Version<br>12.1.1.25                         |        |                               |            |                 |
| Summary           | System Info                                        | Events | Installed Apps 23             | Device Log | Troubleshooting |
| Request Log File  |                                                    |        |                               |            |                 |
|                   | -0                                                 |        |                               |            |                 |
| urrent log update | d at: 6 days ago<br>e, click here.                 |        |                               |            |                 |

#### Figure 13. Log file pull

#### (i) NOTE:

- The device must be enabled to pull the log file.
- The ThinOS device uploads the system logs.
- The Windows Embedded Standard or Linux device uploads the Wyse Device Agen logs, and the system logs.
- To extract a ThinLinux log, use 7zip.exe or any equivalent software.

## **Renaming thin client**

Use this page to change the host name of Windows Embedded Standard, ThinLinux, and ThinOS thin clients. To change the host name, do the following:

- 1. On the **Devices** page, click the device.
- 2. From the More options drop-down list, select the Change Host Name option.
- **3.** Enter the new host name when prompted.
  - (i) NOTE: Host name can only contain alphanumeric characters, and a hyphen.
- 4. For Windows Embedded Standard devices, the **Reboot** drop-down list is included in the **Alert** window. To restart the system, select the **Reboot** option. If the **Reboot Later** option is selected, the device restarts at the configured time, and then the host name is updated.

| lease ent | er a new host | name fo | or the select | and all set of a set |                    |
|-----------|---------------|---------|---------------|----------------------|--------------------|
|           |               |         |               | ed device.           |                    |
|           |               |         |               | *                    |                    |
|           | ture time.    | •       | Time: 0       | rnosulallit          | Please restart now |
| o you wis | h to proceed? | ?       |               |                      |                    |

#### Figure 14. Alert

(i) NOTE: A ThinLinux device does not need to be restarted to update the host name.

#### 5. Click Send Command.

A confirmation message is displayed.

## **Configuring remote shadow connection**

#### About this task

Use this page to allow global and group administrators to access the Windows Embedded Standard, ThinLinux, and ThinOS thin client sessions remotely. This feature is applicable to only to private cloud and is available for both Standard and Pro licenses.

#### Steps

- 1. On the **Devices** page, click the device.
- 2. From the More options drop-down list, select the Remote Shadow (VNC) option.

| Remote S | hadow (VNC)    |
|----------|----------------|
| IP:      | 10.150.171.71  |
| Port:    | 5900           |
|          |                |
|          |                |
|          | Cancel Connect |
|          |                |

#### Figure 15. Remote Shadow(VNC)

The IP address and the port number of the target thin client is displayed in the **Remote Shadow (VNC)** dialog box. (i) **NOTE:** The default port number is 5900.

- 3. Change the port number of the target thin client.(optional)
- 4. Click **Connect** to initiate a remote session to the target thin client.

## Apps and data

This section describes how to perform routine device application tasks, operating system imaging, inventory management, and set policies by using the management console.

| ashboard)                                               | Groups & Cont   | figs Device          | es Apps & Data                                                                                             | Rules   | Jobs | Events             | Users         | Portal Administration |                  |        |
|---------------------------------------------------------|-----------------|----------------------|----------------------------------------------------------------------------------------------------|---------|------|--------------------|---------------|-----------------------|------------------|--------|
| opps & Data                                             | a – Thin Client | App Inventor         | ry                                                                                                    |         |      |                    |               |                       | Local se         | arch Q |
| App Inventory<br>Thin Client<br>Wyse Software<br>Client | Thin Us         | ing WMS Repos        | t files in <local-repo>\repo<br/>itory (available for Pro lice<br/>istall the WMS Repository.</local-repo> | ense)   |      |                    |               |                       |                  |        |
| App Policies                                            |                 |                      | Client files from here. Place<br>will send metadata for all fi                                             |         |      |                    | \thinClientAp | os folder.            |                  |        |
| Thin Client                                             | Nam             | ie                   |                                                                                                    | Version | F    | Repository Nam     | е             | Size                  | Date Added       | Status |
| Wyse Software<br>Client                                 | Thin<br>7z92    | ?0-x64.msi           |                                                                                                    |         | L    | .ocal repository - | Wyse128206    | 1.3 MB                | 10/23/17 6:41 AM | •      |
| OS Image Repos                                          | Merl            | inPackage_Commo      | on.exe                                                                                                    |         | L    | ocal repository -  | Wyse128206    | 50.8 MB               | 10/23/17 6:41 AM | •      |
| WES / ThinLinu                                          | WD/             | A_13.0.0.167_x64.€   | axe                                                                                                    |         | L    | ocal repository -  | Wyse128206    | 35.6 MB               | 10/23/17 6:41 AM | •      |
| ThinOS                                                  |                 | A_13.0.0.167_x64_1   | WIE10.exe                                                                                                  |         | L    | .ocal repository   | Wyse128206    | 35.6 MB               | 10/23/17 6:41 AM | •      |
|                                                         | WD/             | A_13.0.0.167_x86.e   | эхе                                                                                                    |         | L    | ocal repository -  | Wyse128206    | 32.5 MB               | 10/23/17 6:41 AM | 0      |
| DS Image Policie                                        | es Wind         | Jows6.1-KB313939     | 18-v2-x86.msu                                                                                              |         | L    | .ocal repository - | Wyse128206    | 500.1 KB              | 10/23/17 6:41 AM | ۲      |
| WES / ThinLinu                                          | ux Wind         | dows6.1-KB313992     | !3-v2-x86.msu                                                                                              |         | L    | ocal repository -  | Wyse128206    | 1.8 MB                | 10/23/17 6:41 AM | ۲      |
| File Repository                                         | Wind            | dows6.1-KB314696     | i3-x86.msu                                                                                                 |         | L    | ocal repository -  | Wyse128206    | 671.7 KB              | 10/23/17 6:41 AM | ⊘      |
| Inventory                                               | Wind            | dows6.1-KB314707     | '1-x86.msu                                                                                                 |         | L    | ocal repository -  | Wyse128206    | 13.8 MB               | 10/23/17 6:41 AM | ⊘      |
|                                                         | Wind            | dows6.1-KB314885     | i1-x86.msu                                                                                                 |         | L    | .ocal repository - | Wyse128206    | 474.7 KB              | 10/23/17 6:41 AM | •      |
|                                                         | Wind            | dows6.1-KB314909     | 10-x86.msu                                                                                                 |         | L    | ocal repository -  | Wyse128206    | 4.3 MB                | 10/23/17 6:41 AM | •      |
|                                                         | Wind            | dows6.1-KB315641     | 7-x86.msu                                                                                                  |         | L    | .ocal repository - | Wyse128206    | 3.5 MB                | 10/23/17 6:41 AM | •      |
|                                                         | Wind            | lows6.1-KB315939     | 18-x86.msu                                                                                                 |         | L    | ocal repository -  | Wyse128206    | 1.2 MB                | 10/23/17 6:41 AM | •      |
|                                                         | Wind            | dows6.1-KB316156     | i1-x86.msu                                                                                                 |         | L    | .ocal repository - | Wyse128206    | 3.8 MB                | 10/23/17 6:41 AM | •      |
|                                                         | Wind            | lows6.1-KB316166     | i4-x86.msu                                                                                                 |         | L    | .ocal repository - | Wyse128206    | 1.3 MB                | 10/23/17 6:41 AM | •      |
|                                                         | Wind            | dows6.1-KB316194     | 19-x86.msu                                                                                                 |         | L    | .ocal repository - | Wyse128206    | 664.5 KB              | 10/23/17 6:41 AM | •      |
|                                                         | platf           | orm_util-1.0.12-0.3. | .x86_64.rpm                                                                                                |         | L    | .ocal repository - | Wyse128206    | 128.2 KB              | 10/23/17 6:41 AM | •      |
|                                                         | platf           | orm_util-1.0.3-0.1.s | sletc11sp3.rpm                                                                                             |         | L    | .ocal repository - | Wyse128206    | 146.9 KB              | 10/23/17 6:41 AM | •      |
|                                                         | wda             | -2.0.11-00.1.sletc11 | 1sp3.rpm                                                                                                   |         | L    | .ocal repository - | Wyse128206    | 627.3 KB              | 10/23/17 6:41 AM | •      |
|                                                         | wda             | -2.0.24-00.01.x86_6  | 64.rpm                                                                                                    |         | L    | .ocal repository - | Wyse128206    | 403.7 KB              | 10/23/17 6:41 AM | •      |

#### Figure 16. Apps and data

Windows Embedded Standard operating system image updates are performed in the Apps and Data tab.

Wyse Management Suite supports the following two types of application deployment policies:

- Standard application—This policy allows you to install a single application package.
- Advanced application—This policy allows you to deploy an application to current and all subgroups. You can deploy an operating system image to the current group only.

**NOTE:** Restart the system at the start and end of each policy deployment for Windows Embedded Standard devices. Since multiple applications can be packaged within a single advanced policy, restart the system twice to deploy the multiple applications.

You can configure the standard and advanced application policies to be applied automatically when a device is registered with Wyse Management Suite or when a device is moved to a new group.

Deployment of application policies and operating system images to the thin clients can be scheduled immediately or later, based on a specific time zone, or time zone that is configured on your device.

#### **Topics:**

- Configuring app inventory
- Deploying applications to thin clients
- Adding Windows Embedded Standard operating system and ThinLinux images to inventory
- Managing ThinOS firmware inventory
- Managing Windows Embedded Standard and ThinLinux image policies
- Managing file repository
- Changing wallpaper for all devices belonging to marketing group

## **Configuring app inventory**

#### Prerequisites

This section allows you to view and add an application to the inventory. You have the following options:

- Mobile
- Thin Client
- Wyse Software Thin Client

### Mobile app inventory

#### About this task

To add a mobile application, do the following:

#### Steps

- 1. Go to Apps and Data > App Inventory > Mobile tab.
- 2. You can select any one of the following options:
  - a. Click Add Apps to add an application, and do the following:
    - i. From the Search Type drop-down menu, select your preferred option.
    - **ii.** Enter the application name.
    - iii. From the **Country** drop-down menu, select your preferred option.
    - iv. Click Search.
  - **b.** Click **Add Enterprise App** to add an enterprise application, and select any one of the following options:
    - Upload application to repository—Click Browse and select an enterprise iOS application or android application to upload to the application Inventory.
    - Link to Enterprise Application—Enter the link to secure the webserver hosting enterprise iOS application or android application.

## Configuring thin client and Wyse Software thin client app inventory

#### About this task

To configure an application to the thin client and Wyse Software thin client inventory, do the following:

#### Steps

- 1. Click the Apps and Data tab.
- 2. In the left pane, go to App Inventory > Thin Client. Application details are displayed in the Thin Client Inventory window.
- **3.** To add an application to the inventory, do the following:
  - Place the thin client application files in the <repo-dir>\repository\thinClientApps folder.
     Wyse Management Suite Repository sends metadata for all the files to the Wyse Management Suite server periodically.

b. Place the Windows Embedded Standard imaging files in the <repo-dir>\repository\osImages\Zippedfolder. The image is automatically extracted and placed in a valid folder. The image is listed in the Windows Embedded Standard image inventory.

## **Deploying applications to thin clients**

The standard application policy allows you to install a single application package and requires reboot before and after installing each application. Using the advanced application policy, you can install multiple application packages with only two reboots. The advanced application policy also supports execution of pre and post installation scripts that may be needed to install a particular application. For more information, see Appendix B.

## Creating and deploying advanced application policy to thin clients

#### About this task

To deploy an advanced application policy to thin clients, do the following:

- 1. Copy the application and the pre/post install scripts (if necessary) to deploy to the thin clients in the thinClientApps folder in the local repository or the Wyse Management Suite repository.
- 2. Go to Apps&Data > AppInventory and select Thin Client to verify if the application is registered.
- 3. Click Thin Client under App Policies.
- 4. Click Add Advanced Policy.

| Deell   Wyse Ma       | anagement Suite      |                    |                      |                  |            |        |       |                       |           |              |              |   |
|-----------------------|----------------------|--------------------|----------------------|------------------|------------|--------|-------|-----------------------|-----------|--------------|--------------|---|
| Dashboard             | Groups & Configs     | Devices            | Apps & Data          | Rules            | Jobs       | Events | Users | Portal Administration |           |              |              |   |
| Apps & Data -         | - Thin Client App    | Policies           |                      |                  |            |        |       |                       |           | Local search |              | Q |
| App Inventory         | Add Adv              | anced App P        | olicy                |                  |            |        |       |                       |           |              |              |   |
| Mobile<br>Thin Client | Policy Na            | ame                | WES                  |                  |            |        | *     |                       |           |              |              |   |
| App Policies          | Group                |                    | Default Policy (     | Froup 💌 *        |            |        |       |                       |           |              |              |   |
| Mobile                | Sub Grou             | ips                | 🔲 Include All        | Subgroups        |            |        |       |                       |           |              |              |   |
| Thin Client           | Task                 |                    | Install Applica      | ion 🔻            |            |        |       |                       |           |              |              |   |
| OS Image Reposito     | OS Type              |                    | WES                  | *                | _          |        |       |                       |           |              |              |   |
| WES / ThinLinux       | Applicatio           | on                 | Add app              |                  | *          |        |       |                       |           |              |              |   |
| ThinOS                |                      |                    | Apps (Applied in the | order shown.)    |            | Pre-In | stall | Post-Install          | Install P | arameters    | Reboot       |   |
| OS Image Policies     |                      |                    | 🔲 Enable app         | dependency (i    |            |        |       |                       |           |              |              |   |
| WES / ThinLinux       | OS Subty             | ype Filter         | None selected        |                  | •          |        |       |                       |           |              |              |   |
| File Repository       | Platform I           | Filter             | None selected        |                  | •          |        |       |                       |           |              |              |   |
| Inventory             | Timeout (            | 1 - 999 min.)      | 2                    |                  |            |        |       |                       |           |              |              |   |
|                       |                      |                    | Allow delay          | of policy execu  | ution 🛈    |        |       |                       |           |              |              |   |
|                       | Max Hou              | rs per Delay       |                      | <b>T</b>         |            |        |       |                       |           |              |              |   |
|                       | Max dela             | ys                 | 1                    | ·                |            | _      |       |                       |           |              |              |   |
|                       | Apply Po             | licy Automatically | Apply the polic      | y to new devices | <b>v</b> ( | i)     |       |                       |           |              |              | _ |
|                       |                      |                    |                      |                  |            |        |       |                       |           |              | Cancel Save  |   |
| erms & Conditions   F | Privacy Policy About | © 2017 Dell        |                      |                  |            |        |       |                       |           |              | English (US) |   |

#### Figure 17. Add Advanced Policy

- 5. To create a new application policy, do the following:
  - a. Enter a Policy Name, Group, Task, and Device Type.

- b. Click Add app, and select one or more applications under TC apps. For each application, you can select a pre and post install script under Pre-Install, Post-Install, and Install Parameters. If you want the system to reboot after the application is successfully installed, select Reboot.
- c. If you want this policy to be applied on all subgroups, select Include All Subgroups.
- d. If you want to deploy this policy to specific operating system or platform, select OS Subtype Filter or Platform Filter.
- e. Timeout displays a message on the client which gives you time to save your work before the installation begins. Specify the number of minutes the message dialog should be displayed on the client.
- f. If you want to automatically apply this policy to a device that is registered with Wyse Management Suite and belongs to a selected group or is moved to a selected group, select Apply the policy to new devices from the Apply Policy Automatically drop-down list..

**NOTE:** If you select **Apply the policy to devices on check in**, the policy is automatically applied to the device at check-in to the Wyse Management Suite server.

- 6. To allow delay in execution of the policy, select the **Allow delay of policy execution** check box. If this option is selected, the following drop-down menus are enabled:
  - From the **Max Hours per Delay** drop-down menu, select the maximum hours (1–24 hours) you can delay the policy execution.
  - From the Max delays drop-down menu, select the number of times (1–3) you can delay execution of the policy.
- 7. To cancel the application policy at first failure, select **Enable app dependency**. If this option is not selected, failure of an application affects the policy execution.
- To create a new policy, click Save. A message is displayed to allow administrators to schedule this policy on devices based on the group. Select Yes to schedule the application policy for devices immediately or at a scheduled date and time on the App Policy Job page.

| Policy        | Chrome for WES7                           |
|---------------|-------------------------------------------|
| Description   | *                                         |
|               |                                           |
|               |                                           |
|               |                                           |
| Run           | On selected date/time (of device time zor |
| Effective     | MM/DD/YY * until MM/DD/YY *               |
| Start between | 12:00 • AM • to 12:00 • AM •              |
| On day(s)     | Sun Mon Tue Wed Thu Fri Sat               |
|               |                                           |

#### Figure 18. App Policy Job

The app/image policy job can run:

- a. Immediately—Server runs the job immediately.
- b. On device time zone—Server creates one job for each device time zone and schedules the job to the selected date/ time of the device time zone.

- c. On selected time zone—Server creates one job to be run at the date and time of the designated time zone.
- 9. Click **Preview** and schedule on the next page to create the job.
- 10. You can check the status of the job by navigating to the Jobs page.

# Adding Windows Embedded Standard operating system and ThinLinux images to inventory

#### Prerequisites

Prerequisites

- If you are using Wyse Management Suite with cloud deployment, go to Portal Administration > Console Settings > File Repository. Click Download version 1.1 to download the WMS\_Repo.exe file and install the Wyse Management Suite repository installer. For more information, see File repository.
- If you are using Wyse Management Suite with on-premise deployment, the local repository is installed during Wyse Management Suite installation process.

#### About this task

To add an image to the inventory folder on your system, do the following:

#### Steps

1. Copy the Windows Embedded Standard operating system images or ThinLinux images to the <Repository Location>\repository\osImages\zipped folder.

Wyse Management Suite extracts the files from the compressed folder and uploads the files in the <Repository Location>\repository\osImages\valid location. The image extraction may take several minutes depending upon the image size.

**NOTE:** For ThinLinux operating system, download the merlin image, for example, 1.0.7\_3030LT\_merlin.exe, and copy in the <Repository Location>\Repository\osImages\zipped folder.

The image is added to the repository.

2. Go to Apps and data > OS image repository > WES/ThinLinux to view the registered image.

## Managing ThinOS firmware inventory

To add a file to the ThinOS image inventory, do the following:

#### Steps

- 1. In the Apps & Data tab, under OS Image Repository, click WTOS.
- 2. Click Add File.
  - The Add File screen is displayed.
- 3. To select a file, click Browse and navigate to the location where your file is located.
- 4. Enter the description for your file.
- 5. Select the check box if you want to override an existing file.

**NOTE:** The file is added to the repository when you select the check box but it is not assigned to any of the groups or devices. To assign the file, go to the respective device configuration page.

6. Click Upload.

## Managing Windows Embedded Standard and ThinLinux image policies

#### About this task

To add a file to the Windows Embedded Standard image or ThinLinux policy, do the following:

#### Steps

- 1. In the Apps & Data tab, under OS Image policies, click WES / ThinLinux.
- 2. Click Add Policy.
  - The Add WES/ ThinLinux Policy screen is displayed.
- 3. In the Add WES/ ThinLinux Policy page, do the following:
  - a. Enter a Policy Name.
  - **b.** From the **Group** drop-down menu, select a group.
  - c. From the OS Type drop-down menu, select an OS type.
  - d. From the OS Subtype Filter drop-down menu, select an OS subtype filter.
  - e. If you want to deploy an image to a specific operating system or platform, select either OS Subtype Filter or Platform Filter.
  - f. From the OS Image drop-down menu, select an image file.
  - g. From the Rule drop-down menu, select any one of the following rules that you want to set for the image policy:
    - Upgrade only
    - Allow downgrade
    - Force this version.
  - h. From the Apply Policy Automatically drop-down menu, select one of the following option:
    - Do not apply automatically—The image policy is not applied automatically to a device registered with Wyse Management Suite.
    - Apply the policy to new devices—The image policy is applied to a new device registered with Wyse Management Suite.
    - Apply the policy to devices on check in—The image policy is applied to a new device on check in which is registered with Wyse Management Suite.
- 4. Click Save.

## Managing file repository

This section allows you to view and manage the file repository inventories, such as thin client wallpaper, logo, EULA text file, Windows wireless profile, and certificate files.

To add a new file, do the following:

- 1. In the Apps & Data tab, under File Repository, click Inventory.
- 2. Click Add File.

The Add File screen is displayed.

- 3. To select a file, click **Browse** and navigate to the location where your file is located.
- 4. From the Type drop-down menu, select any one of the following options that suits your file type:
  - Certificate
  - Wallpaper
  - Logo
  - EULA text file
  - Windows Wireless Profile
  - INI File
  - Locale
  - Printer Mappings

• Font

**NOTE:** To view the maximum size and the supported format of the files that you can upload, click the **information (i)** icon.

5. Select the check box if you want to override an existing file.

() **NOTE:** The file is added to the repository when you select the check box but it is not assigned to any of the groups or devices. To assign the file, go to the respective device configuration page.

6. Click Upload.

# Changing wallpaper for all devices belonging to marketing group

To add a wallpaper to Wyse Management Suite repository, do the following:

- 1. Navigate to the Apps & Data tab.
- 2. In the navigation bar on the left pane, select Inventory.
- 3. Click the Add File button.
- 4. Browse and point to the image that you want to use as a wallpaper.
- 5. For type, select Wallpaper.
- 6. Enter the description and click **Upload**.

To change the configuration policy of a group by assigning a new wallpaper, do the following:

- 1. Select a policy group.
- 2. Click Edit Policies, and select WES.
- 3. Select Desktop Experience and click Configure this item.
- 4. Select Desktop Wallpaper.
- 5. From the drop-down list, select the wallpaper file.
- 6. Click Save and Publish.

Click **Jobs** to check the status of configuration policy. You can click the number next to the status flag in the **Details** column to check devices with their status.

## **Managing rules**

This section describes how to add and manage the rules in the Wyse Management Suite console. The following filtering options are provided:

- Registration
- Unmanaged Device Auto Assignment
- Alert Notification
- **Topics:**
- Registering unmanaged devices
- Creating unmanaged device auto assignment rules
- Alert Notification

## **Registering unmanaged devices**

Configure the rules for unmanaged devices by using the **Registration** option.

You can select the Notification Target or disable the alert notification for the following:

- Group Admin
- Global Admin
- Global and Group Admin

**NOTE:** The notification frequency can be configured for every 4 hours, every 12 hours, daily, or weekly basis to the target device.

By default, registration of unmanaged devices are unregistered after 30 days and can be configured by using the **Apply rule after** option.

| ashboard Groups                     | & Confi  | igs De   | evices Apps & D   | ata <b>Rules</b> Jobs    | Events           | Users Portal Adm | inistration         |                            |  |
|-------------------------------------|----------|----------|-------------------|--------------------------|------------------|------------------|---------------------|----------------------------|--|
| ules — Registratior                 | 1        |          |                   |                          |                  |                  |                     |                            |  |
| pe                                  | E        | dit Rule |                   |                          |                  |                  |                     |                            |  |
| Registration                        |          | Enabled  | Rule Type         | Condition                | Auto Resolution  | Group            | Target              | Notification               |  |
| Unmanaged Device Auto<br>Assignment | <b>~</b> | •        | Unmanaged Devices | unregister after 30 days | Force Unregister | Unmanaged Group  | Group Based Devices | Daily to Global Admin Only |  |
| Alert Notification                  |          |          |                   |                          |                  |                  |                     |                            |  |

#### Figure 19. Registration of unmanaged devices

To edit a rule, do the following:

- 1. Click the Edit Rule option.
- 2. From the drop-down list, select a target client to apply the **Notification Target** option and the time duration to apply the **Notification Frequency** option.
- ${\bf 3.}~$  Enter the number of day until you want to apply the rule.

| Rule                            | Unmanaged Devices                         |          |  |
|---------------------------------|-------------------------------------------|----------|--|
| Description                     | Rule that manages devices in Quarantine G | Group    |  |
| Device Target                   | Group Based Devices                       |          |  |
| Group                           | Unmanaged Group                           |          |  |
| Notification<br>Target          | Global and Group Admin                    | •        |  |
| Notification<br>Frequency       | Every 4 Hours                             | <b>*</b> |  |
| Apply rule after<br>(1-30 days) | 1 days                                    |          |  |
| Auto-Resolution                 | Force Unregister                          |          |  |

#### Figure 20. Edit Rule

4. Click Save.

## Creating unmanaged device auto assignment rules

To create rules for the unmanaged device auto assignment, do the following:

(i) NOTE: Make sure that you have installed the pro license version of Wyse Management Suite.

- 1. Click the Rules tab.
- 2. Select the Unmanaged Device Auto Assignment option.
- 3. Click the Add Rules tab.

| Wyse Manager                        | nent Suite                                                                                         |                                                       |              |
|-------------------------------------|----------------------------------------------------------------------------------------------------|-------------------------------------------------------|--------------|
| Dashboard Groups                    | s & Configs Devices Apps & Data Ru                                                                 | les Jobs Events Users Portal Administration           |              |
| Rules — Unmanaged                   | d Device Auto Assignment Add Rule Edd Rule Use drag and drop to re-arrange rules. Once done, press | Deable Rule(s) Delete Deabled Rule(s) Save Rule Order |              |
| Unmanaged Device Auto<br>Assignment | Enabled Name (applied in the order shown)                                                          | Target Group(s)                                       | Conditions   |
| Alert Notification                  |                                                                                                    | No rules found                                        |              |
|                                     |                                                                                                    |                                                       |              |
| erms & Conditions Privacy Po        | olicy About © 2017 Dell                                                                            |                                                       | English (US) |

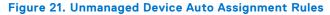

- 4. Enter the Name and select the Destination group.
- 5. Click the Add Condition option and select the conditions for assigned rules.
- 6. Click Save.

The rule is displayed in the unmanaged group list. This rule is applied automatically and the device is listed in the destination group.

### Editing unmanaged device auto assignment rule

- 1. Click the Rules tab.
- 2. Select the Unmanaged Device Auto Assignment option.
- 3. Select the rule and click the Edit option.
- 4. Click Save.

### Disabling and deleting rule

- 1. Click the Rules tab.
- 2. Select the Unmanaged Device Auto Assignment option.
- 3. Select a rule and click the Disable Rule option.
- 4. Click the **Delete Disabled Rule(s)** option.

### Saving rule order

If multiple rules are present, then you can change the order of a rule to be applied on the devices.

- 1. Click the Rules tab.
- 2. Select the Unmanaged Device Auto Assignment option.
- 3. Select the rule which you want to move and then move it to the top order.
- 4. Click Save Rule Order.

## **Alert Notification**

You can select Notification Target or disable the alert notification for the following:

- Group Admin
- Global Admin
- Global and Group Admin

**NOTE:** The notification frequency can be configured for every 4 hours, every 12 hours, daily or weekly basis to the target client.

| Wyse Ma                          | anagement Suite   | Ð          |           |                |       |        |            |              |                      |              |          | ~                             |
|----------------------------------|-------------------|------------|-----------|----------------|-------|--------|------------|--------------|----------------------|--------------|----------|-------------------------------|
| Dashboard (                      | Groups & Config   | s De       | evices    | Apps & Data    | Rules | Jobs   | Events     | Users        | Portal Administratio | n            |          |                               |
| Rules — Alert N                  | Notification      | Rule       |           | Enable Rule(s) |       |        | Delete     |              | (s)                  |              |          |                               |
| Registration                     |                   | Enabled    | Rule Type | Conditio       | n     | Auto F | Resolution |              | Group                | Target       | Notifica | ation                         |
| Assignment<br>Alert Notification |                   |            |           |                |       |        | No         | o rules four | d                    |              |          |                               |
| erms & Conditions Pr             | rivacy Policy Abo | ut   © 201 | 7 Dell    |                |       |        |            |              |                      | English (US) | Dell     | Powered by Cloud Client Manag |

#### Figure 22. Alert Notification

- 1. To add a rule, click the Add Rule option and enter the following details:
  - a. From the drop-down list, select Rule.

- **b.** Enter the **Description**.
- c. From the drop-sown list, select a target device to apply **Notification Target** and the time duration to apply **Notification Frequency**.

| Add Rule                  | х                                         |  |
|---------------------------|-------------------------------------------|--|
| Rule                      | Device Health Notification                |  |
| Description               | *                                         |  |
| Device Target             | Edge Gateway, Embedded PC and Thin Client |  |
| Group                     | All Groups                                |  |
| Notification<br>Target    | <select one=""></select>                  |  |
| Notification<br>Frequency | <select one=""> (i)</select>              |  |
|                           | Cancel                                    |  |

#### Figure 23. Add Rule

2. Click Save.

## **Managing Jobs**

This section describes how to schedule and manage jobs in the management console.

| ashi | board Groups & Cor         | nfigs Devices       | Apps & Data          | Rules       | Jobs           | Events            | Users         | Portal Administration                   |                      |           |                            |                                                      |
|------|----------------------------|---------------------|----------------------|-------------|----------------|-------------------|---------------|-----------------------------------------|----------------------|-----------|----------------------------|------------------------------------------------------|
| bs   | i.                         |                     |                      |             |                |                   |               |                                         |                      |           |                            |                                                      |
| Se   |                            | eduled by           | OS Type              |             | Stat<br>▼ All  |                   | •             | Detail status<br>All                    |                      |           |                            | Hide filters                                         |
| So   |                            | Schedule App Policy | Schedule Device 0    |             | Edit           | Cancel            | More Ac       | tions 👻                                 |                      |           |                            |                                                      |
|      | Name                       | Schedule Date 💚     | Targets              | Description |                |                   |               |                                         | Job Type             | Status    | Details                    |                                                      |
| 1    | System - 10/23/17 10:54 AM | 10/23/17 10:54 AM   | Default Policy Group | modif       | fied configura | tion Thin Client  | BIOS Setting  | gs for Default Policy Group             | Publish Group Config | Completed | Success: 1,<br>Delayed: 0, |                                                      |
| 1    | System - 10/23/17 10:51 AM | 10/23/17 10:51 AM   | Default Policy Group | modif       | fied configura | ition Thin Client | Display, Visu | ual Experience for Default Policy Group | Publish Group Config | Completed | Success: 1,<br>Delayed: 0, | Pending: 0, In-Progress: 0<br>Failed: 0, Canceled: 0 |
| ]    | System - 10/23/17 10:49 AM | 10/23/17 10:49 AM   | Default Policy Group | modif       | fied configura | ition Thin Client | BIOS Setting  | gs for Default Policy Group             | Publish Group Config | Completed | Success: 1,<br>Delayed: 0, | Pending: 0, In-Progress: 0<br>Failed: 0, Canceled: 0 |
| 1    | System - 10/23/17 10:48 AM | 10/23/17 10:48 AM   | Default Policy Group | modif       | fied configura | tion Thin Client  | BIOS Setting  | gs for Default Policy Group             | Publish Group Config | Completed | Success: 1,<br>Delayed: 0, | Pending: 0, In-Progress: 0<br>Failed: 0, Canceled: 0 |

#### Figure 24. Jobs

In this page you can see jobs based on the following filtering options:

- Configuration Groups—From the drop-down menu, select the configuration group type.
- Scheduled by—From the drop-down menu, select a scheduler who performs the scheduling activity. The available options are:
  - Admin
    - App Policy
    - Image Policy
    - Device Commands
  - System
    - Publish Group Configuration
    - Others
- **OS Type**—From the drop-down menu, select the operating system. The available options are:
  - ThinOS
  - WES
  - Linux
  - Thin Linux
  - Wyse Software Thin Client
- Status—From the drop-down menu, select the status of the job. The available options are:
- Scheduled
- Running/In Progress
- Completed
- Cancelled
- Failed
- **Detail Status**—From the drop-down menu, select the status in detail. The available options are:
  - $\circ$  1 or more failed
  - o 1 or more pending
  - 1 or more In progress
  - 1 or more cancelled

- 1 or more completed
- More Actions—From the drop-down menu, select the Sync BIOS Admin Password option. The Sync BIOS Admin Password Job window is displayed

#### **Topics:**

- Sync BIOS admin password
- Scheduling the image policy
- Scheduling the application policy
- Scheduling the device command job

## Sync BIOS admin password

From the **More Actions** drop-down menu, select the **Sync BIOS admin password** option. To synchronize the BIOS admin password, do the following:

- 1. Enter the password. The password must be a minimum of 4 and a maximum of 32 characters.
- 2. Select the Show Password check box to view the password.
- 3. From the OS Type drop-down menu, select your preferred option.
- 4. From the Platform drop-down menu, select your preferred option.
- 5. Enter the name of the job.
- 6. From the Group drop-down menu, select your preferred option.
- 7. Select the Include All Subgroup check box to include the subgroups.
- 8. Enter the description in the **Description** box.
- 9. Click Preview.

## Scheduling the image policy

#### About this task

Image policy is not a recurring job. Each command is specific to a device. To schedule an image policy, do the following:

#### Steps

- On the Jobs page, click the Schedule Image Policy option. The Image Update Job screen is displayed.
- **2.** From the drop-down list, select a policy.
- **3.** Enter the job description.
- 4. From the drop-down list, select the date or time.
- 5. Enter/select the following details:
  - Effective—Enter the starting and ending date.
  - Start between—Enter the starting and ending time.
  - On day(s)—Select the days of the week.
- 6. Click the **Preview** option to view the details of the scheduled job.
- 7. Click the **Schedule** option to initiate the job.

## Scheduling the application policy

#### About this task

Application policy is not a recurring job. Each command is specific to a device. To schedule an application policy, do the following:

#### Steps

1. On the Jobs page, click the Schedule Application Policy option.

#### The App Policy Job screen is displayed.

- 2. From the drop-down list, select a policy.
- **3.** Enter the job description.
- 4. From the drop-down list, select the date or time.
- 5. Enter/select the following details:
  - **Effective** Enter the starting and ending date.
  - **Start between**—Enter the starting and ending time.
  - On day(s)—Select the days of the week.
- 6. Click the **Preview** option to view the details of the scheduled job.
- 7. On the next page, click the **Schedule** option to initiate the job.

## Scheduling the device command job

#### About this task

To schedule a device command job, do the following:

#### Steps

- 1. On the Jobs page, click the Schedule device command job option. The Device Command Job screen is displayed.
- From the drop-down list, select a command.
   Device command is a recurring job. On selected days of the week and at a specific time the commands are sent to the selected devices.
- 3. From the drop-down list, select the type of operating system.
- 4. Enter the name of the job.
- 5. From the drop-down list, select a group name.
- 6. Enter the job description.
- 7. From the drop-down list, select the date or time.
- 8. Enter/select the following details:
  - Effective— Enter the starting and ending date.
  - Start between—Enter the starting and ending time.
  - **On day(s)**—Select the days of the week.
- 9. Click the **Preview** option to view the details of the scheduled job.
- 10. On the next page, click the **Schedule** option to initiate the job.

## **Events**

This section describes how to view all events and alerts in the management system using the management console. It also provides instructions on viewing an audit of events and alerts for system auditing purposes.

A summary of events and alerts is used to obtain an easy-to-read daily summary of what has happened in the system. The **Audit** window arranges the information into a typical audit log-view. You can view the timestamp, event type, source, and description of each event in the order of time.

| Wyse Management Suite          |                                                                                                    |                             |  |  |  |  |  |  |  |
|--------------------------------|----------------------------------------------------------------------------------------------------|-----------------------------|--|--|--|--|--|--|--|
| Dashboard Gr                   | roups & Confligs Devices Apps & Data Rules Jobs <b>Events</b> Users Portal Administration                           |                             |  |  |  |  |  |  |  |
| Events & Alerts                | 6                                                                                                    | Summary Audit               |  |  |  |  |  |  |  |
| Configuration Groups<br>Select | Events or Alerts         Timeframe         Event Type           •         Events         •         Select         • | Hide filters 🐺              |  |  |  |  |  |  |  |
| Today                          | 3 TC Images uploaded.                                                                                               | ×                           |  |  |  |  |  |  |  |
| Today<br>Today                 | 4 group modification requests received. v downloaded Wallpaper pandaWall jpg at 10/23/17 10.51 AM                   |                             |  |  |  |  |  |  |  |
| Today<br>Today                 | uploaded Wallpaper Image pandaWall.jpg at 10/23/17 10.50 AM<br>2 device registration requests received.             |                             |  |  |  |  |  |  |  |
| Today                          | 5 Add App to Inventory actions.                                                                                     | v                           |  |  |  |  |  |  |  |
| ns & Conditions Priva          | racy Policy   About   © 2017 Dell English (US)                                                                      | Powered by Cloud Client Man |  |  |  |  |  |  |  |

#### Figure 25. Events

#### **Topics:**

- Viewing a summary of events
- Viewing audit log

## Viewing a summary of events

#### Prerequisites

The Events and Alerts window displays all the events and alerts that have taken place in the system. To log in to Events and Alerts, go to Events > Summary.

#### About this task

The following are the options that are available for which all the events can be easily distinguished:

- **Configuration Groups**—To select the Configuration Group, click the drop-down menu. The following options are displayed:
  - Default Policy Group
  - Unmanaged Group
- **Event**—To select the Event type, click the drop-down menu. The following options are displayed:
  - Events
  - Current Alerts
  - Alert History
- **Timeframe**—This option allows you to view the events which occurred in a particular timeframe. The available options in the drop-down menu are:
  - Today
  - Yesterday

- This Week
- Custom
- Event Groups—All the events are classified under particular groups. The available options in the drop-down menu are:
  - Access
  - Registration
  - Configuration
  - Remote Commands
  - Management
  - Compliance

## Viewing audit log

#### Prerequisites

The **Audit** window arranges the information into a typical audit log-view. You can view the timestamp, event type, source, and description of each event in the order of time.

#### Steps

- 1. Go to Events > Audit.
- 2. From the Configuration Groups drop-down list, select a group for which you want to view the audit log.
- 3. From the Timeframe drop-down list, select the time period to view the events that occurred during that time period.

## **Managing users**

This section describes how to perform a routine user management task in the management console. The following are the two types of users:

- Administrators—Wyse Management Suite administrator can be assigned the role of a global administrator, group administrator, or viewer.
  - A Global Administrator has access to all the Wyse Management Suite functions.
  - A Group Administrator has access to all assets and functions for specific groups that are assigned to them.
  - A viewer has read-only access to all the data and can be assigned permissions to trigger the specific real-time commands, such as shutdown and restart.

If you select administrator, you can perform any of the following actions:

- Add Admin
- Edit Admin
- Activate Admin(s)
- Deactivate Admin(s)
- Delete Admin(s)
- Unlock Admin(s)

| Wyse Manag               | gement Suite             |                   |                                       |                              |                 |                           |
|--------------------------|--------------------------|-------------------|---------------------------------------|------------------------------|-----------------|---------------------------|
| ashboard Grou            | ups & Configs Devices    | Apps & Data       | Rules Jobs Events Us                  | Portal Administratio         | n               |                           |
| Jsers — User Adı<br>Type | Ministration             | min Activate Admi | n(s) Deactivate Admin(s) De           | lete Admin(s) Unlock Adm     | in(s)           |                           |
| Administrator(s)         | Login Name               | Name              | Role                                  |                              | Account Locked? | Active                    |
| Unassigned Admins        | V                        | 1000              | Cloud Connect User ( Default Policy G | roup ), Global Administrator | •               | ٢                         |
|                          |                          |                   |                                       |                              |                 |                           |
| ns & Conditions Privacy  | Policy About © 2017 Dell |                   |                                       |                              | English (US)    | Powered by Cloud Client N |

#### Figure 26. Administrator

• Unassigned Admins — Users imported from the AD server are displayed on the Unassigned admins page. You can later assign a role to these users from the portal.

For better and faster management of users, select the users of your choice based on the available filter options. If you select **Unmanaged Users**, you can perform any of the following actions:

- o Edit User
- Activate User(s)
- Deactivate User(s)
- Delete User(s)

| Dashboard Group   | s & Configs Devices | Apps & Data Rules Jobs Events             | Users Portal Administration |              |   |
|-------------------|---------------------|-------------------------------------------|-----------------------------|--------------|---|
| Users — Unassign  | ed Admins           |                                           |                             | Local search | C |
| Туре              | Edit User Activate  | User(s) Deactivate User(s) Delete User(s) | Bulk Import                 |              |   |
| Administrator(s)  | Name                | Group                                     | Created                     | Active       |   |
| Unassigned Admins |                     | Default Policy Group                      | 10/23/17                    | Yes          |   |

#### Figure 27. Unassigned admins

(i) NOTE: To import users from the CSV file, click Bulk Import.

#### **Topics:**

- Adding new admin user
- Editing admin user
- Deactivating admin account
- Deleting admin

## Adding new admin user

#### Prerequisites

To add an admin user, do the following:

#### Steps

- 1. Enter your email ID and user name in the respective fields.
- 2. Select the check box to use the same user name as mentioned in the email.
- **3.** Do one of the following:
  - If you click the **Personal Information** tab, enter the following details:
    - First name
    - Last name
    - Title
    - Mobile phone number
  - If you click the Roles tab, enter the following details:
    - a. In the Roles section, from the Role drop down list, select the Administrator role.
    - b. In the **Password** section, do the following:
      - i. Enter the custom password.
      - ii. To generate any random password, select the **Generate random password** radio button.
- 4. Click Save.

## **Editing admin user**

#### Prerequisites

To edit an admin user, do the following:

#### Steps

1. Enter your email ID and user name in the respective fields.

**NOTE:** When you update the login name, you are forced to log out from the console. Log in to the console using the updated account login name.

- 2. Do one of the following:
  - If you click the **Personal Information** tab, enter the following details:
    - First name
    - Last name
    - o Title
    - Mobile phone number
  - If you click the **Roles** tab, enter the following details:
    - a. In the Roles section, from the Role drop down list, select the Administrator role.
    - b. In the Password section, do the following:
      - i. Enter the custom password.
      - ii. To generate any random password, select the **Generate random password** radio button.
- 3. Click Save.

## **Deactivating admin account**

#### About this task

Deactivating the user account prevents you from logging in to the console, and removes your account from the registered devices list. To deactivate an admin user, do the following:

#### Steps

- 1. From the list, select a user and click **Deactivate Admin(s)**. An alert window is displayed.
- 2. Click OK.

## **Deleting admin**

#### Prerequisites

Users must be deactivated before you delete them. To delete a user, do the following:

#### Steps

- 1. Select the check box of a particular user or users which you want to delete.
- 2. From the More Actions drop-down menu, select Delete User(s).
- 3. Click Yes.

## **Portal administration**

This section contains a brief overview of your system administration tasks that are required to set up and maintain your system.

| <b>Deell</b> Wyse            | Management Suite     |                  |                  |       |      |        |       |                       |   |       |                            |
|------------------------------|----------------------|------------------|------------------|-------|------|--------|-------|-----------------------|---|-------|----------------------------|
| Dashboard                    | Groups & Configs     | Devices          | Apps & Data      | Rules | Jobs | Events | Users | Portal Administration |   |       |                            |
| Portal Admin                 | istration — Import   | Users from a     | an Active Direct | ory   |      |        |       |                       |   |       |                            |
| Console Settings             | AD Authenti          | cation and One-  | -time import     |       |      |        |       |                       |   |       |                            |
| Active Directory             | (AD) + Add AD        | Server Informati | ion              |       |      |        |       |                       |   |       |                            |
| Alert Classification         | n                    |                  |                  |       |      |        |       |                       |   |       |                            |
| External App Se              | vices                |                  |                  |       |      |        |       |                       |   |       |                            |
| File Repository              |                      |                  |                  |       |      |        |       |                       |   |       |                            |
| Other Settings               |                      |                  |                  |       |      |        |       |                       |   |       |                            |
| Thin Clients                 |                      |                  |                  |       |      |        |       |                       |   |       |                            |
| Two-Factor<br>Authentication |                      |                  |                  |       |      |        |       |                       |   |       |                            |
| Reports                      |                      |                  |                  |       |      |        |       |                       |   |       |                            |
| Multi-Tenant                 |                      |                  |                  |       |      |        |       |                       |   |       |                            |
| Account                      |                      |                  |                  |       |      |        |       |                       |   |       |                            |
| Custom Brandin               | 3                    |                  |                  |       |      |        |       |                       |   |       |                            |
| Subscription                 |                      |                  |                  |       |      |        |       |                       |   |       |                            |
| System                       |                      |                  |                  |       |      |        |       |                       |   |       |                            |
| Setup                        |                      |                  |                  |       |      |        |       |                       |   |       |                            |
|                              |                      |                  |                  |       |      |        |       |                       |   | ~     |                            |
| Terms & Conditions           | Privacy Policy About | © 2017 Dell      |                  |       |      |        |       | English (US)          | • | Power | ed by Cloud Client Manager |

#### Figure 28. Portal admin

#### **Topics:**

- Configuring console settings
- Configuring account settings
- System setup

## **Configuring console settings**

This section helps you to configure settings for the Wyse Management Suite console.

## **Active Directory**

#### About this task

To import Active Directory users on the Wyse Management Suite private cloud, do the following:

#### Steps

- 1. Log in to the Wyse Management Suite private cloud.
- 2. Navigate to Portal Admin > Console Settings > Active Directory (AD).
- 3. Click the Add AD Server Information link.
- 4. Enter the server details such as AD Server Name, Domain Name, Server URL, and Port.
- 5. Click Save.

- 6. Click Import.
- 7. Enter the user name and password.
- 8. Click Login.
- 9. On the User Group page, click Group name and enter the group name.
- 10. In the **Search** field, type the group name you want to select.
- 11. Select a group.
  - The selected group is moved to the right pane of the page.
- 12. Click Next.
- 13. Click Import Users.

**NOTE:** If you provide an invalid name or do not provide a last name, or provide any email address as name, then the entries cannot be imported into Wyse Management Suite. These entries are skipped during the user import process.

The Wyse Management Suite portal displays a confirmation message with the number of imported active directory users. The imported active directory users are listed at **Users tab** > **Unassigned Admins**.

14. To assign different roles or permissions, select a user and click Edit User.

After you assign the roles to the active directory user, they are moved to the **Administrators** tab on the **Users** page.

#### Next steps

Active directory users can log in to the Wyse Management Suite Management portal by using the domain credentials. To log in to the Wyse Management Suite portal, do the following:

- 1. Start the Wyse Management Suite management portal.
- 2. On the login screen, click the Sign in with your domain credentials link.
- 3. Enter the domain user credentials, and click Sign In.

The imported Active Directory users can be activated or deactivated on the **Users** page by using the global administrator login. If your account is deactivated, you cannot log in to the Wyse Management Suite Management portal.

#### **Configuring Active Directory Federation Services feature on public cloud**

#### About this task

To configure Active Directory Federation Services (ADFS) on a public cloud, do the following:

#### Steps

- 1. On the Portal Admin page, under Console Settings, click Active Directory (AD).
- 2. Enter the Wyse Management Suite details to ADFS. To know the location details on the ADFS server where you must upload the Wyse Management Suite xml files, hover the mouse over the **information (i)** icon.

(i) NOTE: To download the Wyse Management Suite xml file, click the download link.

**3.** Set the Wyse Management Suite rules in ADFS. To know the custom claim rule details, hover the mouse over the **information (i)** icon.

() NOTE: To view the Wyse Management rules, click the Show WMS Rules link. You can also download the Wyse Management Suite rules by clicking the link provided in the Wyse Management Suite Rules window.

4. To configure the ADFS details, click Add Configuration, and do the following:

(i) NOTE: To allow tenants to follow the ADFS configuration, upload the ADFS metadata file.

- a. To upload the XML file stored on your thin client, click Load XML file. The file is available at https://adfs.example.com/FederationMetadata/2007-06/ FederationMetadata.xml.
- **b.** Enter the details of the entity ID and X.509 signing certificate in the respective boxes.
- c. Enter the ADFS login URL address and the ADFS logout URL address in the respective boxes.

- **d.** To enable tenants to configure Single Sign-On by using ADFS, select the **Enable SSO login using ADFS** check box. This feature follows the Security Assertion and Markup Language (SAML) standard specification.
- e. To validate the configuration information, click **Test ADFS Login**. This enables tenants to test their setup before saving.

(i) NOTE: Tenants can activate/deactivate SSO login by using ADFS.

- 5. Click Save.
- 6. After you save the metadata file, click Update Configuration.
  - (i) NOTE:
    - Tenants can log in and log out by using their AD credentials configured from their ADFS. You must ensure that the AD users are imported to the Wyse Management Suite server. On the login page, click **Sign in** and enter your domain credentials. You must provide the email address of your AD user and sign in.
    - For more information about the ADFS documentation, go to Technet.microsoft.com/en-us/windowsserver/ dd448613.

### **Alert classifications**

The Alert page categorizes the alerts as Critical, Warning, or Info.

**NOTE:** To receive alerts through e-mail, select the **Alert Preferences** option from the username menu displayed on the upper-right corner.

Select the preferred notification type such as, Critical, Warning, or Info for the following alerts:

- Device health alert
- Device not checked in

### **External application services**

### Prerequisites

This section allows you to create secured Application Programming Interface (API) accounts. This service provides the ability to create special accounts.

### About this task

To configure the external application service, do the following:

### Steps

- 1. Log in to the Wyse Management Suite portal and click the **Portal Admin** tab.
- 2. Select External App Services under Console Settings.
- Select the Add tab to add an API service. The Add External App Services dialog box is displayed.
- 4. Enter the following details to add an external application service.
  - Name
  - Description
- 5. Select the Auto Approve check box.

If you select the check box, approval from the global administrators is not required.

6. Click Save.

## File repository

Wyse Management Suite has two types of repositories:

• Local Repository—During the Wyse Management Suite private cloud installation, provide the local repository path in the Wyse Management Suite installer. After the installation, go to **Portal Admin** > **File Repository** and select the local repository. Click the **Edit** option to view and edit the repository settings.

- Wyse Management Suite Repository—Log in to Wyse Management Suite public cloud, go to Portal Admin > File Repository and download the Wyse Management Suite repository installer. After the installation, register the Wyse Management Suite repository to Wyse Management Suite Management server by providing the required information.
- To use Wyse Management Suite repository, do the following:
- 1. Download the Wyse Management Suite repository from the public cloud console.
- 2. After the installation process, start the application.
- **3.** On the Wyse Management Suite Repository page, enter the credentials to register the Wyse Management Suite repository to Wyse Management Suite server.
- 4. If you enable the **Register to Public WMS Management Portal** option, you can register the repository to Wyse Management Suite public cloud.
- 5. Click the Sync Files option to send the sync file command.
- 6. Click Check In and then click Send Command to send the device information command to the device.
- 7. Click the Unregister option to unregister the on-premises service.
- 8. Click Edit to edit the files.
  - a. From the drop-down list of Concurrent File Downloads option, select the number of files.
  - b. Enable or disable Wake on LAN option.
  - c. Enable or disable Fast File Upload and Download (HTTP) option.
    - When HTTP is enabled, the file upload and download occurs over HTTP.
    - When HTTP is not enabled, the file upload and download occurs over HTTPS.
  - d. Select the Certificate Validation check box to validate the file repository certificate to download the files.
  - e. Add a note in the provided box.
  - f. Click Save Settings .

### **Other settings**

You can use the following settings to enforce the APNS Warnings, License Expiration Warnings, and other Self Service Legal Agreements.

- **Dismiss License Expiration Warning on Dashboard page**—Select this check box to disable the warning for a license expiration from displaying on the **Dashboard** page.
- Enable Advanced Dell Wyse Cloud Connect options in Android Settings policy configuration page (Note: Professional Tier Only)—Select this option to enable Advanced Dell Wyse Cloud Connect options in the Android Settings policy configuration page.
- Heartbeat interval—Enter the time. The device sends heartbeat signal every 60 to 360 minutes.
- Checkin interval—Enter the time. The device sends full checking signal every 8 to 24 hours.
- Not Checked In compliance alert—Enter the number of days before a device triggers a Not Checked In compliance alert. The range is 1–99.

## **Thin clients**

This section provides the following web links where you can download:

- Thin client operating system images—appservices.wyse.com/pages/serviceandsupport/support/downloads.asp
- Wyse Device Agent for Windows Embedded Standard thin clients—appservices.wyse.com/pages/serviceandsupport/ support/downloads.asp
- Instructions for installing Wyse Device Agent on Windows Embedded Standard thin clients— support.wyse.com/OA\_HTML It also lists the groups and their corresponding registration tokens created for thin clients.

## **Two-Factor authentication**

You must have at least two active global administrator users in the system.

### Prerequisites

Create two or more global administrators before proceeding to the task.

### About this task

To enable two factor authentication, do the following:

- 1. You must select the check box to enable the two factor authentication.
  - () NOTE: Administrators must verify the second authentication factor using one time passcodes to log in to the management portal.
- 2. You will receive a onetime passcode to your e-mail address. Enter one time passcode to verify.

By default, you have eight attempts to verify the one time passcode. If you fail to verify the passcode, the account will be locked. Only global administrators can unlock locked accounts.

### **Generating reports**

### About this task

To generate the reports, do the following:

| Туре      | Select                    | •       |  |
|-----------|---------------------------|---------|--|
| Delimiter | <ul> <li>Comma</li> </ul> | O Tab   |  |
|           | O Semicolumn              | O Other |  |
|           |                           |         |  |

### Figure 29. Generate report

### Steps

- 1. Go to Portal Admin > Reports.
- 2. Click the Generate Report option. The Generate Report window is displayed.
- 3. From the Type drop-down list, select the type of the report.

| Туре      | Select                                                     |             |
|-----------|------------------------------------------------------------|-------------|
| Delimiter | Jobs<br>Active App Policies<br>All App Policies<br>Devices |             |
|           | Unmanaged(Unlicensed) Devices<br>Online Devices            |             |
|           | Offline Devices<br>All Devices                             | Cancel Sava |
|           | Events/Alerts                                              |             |
|           | Audit Logs                                                 |             |
|           | Current Alerts                                             |             |
|           | Alert History                                              |             |
|           | Policies<br>Group Policies                                 |             |
|           | Application Policies                                       |             |
|           | Others                                                     |             |

Figure 30. Types of report

- 4. Select the delimiter.
- 5. Click Save.

## Multi Tenant

This section allows you to create an additional organization. You can manage the organizations independently. Each account must have its own license key and can set up its own set of admin accounts, policies, operating system images, application, rules, alerts, and so on.

The high level operator creates these organizations.

- 1. Select the check box to enable multi-tenant option.
- **2.** Enter the following details:
  - User name
  - Password
  - Confirm password
  - Email
- 3. Click Save Settings.

## **Configuring account settings**

This section helps you to configure account settings for Wyse Management Suite console.

## **Custom branding**

This option allows you to add the name of your company and its logo or brand. You can upload your own header logo, favicon, add a header title, and change header colors to customize the Wyse Management Suite portal.

### About this task

To access and specify custom branding:

### Steps

- 1. Go to Portal Administrator > Account > Custom Branding.
- 2. Click Enable Custom Branding
- In Header Logo, click Browser and select and select the header logo image from the folder location. The maximum size of the header logo must be 500\*50 pixels.
- **4.** Enter the title under in **Title** option.
- 5. Select the Display title in browser window/tab check box to view the title in the browser.
- 6. Enter the color codes for Header background color and Header text color.
- 7. Click Browse and select the Favicon.

The favicon appears in the browser address bar next to the website URL.

(i) NOTE: You must save the images as .ico files only.

8. Click Save Settings.

### License subscription

### About this task

This section allows you to view and manage the management console license subscription and its usage.

On the Portal Admin page, you can view the Subscription option. This page also provides the following information:

- Registered Thin Client Devices
- Server information
- Import License (Private cloud)
- Export License for Private Cloud (Public cloud)

## System setup

This section provides the information about the following:

- 1. Certificate validation—Select the check box to perform server certificate validation for all device-to-server communication.
- 2. Update SMTP for Email Alerts

Enter the following details:

- SMTP server
- Send from address
- Username
- Password
- Test address

Current Certificate: It provides the information about the current certificate.

3. Select the following options and enter the details:

- Key/Certificate: Upload HTTPS key/certificate file pair (only PEM format is supported).
- **PKCS-12**: Upload HTTPS PKCS-12 (.pfx, .p12). Apache intermediate certificate is required for IIS pfx.
- 4. Click Save.

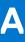

# Installing or upgrading Wyse Device Agent

### Prerequisites

This section provides information about how to install or upgrade Wyse Device Agent on your thin clients, such as Windows Embedded Standard, Linux, and ThinLinux devices, by using Wyse Management Suite.

- **Windows Embedded Standard devices**—Wyse Device Agent version 14 can be downloaded from downloads.dell.com location and installed or upgraded on Windows Embedded Standard devices using any of the following methods:
  - Upgrading Wyse Device Agent using Wyse Management Suite application policy.
  - Installing Wyse Device Agent manually.
- Linux and ThinLinux devices—Wyse Device Agent can be installed or upgraded on Linux and ThinLinux devices by using Wyse Management Suite. For more information, see Installing or upgrading Wyse Device Agents on ThinLinux and Linux clients.

### **Topics:**

- Upgrading Wyse Device Agent using Wyse Management Suite application policy
- Installing Wyse Device Agent manually
- Installing or upgrading Wyse Device Agents on ThinLinux and Linux clients

## Upgrading Wyse Device Agent using Wyse Management Suite application policy

#### Prerequisites

Dell recommends that you use the Wyse Management Suite application for upgrading Wyse Device Agent on devices. In the Wyse Management Suite private cloud setup, the latest Wyse Device Agent packages for Windows Embedded Standard are available in the local repository. If you are using a public cloud or a remote repository on a private cloud, copy the WDA.exe file to the thinClientApps folder in the repository. To upgrade Wyse Device Agent, do the following:

#### Steps

1. After the WDA.exe file is copied to the repository, go to the **Apps and Data** section, and create a normal application policy with this package.

**NOTE:** Advanced application policy is supported only from Wyse Device Agent 14.x onwards. Dell recommends that you use the normal application policy when upgrading Wyse Device Agent from 14.x. You can also use the advanced application policy for upgrading Wyse Device Agent from 14.x to latest versions.

- 2. Go to the **Jobs** page, and schedule a job to upgrade the Wyse Device Agent.
  - **NOTE:** For upgrading Windows Embedded Standard Wyse Device Agent from 13.x version to 14.x version, Dell recommends that you use HTTP as the repository protocol.

After a successful installation, the status is sent to the server.

## **Installing Wyse Device Agent manually**

### About this task

To install Wyse Device Agent manually, do the following:

### Steps

- 1. Copy the WDA.exe file to the thin client.
- 2. Double-click the WDA.exe file.

### () NOTE:

- Different Wyse Device Agent packages are available for each variant of Windows Embedded Standard.
- A warning message is displayed when an older version of Wyse Device Agent or HAgent is installed on the device.
- 3. Click Yes.
- 4. In the **Group token** field, enter a group token. This is an optional field. To skip this step, click **Next**. You can enter the group token details later in the Wyse Device Agent User Interface.
- From the Region drop-down list, select the region of the Wyse Management Suite public cloud server. After successful installation, the Wyse Management Suite public cloud server automatically registers the device to the Wyse Management Suite console.

# Installing or upgrading Wyse Device Agents on ThinLinux and Linux clients

### About this task

To upgrade Wyse Device Agent and platform utility packages on Linux and ThinLinux clients from Wyse Management Suite server, do the following:

- () NOTE: You can install or upgrade add-ons by using any of the following options:
  - Wyse Device Manager
  - Using INI parameters
  - Add-ons Manager
  - RPM commands

### Steps

- 1. If you are using a public cloud or a remote repository on a private cloud, copy the RPM files to the thinClientApps folder of the repository. By default, the latest Wyse Device Agents and platform utility RPMs for Linux and ThinLinux clients are available in local repository.
- 2. Go to the Apps and Data page, and create two application policies—for platform utility add-on and Wyse Device Agent add-on.

**NOTE:** To upgrade these add-ons, use a normal policy. This is because the **Advanced App policy** function is supported only for Wyse Device Agent version 2.0.11 and 2.0.24 onwards on Linux and ThinLinux clients.

**3.** Go to the **Jobs** page and schedule a job to upgrade the platform utility add-on.

You must wait until the platform utility add-on is successfully installed on your thin client.

**NOTE:** Install a platform utility add-on first, and then install a Wyse Device Agent add-on. You cannot install the latest Wyse Device Agents before installing the latest platform utility add-on.

4. On the Jobs page, schedule a job to upgrade Wyse Device Agent on the client.

(i) NOTE: Linux client restarts after installing the Wyse Device Agent add-on version 2.0.11.

# Wyse Management Suite feature matrix

The following table provides information about the features supported for each subscription type:

### Table 237. Feature matrix for each subscription type

| Features                                                         | Wyse Management<br>Suite Standard | Wyse Management<br>Suite Pro-private cloud | Wyse Management Suite<br>Pro-cloud edition |
|------------------------------------------------------------------|-----------------------------------|--------------------------------------------|--------------------------------------------|
| Highly scalable solution to manage thin clients                  | Free up to 10,000<br>devices      | 50,000 devices and more                    | 1 million devices and more                 |
| License key                                                      | Not required                      | Required                                   | Required                                   |
| Group based management                                           | Supported                         | Supported                                  | Supported                                  |
| Multi-level groups and inheritance                               | Supported                         | Supported                                  | Supported                                  |
| Configuration policy management                                  | Supported                         | Supported                                  | Supported                                  |
| Operating system patch and image management                      | Supported                         | Supported                                  | Supported                                  |
| View effective configuration at device level after inheritance   | Supported                         | Supported                                  | Supported                                  |
| Application policy management                                    | Supported                         | Supported                                  | Supported                                  |
| Asset, inventory and systems management                          | Supported                         | Supported                                  | Supported                                  |
| Automatic device discovery                                       | Supported                         | Supported                                  | Supported                                  |
| Real-time commands                                               | Supported                         | Supported                                  | Supported                                  |
| Smart scheduling                                                 | Supported                         | Supported                                  | Supported                                  |
| Alerts, events and audit logs                                    | Supported                         | Supported                                  | Supported                                  |
| Secure communication (HTTPS)                                     | Supported                         | Supported                                  | Supported                                  |
| Manage devices behind firewalls                                  | Limited*                          | Limited*                                   | Supported                                  |
| Mobile application                                               | Not supported                     | Supported                                  | Supported                                  |
| Alerts using email and mobile application                        | Not supported                     | Supported                                  | Supported                                  |
| Scripting support for customizing application installation       | Not supported                     | Supported                                  | Supported                                  |
| Bundle applications to simplify deployment and minimize reboots  | Not supported                     | Supported                                  | Supported                                  |
| Delegated administration                                         | Not supported                     | Supported                                  | Supported                                  |
| Dynamic group creation and assignment based on device attributes | Not supported                     | Supported                                  | Supported                                  |

### Table 237. Feature matrix for each subscription type (continued)

| Features                                                       | Wyse Management<br>Suite Standard | Wyse Management<br>Suite Pro-private cloud | Wyse Management Suite<br>Pro-cloud edition |
|----------------------------------------------------------------|-----------------------------------|--------------------------------------------|--------------------------------------------|
| Two-factor authentication                                      | Supported                         | Supported                                  | Supported                                  |
| Active directory authentication for role based administration. | Not supported                     | Supported                                  | Supported                                  |
| Multi-tenancy                                                  | Not supported                     | Supported                                  | Supported                                  |
| Enterprise grade reporting                                     | Not supported                     | Supported                                  | Supported                                  |
| Multiple repositories                                          | Not supported                     | Supported                                  | Supported                                  |
| Enable/disable hardware ports on supported platforms           | Not supported                     | Supported                                  | Supported                                  |
| BIOS configuration on supported platforms                      | Not supported                     | Supported                                  | Supported                                  |

(i) **NOTE:** \*The asterisk indicates that you can manage the devices by using Wyse Management Suite only in a secure firewall work environment. You cannot manage thin clients beyond the purview of the firewall settings.

С

# Supported thin clients on Wyse management Suite

The following table lists the supported thin clients on Wyse Management Suite:

| Operating System                   | Device Type                       | Build number                                 |
|------------------------------------|-----------------------------------|----------------------------------------------|
| Linux                              | Wyse 5010 thin client             | 11.3.106                                     |
|                                    | Wyse 7010 thin client             | WDA version 2.0.11-00.1 and later            |
|                                    | Wyse 5020 thin client             | Platform utility version 1.0.3-0.1 and later |
|                                    | Wyse 7020 thin client             |                                              |
| ThinLinux                          | Wyse 5020 thin client             | 1.0.3                                        |
|                                    | Wyse 5060 thin client             | WDA version 2.0.24-00.01 and later           |
|                                    | Wyse 7020 thin client             | Platform Utility version 1.0.12-03 and       |
|                                    | Wyse 3030 LT thin client          | later                                        |
|                                    | Wyse 3040 thin client             |                                              |
| Windows Embedded Standard 7 (WES7) | Wyse 5010 thin client             | 895                                          |
|                                    | Wyse 7010 thin client             | WDA versions 14.x and later.                 |
|                                    | Wyse 5020 thin client             | merlin version 3.4.6 and later               |
|                                    | Wyse 7020 thin client             |                                              |
|                                    | Wyse 3030 thin client             |                                              |
|                                    | Wyse 7010 Extended thin client    |                                              |
| Windows Embedded Standard 7P       | Wyse 5010 thin client             | 896                                          |
| (WES7P)                            | Wyse 7010 thin client             | WDA versions 14.x and later.                 |
|                                    | Wyse 5020 thin client             | merlin version 3.4.6 and later               |
|                                    | Wyse 7020 thin client             |                                              |
|                                    | Wyse 7010 Extended thin client    |                                              |
|                                    | Wyse 7040 thin client             | 7020                                         |
|                                    |                                   | WDA versions 14.x and later.                 |
|                                    |                                   | merlin version 3.4.6 and later               |
|                                    | Latitude 3460 mobile thin client  | 7041                                         |
|                                    |                                   | WDA versions 14.x and later.                 |
|                                    |                                   | merlin version 3.4.6 and later               |
|                                    | Latitude E7270 mobile thin client | 7010                                         |
|                                    |                                   | WDA versions 14.x and later.                 |
|                                    |                                   | merlin version 3.4.6 and later               |

### Table 238. Supported thin clients

| Table 238. | Supported | thin clients | (continued) |
|------------|-----------|--------------|-------------|
|------------|-----------|--------------|-------------|

| Operating System                   | Device Type                                                                                                    | Build number                                                           |
|------------------------------------|----------------------------------------------------------------------------------------------------|------------------------------------------------------------------------|
|                                    | Wyse 5060 thin client                                                                                                    | 7038<br>WDA versions 14.x and later.<br>merlin version 3.4.6 and later |
| Windows 10 IoT Enterprise (WIE10)  | Wyse 5020 thin client<br>Wyse 7020 thin client<br>Latitude 3480 mobile thin client<br>Latitude 5280 mobile thin client                                                                                          | 0A0F<br>WDA versions 14.x and later.<br>merlin version 3.4.6 and later |
| Windows Embedded 8 Standard (WE8S) | Wyse 5010 thin client<br>Wyse 7010 thin client<br>Wyse 5020 thin client<br>Wyse 7020 thin client                                                                                                    | 924<br>WDA versions 14.x and later.<br>merlin version 3.4.6 and later  |
| ThinOS                             | Wyse 5040 AIO<br>Wyse 3010 thin client<br>Wyse 3020 thin client<br>Wyse 5010 thin client (ThinOS, PCOIP)<br>Wyse 7010 thin client<br>Wyse 3030 LT thin client<br>Wyse 5060 thin client<br>Wyse 3040 thin client | 8.3 HF, 8.4<br>Firmware version 8.4_009                                |

# Wireless profiles password editor

This Wireless profiles password editor is used to capture the wireless profiles and edit the passwords. The profiles are saved in an XML file. The same XML file can be used to configure the Wyse Management Suite through Cloud Client Manager.

### () NOTE:

.NET Framework 4.5 must be installed to run this tool on any Windows operating system or Windows Embedded operating system.

### **Topics:**

- Configuring the Wireless Profiles Password Editor
- Limitations of Wireless Profiles Password Editor

## **Configuring the Wireless Profiles Password Editor**

To configure the wireless profiles password editor, do the following:

### Steps

- 1. Goto, C:\Program files\Wyse\WDA\bin\<DWirelessProfileEditor.exe>.
- Right-click the .exe file and select the Run as administrator option. The Wireless Profiles Password Editor window is displayed.

| Export Profil  | es                                               |                      |
|----------------|--------------------------------------------------|----------------------|
| C:\Users\A     | Administrator\Desktop\New folder\New folc Browse | Export WIFI Profiles |
| Profiles Listi | ng                                               |                      |
| Profiles       | WEP - 64bit                                      | open                 |
| Password       |                                                  | Change Password      |
|                | Hide password 1 Profiles found                   |                      |

#### Figure 31. Wireless Profiles Password Editor

- 3. Click Browse and select the location to save the new XML profile.
- 4. Click the Export WIFI Profiles option.

The current wireless profile is exported to the **Profiles** tab. The current wireless connection password is populated in the **Password** tab.

- Edit the password and click the Change Password option. Changed password is encrypted and saved to the XML profile.
- 6. On the server side of Wyse Management Suite console, click **App & Data** tab. For more information see, Managing file repository inventory

# **Limitations of Wireless Profiles Password Editor**

The following are the limitations of Wireless Profiles Password Editor:

- Passwords are valid only for the following authentication types:
  - WPAPSK
  - WPA2PSK
- Passwords do not exist for the following enterprise authentication profile types:
  - WPA
  - WPA2

# **Creating and configuring DHCP option tags**

### About this task

To create a DHCP option tag, do the following:

### Steps

- 1. Open the Server Manager.
- 2. Go to Tools and click DHCP option.
- 3. Go to FQDN > IPv4 and right-click IPv4.

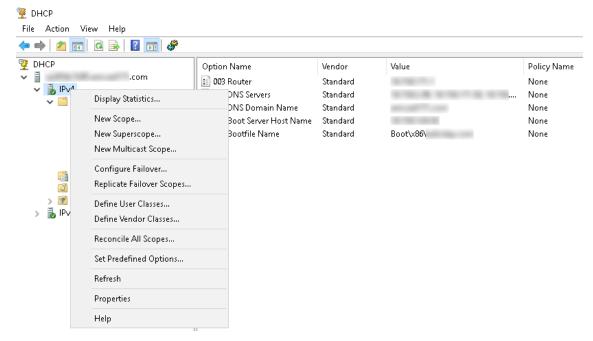

#### Figure 32. DHCP

- 4. Click Set Predefined Options.
  - The **Predefined Options and Values** window is displayed.
- 5. From the Option class drop-down menu, select the DHCP Standard Option value.

| Predefined Options | and Values            | ? ×    |
|--------------------|-----------------------|--------|
| Option class:      | DHCP Standard Options | •      |
| Option name:       | 002 Time Offset       | •      |
|                    | Add E dit             | Delete |
| Description:       | UTC offset in seconds |        |
| Value              |                       |        |
| Long:              |                       |        |
| 0x0                |                       |        |
|                    |                       |        |
|                    |                       |        |
|                    |                       |        |
|                    | OK                    | Cancel |

Figure 33. Predefined Options and Values

### 6. Click Add.

The **Option Type** window is displayed.

| Option Type  | ? ×           |
|--------------|---------------|
| Class:       | Global        |
| Name:        |               |
| Data type:   | String  Array |
| Code:        |               |
| Description: |               |
|              | OK Cancel     |

### Figure 34. Option Type

#### Example

The options need to be either added to the server options of the DHCP server or scope options of the DHCP scope.

### Configuring the DHCP option tags

- To create the 165 Wyse Management Suite server URL option tag, do the following:
  - 1. Enter the following values and click OK.
    - $\circ$  Name-WMS
    - Data type—String
    - Code—165
    - Description-WMS\_Server
  - 2. Enter the following value and then click **OK**.

String-WMS FQDN

For example, WMSServerName.YourDomain.Com:443.

| Predefined Options            | and Values          |      | ?     | Х  |
|-------------------------------|---------------------|------|-------|----|
| Option class:<br>Option name: | DHCP Standard Optio | ins  |       | •  |
| opuon name.                   |                     | Edit | Delet | e  |
| Description:                  | WMS_Server          |      |       |    |
| Value<br>String:              |                     |      |       |    |
|                               | :YourDomain.Com:443 |      |       |    |
|                               |                     |      |       |    |
|                               |                     |      |       |    |
|                               |                     |      |       |    |
|                               |                     | OK   | Canc  | el |

### Figure 35. 165 Wyse Management Suite server URL option tag

- To create the 166 MQTT server URL option tag, do the following:
  - 1. Enter the following values and click **OK**.
    - Name-MQTT
    - Data type—String
    - Code—166
    - Description—MQTT Server
  - 2. Enter the following value and click **OK**.

String-MQTT FQDN

For example, WMSServerName.YourDomain.Com:1883

| Predefined Options | and Values       |         | ?      | × |
|--------------------|------------------|---------|--------|---|
| Option class:      | DHCP Standard    | Options |        | • |
| Option name:       | 166 MQTT Serv    | er      |        | • |
|                    | Add              | Edit    | Delete |   |
| Description:       | MQTT Server      |         |        |   |
| _Value             |                  |         |        |   |
| String:            |                  |         |        |   |
| WMSServerName      | .YourDomain.Com: | 1883    |        |   |
|                    |                  |         |        |   |
|                    |                  |         |        |   |
|                    |                  |         |        |   |
|                    |                  |         |        |   |
|                    |                  | ОК      | Cance  | : |

### Figure 36. 166 Wyse Management Suite server URL option tag

- To create the 167 Wyse Management Suite CA Validation server URL option tag, do the following:
  - 1. Enter the following values and click **OK**.
    - Name—CA Validation
    - Data type—String
    - Code—167
    - Description—CA Validation
  - 2. Enter the following values, and click  $\ensuremath{\text{OK}}$  .

String—TRUE/FALSE

| Predefined Options a                               | and Values                                              | ? ×              |
|----------------------------------------------------|---------------------------------------------------------|------------------|
| Optio <u>n</u> class:<br>Opti <u>o</u> n name:     | DHCP Standard Options       167 CA Validation       Add | ▼<br>▼<br>Delete |
| Description:<br>Value<br><u>String:</u><br>[FALSE] | CA Validation                                           |                  |
|                                                    | ОК                                                      | Cancel           |

### Figure 37. 167 Wyse Management Suite server URL option tag

- To create the 199 Wyse Management Suite Group Token server URL option tag, do the following:
  - 1. Enter the following values and click **OK**.
    - Name—Group Token
    - Data type—String
    - Code—199
    - Description—Group Token
  - 2. Enter the following values and click **OK**.

String-defa-quarantine

| Predefined Options a  | and Values               | ?             | $\times$ |
|-----------------------|--------------------------|---------------|----------|
| Optio <u>n</u> class: | DHCP Standard Options    |               | •        |
| Opti <u>o</u> n name: | 199 Group token key      |               | -        |
|                       | <u>A</u> dd <u>E</u> dit | <u>D</u> elet | e        |
| Description:          | Group token key          |               |          |
| _Value                |                          |               |          |
| <u>S</u> tring:       |                          |               |          |
| defa-quarantine       |                          |               |          |
|                       |                          |               |          |
|                       |                          |               |          |
|                       |                          |               |          |
|                       |                          |               |          |
|                       | OK                       | Cance         | el       |

Figure 38. 199 Wyse Management Suite server URL option tag

# **Creating and configuring DNS SRV records**

### About this task

To create a DNS SRV record, do the following:

### Steps

- 1. Open the Server Manager.
- 2. Go to Tools and click DNS option.
- 3. Go to DNS > DNS Server Host Name > Forward Lookup Zones > Domain > \_tcp and right-click the \_tcp option.

| 🗢 🔿 🖄 📷 🗱                                                                                                    | 🖻 🖬 🛃 📊                                                                                                    | 1 8 6                                                   |                                                                                                    |                                                                                       |                                                                                                    |
|----------------------------------------------------------------------------------------------------|----------------------------------------------------------------------------------------------------|---------------------------------------------------------|----------------------------------------------------------------------------------------------------|---------------------------------------------------------------------------------------|----------------------------------------------------------------------------------------------------|
| <ul> <li>DNS</li> <li>Forward Looks</li> <li>S _msdcs.</li> <li>S _msdcs.</li> <li>, sites</li> </ul>                                                                 | 1.000                                                                                                    | Name<br>gc<br>kerberos<br>kpasswd<br>Idap<br>WDMService | Type<br>Service Location (SRV)<br>Service Location (SRV)<br>Service Location (SRV)<br>Service Location (SRV)<br>Service Location (SRV) | Data<br>[0][100][3268]<br>[0][100][88]<br>[0][100][464]<br>[0][100][389]<br>[0][0][0] | Timestamp<br>. 10-08-2017 19:30:0<br>. 10-08-2017 19:30:0<br>. 10-08-2017 19:30:0<br>. 10-08-2017 19:30:0<br>. static |
| <ul> <li>☐ _tc*</li> <li>&gt; ☐ _uc</li> <li>&gt; ☐ Do</li> <li>&gt; ☐ For</li> <li>&gt; @ Reverse Lc</li> <li>&gt; @ Trust Poin</li> <li>&gt; @ Condition</li> </ul> | New Host (A or AAAA<br>New Alias (CNAME)<br>New Mail Exchanger (I<br>New Domain<br>New Delegation<br>Other New Records |                                                         |                                                                                                    |                                                                                       |                                                                                                    |
|                                                                                                    | View<br>Delete<br>Refresh<br>Export List<br>Help                                                                       | >                                                       |                                                                                                    |                                                                                       |                                                                                                    |

### Figure 39. DNS Manager

4. Click Other New Records.

The **Resource Record Type** window is displayed.

5. Select the Service Location (SRV), click Create Record, and do the following:

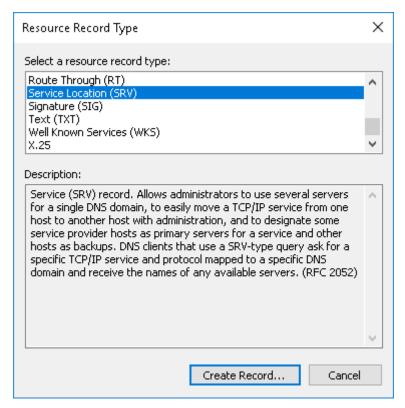

### Figure 40. Resource Record Type

- a. To create Wyse Management Suite server record, enter the following details and click OK.
  - Service—\_WMS\_MGMT
  - Protocol—\_tcp
  - Port number—443
  - Host offering this service—FQDN of WMS server

| New Resource Reco     | rd                                                                                                    | × |
|-----------------------|----------------------------------------------------------------------------------------------------|---|
| Service Location (SF  | V)                                                                                                    |   |
| Domain:               |                                                                                                    |   |
| Service:              | _WMS_MGMT                                                                                               | - |
| Protocol:             | _tcp                                                                                                    | - |
| Priority:             | 0                                                                                                    |   |
| Weight:               | 0                                                                                                    |   |
| Port number:          | 443                                                                                                    |   |
| Host offering this se |                                                                                                    | _ |
| FQDN of WMS ser       | ver                                                                                                    |   |
|                       | nticated user to update all DNS records with the same<br>ng applies only to DNS records for a new name. |   |
|                       | OK Cancel Help                                                                                          |   |

### Figure 41. \_WMS\_MGMT service

- **b.** To create MQTT server record, enter the following values, and then click  $\acute{\mathbf{O}}\mathbf{K}.$ 
  - Service—\_WMS\_MQTT
  - Protocol—\_tcp
  - Port number—1883
  - Host offering this service—FQDN of MQTT server

| New Resource Reco                        | 'd                                                                                                    | × |
|------------------------------------------|----------------------------------------------------------------------------------------------------|---|
| Service Location (SR                     | V)                                                                                                    |   |
| Domain:                                  |                                                                                                    |   |
| Service:                                 | _WMS_MQTT ~                                                                                             |   |
| Protocol:                                | _tcp ~                                                                                                  |   |
| Priority:                                | 0                                                                                                    |   |
| Weight:                                  | 0                                                                                                    |   |
| Port number:                             | 1883                                                                                                    |   |
| Host offering this se<br>FQDN of MQTT se |                                                                                                    | 7 |
| Allow any auther                         | nticated user to update all DNS records with the same<br>ng applies only to DNS records for a new name. |   |
|                                          | OK Cancel Help                                                                                          |   |

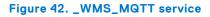

- 6. Go to DNS > DNS Server Host Name > Forward Lookup Zones > Domain and right-click the domain.
- 7. Click Other New Records.
- 8. Select Text (TXT), click Create Record, and do the following:

| Resource Record Type                                                                                                    | ×      |
|----------------------------------------------------------------------------------------------------|--------|
| Select a resource record type:                                                                                                    |        |
| Route Through (RT)<br>Service Location (SRV)<br>Signature (SIG)                                                                                                    | ^      |
| Text (TXT)<br>Well Known Services (WKS)<br>X.25                                                                                                    | ~      |
| Description:                                                                                                    |        |
| Text (TXT) record. Holds a string of characters that serves as<br>descriptive text to be associated with a specific DNS domain name.<br>The semantics of the actual descriptive text used as data with this<br>record type depends on the DNS domain where these records are<br>located. (RFC 1035) | Â      |
|                                                                                                    | $\sim$ |
| <u>Create Record</u> Cancel                                                                                                    | I      |

### Figure 43. Resource Record Type

- a. To create Wyse Management Suite Group Token record, enter the following values, and click OK.
  - Record name— \_WMS\_GROUPTOKEN
  - Text—WMS Group token

| New Resource Record                                               | >      | × |
|-------------------------------------------------------------------|--------|---|
| Text (TXT)                                                        |        |   |
| Record name (uses parent domain if left blank):<br>WMS_GROUPTOKEN |        |   |
| Fully qualified domain name (FQDN):                               |        |   |
| _WMS_GROUPTOKEN                                                   |        |   |
| Text:                                                             |        |   |
| WMS Group token                                                   | ^      |   |
| <                                                                 | >      |   |
|                                                                   |        |   |
|                                                                   |        |   |
| ОК                                                                | Cancel |   |

### Figure 44. \_WMS\_GROUPTOKEN record name

- **b.** To create Wyse Management Suite CA validation record, enter the following values, and then click **OK**.
  - Record name—\_WMS\_CAVALIDATION
  - Text—TRUE/FALSE

| New Resource Record                                                 | Х |
|---------------------------------------------------------------------|---|
| Text (TXT)                                                          |   |
| Record name (uses parent domain if left blank):<br>WMS_CAVALIDATION |   |
| Fully qualified domain name (FQDN):                                 |   |
| _WMS_CAVALIDATION                                                   |   |
| Text:                                                               |   |
| False                                                               |   |
| < >                                                                 |   |
|                                                                     |   |
| OK Cance                                                            | ł |

Figure 45. \_WMS\_CAVALIDATION record name